# Uživatelský manuál

32PFS5362

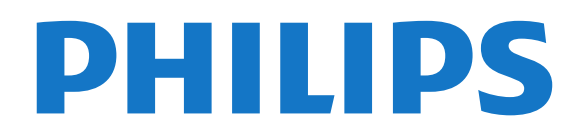

## Obsah

### [1 Seznámení s televizorem](#page-3-0)*[4](#page-3-0)*

- [1.1 Smart TV](#page-3-1)*[4](#page-3-1)*
- [1.2 Galerie aplikací](#page-3-2)*[4](#page-3-2)*
- [1.3 Videa k zapůjčení](#page-3-3)*[4](#page-3-3)*
- [1.4 Pozastavení televize a nahrávání](#page-3-4)*[4](#page-3-4)*
- [1.5 Chytré telefony a tablety](#page-3-5)*[4](#page-3-5)*

#### [2 Instalace](#page-4-0)*[5](#page-4-0)*

- [2.1 Přečtěte si bezpečnostní pokyny](#page-4-1)*[5](#page-4-1)*
- [2.2 Podstavec televizoru a montáž na zeď](#page-4-2)*[5](#page-4-2)*
- [2.3 Tipy pro umístění](#page-4-3)*[5](#page-4-3)*
- [2.4 Napájecí kabel](#page-4-4)*[5](#page-4-4)*
- [2.5 Kabel antény](#page-5-0)*[6](#page-5-0)*
- [2.6 Satelitní anténa](#page-5-1)*[6](#page-5-1)*

### [3 Síť](#page-6-0)*[7](#page-6-0)*

[3.1 Síť a internet](#page-6-1)*[7](#page-6-1)*

### [4 Připojení zařízení](#page-10-0)*[11](#page-10-0)*

[4.1 Informace o připojení](#page-10-1)*[11](#page-10-1)* [4.2 CAM s kartou Smart Card – CI+](#page-13-0)*[14](#page-13-0)* [4.3 Přijímač – set top box](#page-14-0)*[15](#page-14-0)* [4.4 Systém domácího kina – HTS](#page-15-0)*[16](#page-15-0)* [4.5 Chytré telefony a tablety](#page-17-0)*[18](#page-17-0)* [4.6 Přehrávač disků Blu-ray](#page-17-1)*[18](#page-17-1)* [4.7 DVD přehrávač](#page-18-0)*[19](#page-18-0)* [4.8 Sluchátka](#page-18-1)*[19](#page-18-1)* [4.9 Herní konzole](#page-18-2)[19](#page-18-2)<br>4.10 Pevný disk USB 20 [4.10 Pevný disk USB](#page-19-0)*[20](#page-19-0)* [4.11 USB klávesnice](#page-20-0)*[21](#page-20-0)* [4.12 USB myš](#page-21-0)*[22](#page-21-0)* [4.13 Jednotka Flash USB](#page-21-1)*[22](#page-21-1)* [4.14 Fotoaparát](#page-21-2)*[22](#page-21-2)* [4.15 Videokamera](#page-22-0)

#### [4.16 Počítač](#page-22-1)*[23](#page-22-1)*

### [5 Zapnutí a vypnutí](#page-23-0)*[24](#page-23-0)*

[5.1 Zapnutí nebo pohotovostní režim](#page-23-1)*[24](#page-23-1)* [5.2 Tlačítka na televizoru](#page-23-2)*[24](#page-23-2)* [5.3 Časovač](#page-23-3)*[24](#page-23-3)* [5.4 Časovač vypnutí](#page-24-0)*[25](#page-24-0)*

### [6 Dálkový ovladač](#page-25-0)*[26](#page-25-0)*

[6.1 Přehled tlačítek](#page-25-1)*[26](#page-25-1)* [6.2 Infračervený snímač](#page-26-0)*[27](#page-26-0)* [6.3 Baterie](#page-26-1)*[27](#page-26-1)* [6.4 Čištění](#page-26-2)*[27](#page-26-2)*

### [7 Kanály](#page-27-0)*[28](#page-27-0)*

- [7.1 Instalace kanálů](#page-27-1)*[28](#page-27-1)*
- [7.2 Přepínání kanálů](#page-27-2)*[28](#page-27-2)*
- [7.3 Seznamy kanálů](#page-27-3)*[28](#page-27-3)*
- [7.4 Nastavení filtru pro seznam](#page-28-0)*[29](#page-28-0)*
- [7.5 Sledování kanálů](#page-28-1)*[29](#page-28-1)*
- [7.6 Teletext](#page-31-0)*[32](#page-31-0)*
- [7.7 Interaktivní televize](#page-31-1)*[32](#page-31-1)*

#### [8 Televizní průvodce](#page-33-0)*[34](#page-33-0)*

- [8.1 Co je potřeba](#page-33-1)*[34](#page-33-1)*
- [8.2 Data TV průvodce](#page-33-2)*[34](#page-33-2)*
- [8.3 Používání TV průvodce](#page-33-3)*[34](#page-33-3)*

### [9 Pozastavení televize a nahrávání](#page-35-0)*[36](#page-35-0)*

- [9.1 Nahrávání](#page-35-1)*[36](#page-35-1)*
- [9.2 Pozastavení televizního vysílání](#page-36-0)*[37](#page-36-0)*

### [10 Hlavní nabídka](#page-38-0)*[39](#page-38-0)*

- [10.1 Informace o nabídce Domů](#page-38-1)*[39](#page-38-1)* [10.2 Otevření hlavní nabídky](#page-38-2)*[39](#page-38-2)*
- [11 Nástroje](#page-39-0)*[40](#page-39-0)*
- [12 Netflix](#page-40-0)*[41](#page-40-0)*

### [13 Zdroje](#page-41-0)*[42](#page-41-0)*

- [13.1 Přepnutí na zařízení](#page-41-1)*[42](#page-41-1)*
- [13.2 Možnosti televizního vstupu](#page-41-2)*[42](#page-41-2)*
- [13.3 Vyhledat připojení](#page-41-3)*[42](#page-41-3)*
- [13.4 Hra nebo počítač](#page-41-4)*[42](#page-41-4)*

#### [14 Videa, fotografie a hudba](#page-42-0)*[43](#page-42-0)*

- [14.1 Z připojení USB](#page-42-1)*[43](#page-42-1)*
- [14.2 Z počítače](#page-42-2)*[43](#page-42-2)*
- [14.3 Lišta nabídek a třídění](#page-42-3)*[43](#page-42-3)*
- [14.4 Přehrávání videí](#page-42-4)*[43](#page-42-4)*
- 
- 

### [15 Chytré telefony a tablety](#page-45-0)*[46](#page-45-0)*

- [15.1 Aplikace Philips TV Remote App](#page-45-1)*[46](#page-45-1)*
- [15.2 Miracast](#page-45-2)*[46](#page-45-2)*
- [15.3 MHL](#page-46-0)*[47](#page-46-0)*
- [15.4 Smart TV](#page-46-1)*[47](#page-46-1)*

### [16 Multi room](#page-50-0)*[51](#page-50-0)*

[16.1 Používání funkce Multi room](#page-50-1)*[51](#page-50-1)*

#### [17 Nastavení](#page-51-0)*[52](#page-51-0)*

- [17.1 Rychlá nastavení](#page-51-1)*[52](#page-51-1)*
- [17.2 Obraz](#page-51-2)*[52](#page-51-2)*
- [17.3 Zvuk](#page-55-0)*[56](#page-55-0)*
- [17.4 Nastavení Eco](#page-57-0)*[58](#page-57-0)*
- [17.5 Obecná nastavení](#page-58-0)*[59](#page-58-0)*
- [17.6 Hodiny a jazyk](#page-61-0)*[62](#page-61-0)* [17.7 Univerzální přístup](#page-64-0)*[65](#page-64-0)*
- [18 Sítě](#page-66-0)*[67](#page-66-0)*

### [19 Nastavení předvoleb](#page-67-0)*[68](#page-67-0)*

- [19.1 Instalace antény/kabelu](#page-67-1)*[68](#page-67-1)*
- [19.2 Instalace satelitu](#page-69-0)*[70](#page-69-0)*
- [19.3 Kopie seznamu kanálů](#page-73-0)*[74](#page-73-0)*

### [20 Software](#page-75-0)*[76](#page-75-0)*

- [20.1 Aktualizace softwaru](#page-75-1)*[76](#page-75-1)*
- [20.2 Verze softwaru](#page-75-2)[76](#page-75-2)<br>20.3 Místní aktualizace 76
- [20.3 Místní aktualizace](#page-75-3)*[76](#page-75-3)*
- [20.4 Vyhledávání aktualizací OAD](#page-75-4)*[76](#page-75-4)*
- [20.5 Software s otevřeným zdrojovým kódem](#page-76-0)*[77](#page-76-0)* [20.6 Licence open source](#page-76-1)

### [21 Vlastnosti](#page-87-0)*[88](#page-87-0)*

- [21.1 Ochrana životního prostředí](#page-87-1)*[88](#page-87-1)*
- [21.2 Spotřeba](#page-87-2)*[88](#page-87-2)*
- [21.3 Příjem](#page-87-3)*[88](#page-87-3)*
- [21.4 Typ obrazovky](#page-88-0)*[89](#page-88-0)*
- [21.5 Rozlišení vstupu obrazu](#page-88-1)*[89](#page-88-1)*
- [21.6 Rozměry a hmotnost](#page-88-2)*[89](#page-88-2)*
- [21.7 Možnosti připojení](#page-88-3)*[89](#page-88-3)*
- [21.8 Zvuk](#page-88-4)*[89](#page-88-4)*
- [21.9 Multimédia](#page-88-5)*[89](#page-88-5)*

### [22 Nápověda a podpora](#page-90-0)*[91](#page-90-0)*

[22.1 Zaregistrujte svůj televizor](#page-90-1)*[91](#page-90-1)*

- 
- 
- 
- [14.5 Zobrazení fotografií](#page-43-0)*[44](#page-43-0)*
- [14.6 Přehrávání hudby](#page-43-1)*[44](#page-43-1)*
- [22.2 Používání nápovědy](#page-90-2)*[91](#page-90-2)*
- [22.3 Odstraňování problémů](#page-90-3)*[91](#page-90-3)*
- [22.4 Nápověda online](#page-92-0)
- [22.5 Péče o zákazníky / Opravy](#page-92-1)*[93](#page-92-1)*
- [23 Bezpečnost a péče](#page-93-0)*[94](#page-93-0)*
- [23.1 Bezpečnost](#page-93-1)*[94](#page-93-1)*
- [24 Podmínky použití](#page-95-0)*[96](#page-95-0)*

#### [25 Autorská práva](#page-96-0)*[97](#page-96-0)*

[25.1 MHL](#page-96-1)*[97](#page-96-1)* [25.2 Rozhraní HDMI](#page-96-2)*[97](#page-96-2)* [25.3 Dolby](#page-96-3)*[97](#page-96-3)* [25.4 DTS 2.0 + výstup Digital Out™](#page-96-4)*[97](#page-96-4)* [25.5 DTVi](#page-96-5)*[97](#page-96-5)* [25.6 Java](#page-96-6)*[97](#page-96-6)* [25.7 Microsoft](#page-96-7)*[97](#page-96-7)* [25.8 Wi-Fi Alliance](#page-96-8)*[97](#page-96-8)* [25.9 Kensington](#page-97-0)*[98](#page-97-0)* [25.10 Software MHEG](#page-97-1)*[98](#page-97-1)* [25.11 Jiné ochranné známky](#page-97-2)*[98](#page-97-2)*

#### 26 Právní omezení ohledně využívání služeb [a/nebo softwaru nabízeného třetími stranami](#page-98-0) *[99](#page-98-0)*

[Rejstřík](#page-99-0)*[100](#page-99-0)*

# Seznámení s televizorem

### <span id="page-3-1"></span>1.1

<span id="page-3-0"></span>1

# Smart TV

<span id="page-3-4"></span>Připojte tento televizor Philips Smart LED TV k internetu a objevte nový televizní svět. Můžete vytvořit kabelové připojení k routeru nebo se připojit bezdrátově prostřednictvím Wi-Fi.

Když je televizor připojen k domácí síti, je možné na televizoru zobrazit fotografie z chytrého telefonu, přehrávat videa uložená v počítači nebo ovládat televizor pomocí tabletu.

Když je televizor připojen k internetu, můžete sledovat půjčené video z online video obchodu, přečíst si online TV průvodce nebo nahrát oblíbený televizní pořad na pevný disk USB.

Aplikace Smart TV poskytnou další zábavu v nejrůznějších formách a také praktické služby.

V nabídce Nápověda stiskněte možnost - Klíčová slova a vyhledejte položku Smart TV, kde získáte další informace.

# <span id="page-3-2"></span> $\overline{12}$

<span id="page-3-5"></span>Galerie aplikací Otevřete možnost App Gallery v nabídce Smart TV

a budete moci procházet aplikace, sbírku přizpůsobených webových stránek pro použití v televizoru.

K dispozici jsou aplikace umožňující půjčení videa z online videoobchodu a aplikace určené ke sledování zmeškaných pořadů.

Pokud v nabídce App gallery (Galerie aplikací) nenaleznete to, co hledáte, zkuste štěstí na síti a surfujte po internetu na televizoru.

V nabídce Nápověda stiskněte možnost - Klíčová slova a vyhledejte položku Galerie aplikací, kde získáte další informace.

### <span id="page-3-3"></span> $\overline{13}$ Videa k zapůjčení

Chcete-li sledovat půjčené video, nemusíte odcházet z domu. Jednoduše si půjčíte nejnovější film z regionálního online video obchodu.

Spusťte Smart TV a přidejte aplikaci video obchodu na počáteční stránku služby Smart TV.

Otevřete si aplikaci videoobchodu, vytvořte si vlastní účet, vyberte film a stiskněte tlačítko přehrávání. Žádné problémy se stahováním: film můžete sledovat okamžitě\*.

V nabídce Nápověda stiskněte možnost - Klíčová slova a vyhledejte položku Videa k zapůjčení , kde získáte další informace.

\*V závislosti na službě streamování videa zvoleného videoobchodu.

### $\overline{14}$ Pozastavení televize a nahrávání

Pokud připojíte pevný disk USB, můžete pozastavit a nahrát vysílání z digitálního televizního kanálu.

Pozastavte televizi a vezměte naléhavý hovor nebo si jednoduše dejte přestávku během sportovního zápasu. Televizor zatím uloží vysílání na pevný disk USB. Můžete je sledovat později. Je-li připojen pevný disk USB, můžete také nahrávat digitální vysílání. Je možné nahrávat během sledování pořadu nebo naplánovat nahrávání nadcházejícího pořadu.

Chcete-li získat další informace z Nápovědy, stiskněte barevné tlačítko – Klíčová slova a vyhledejte položku Pozastavení televizního vysílání nebo Nahrávání.

### $\overline{15}$ Chytré telefony a tablety

Stáhněte si a nainstalujte aplikaci Philips TV Remote App. Je zdarma a dostupná pro systém Android a iOS.

Aplikace TV Remote App v chytrém telefonu nebo tabletu vám umožní ovládnout média kolem vás. Můžete odesílat fotografie, hudbu nebo videa na velkou obrazovku televizoru nebo můžete sledovat jakýkoli svůj televizní kanál živě na tabletu nebo telefonu. Otevřete si TV průvodce a naplánujte zítřejší nahrávání. Televizor u vás doma se o vše postará. Aplikace TV Remote App předává kontrolu do vašich rukou. Umožní vám například jednoduše snížit hlasitost televizoru.

# <span id="page-4-0"></span>2 Instalace

### <span id="page-4-1"></span> $\overline{21}$

# Přečtěte si bezpečnostní pokyny

Před prvním použitím televizoru si přečtěte bezpečnostní pokyny.

Chcete-li si zobrazit pokyny, stiskněte v Nápovědě barevné tlačítko – Klíčová slova a vyhledejte položku Bezpečnostní pokyny.

### <span id="page-4-3"></span><span id="page-4-2"></span> $\overline{22}$

# Podstavec televizoru a montáž na zeď

### Podstavec pod televizor

Pokyny pro montáž podstavce televizoru naleznete ve Stručném návodu k rychlému použití, jenž byl dodán spolu s televizorem. Pokud jste tento návod ztratili, můžete si jej stáhnout z webových stránek [www.philips.com.](http://www.philips.com)

Při hledání Stručného návodu k rychlému použití ke stažení použijte číslo modelu televizoru.

### <span id="page-4-4"></span>Připevnění na zeď

Televizor je připraven k připevnění na držák pro montáž na zeď, který odpovídá standardu VESA (prodává se samostatně).

Při nákupu držáku pro montáž na zeď použijte následující kód VESA . . .

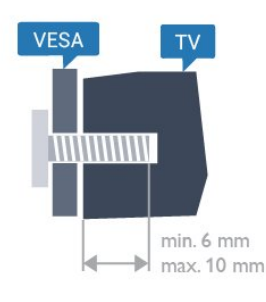

• 32PF x 5362 VESA MIS-F 100 x 100, M4 Příprava

Nejprve sejměte 4 plastové kryty šroubů ze závitových pouzder na zadní straně televizoru. Zkontrolujte, zda kovové šrouby určené k upevnění televizoru na držák standardu VESA pronikají přibližně 10 mm hluboko do závitových pouzder v televizoru.

### Upozornění

Připevnění televizoru na zeď vyžaduje zvláštní dovednosti a měli by je provést kvalifikovaní pracovníci. Montáž televizoru na zeď musí splňovat bezpečnostní normy podle hmotnosti televizoru. Před umístěním televizoru si také přečtěte bezpečnostní opatření.

Společnost TP Vision Europe B.V. nenese žádnou odpovědnost za nesprávnou montáž ani za nehodu nebo úraz, k nimž může při montáži dojít.

### $\overline{23}$ Tipy pro umístění

• Umístěte televizor na místo, kde nebude na obrazovku dopadat přímé světlo.

• Televizor umístěte až 15 cm od zdi.

• Ideální vzdálenost pro sledování televize je trojnásobkem velikosti úhlopříčky obrazovky. Při sezení by měly vaše oči být v rovině se středem obrazovky.

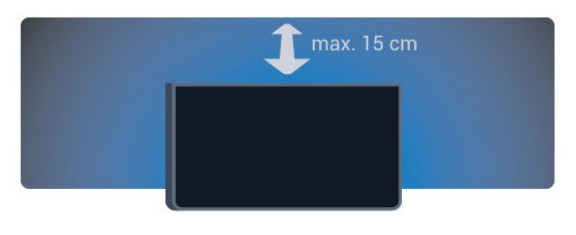

### $\overline{24}$

# Napájecí kabel

- Zastrčte napájecí kabel do napájecí
- zásuvky POWER v zadní části televizoru.
- Zkontrolujte, zda je napájecí kabel pevně zasunutý do konektoru.
- Dbejte, aby byla zástrčka v elektrické zásuvce stále přístupná.
- Při odpojování napájecího kabelu tahejte vždy za zástrčku, nikdy za kabel.

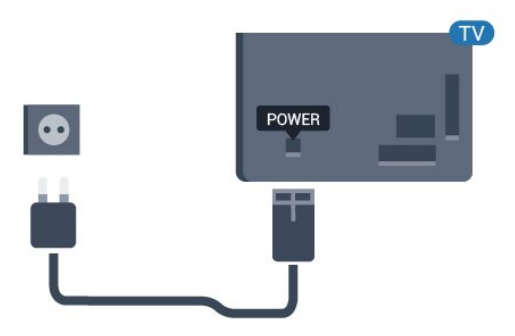

Pro modely řady 5362

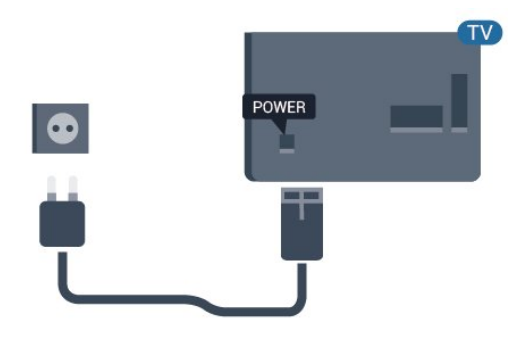

I když má tento televizor velmi nízkou spotřebu energie, pokud jej nebudete delší dobu používat, odpojte z důvodu úspory energie napájecí kabel.

Další informace získáte v nabídce Nápověda stisknutím barevného tlačítka - Klíčová slova a vyhledáním položky Zapnutí.

### <span id="page-5-0"></span>2.5 Kabel antény

Zasuňte zástrčku antény pevně do zásuvky Antenna umístěné na zadní straně televizoru.

Můžete použít vlastní anténu nebo signál antény z anténního distribučního systému. Použijte koaxiální kabel s anténním konektorem IEC (RF) 75 ohmů.

Toto připojení antény použijte pro vstupní signály DVB-T a DVB-C.

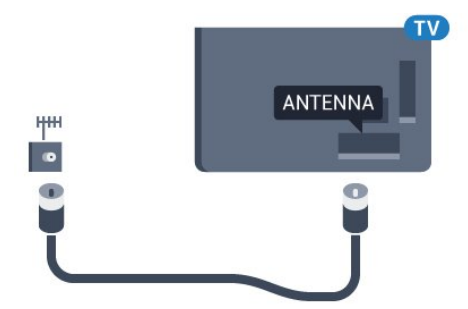

### Pro modely řady 5362

<span id="page-5-1"></span>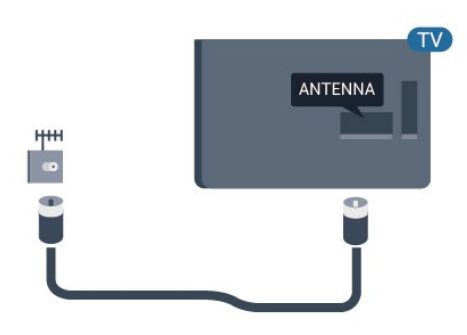

### $\overline{26}$ Satelitní anténa

Připojte satelitní konektor typu F k satelitnímu konektoru SAT na zadní straně televizoru.

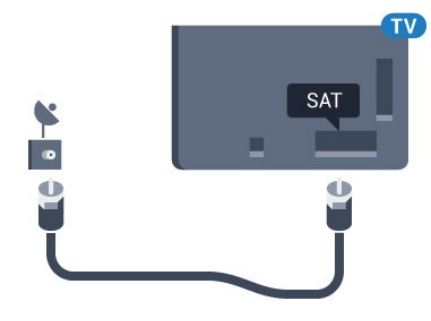

Pro modely řady 5362

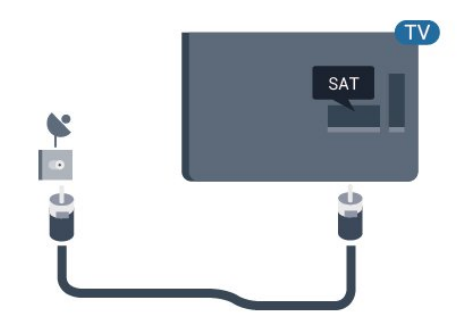

# <span id="page-6-0"></span> $\overline{3}$ Síť

### <span id="page-6-1"></span> $\overline{31}$ Síť a internet

### Domácí síť

Abyste mohli využít všechny funkce televizoru Philips TV, musí být televizor připojen k internetu.

Připojte televizor do domácí sítě s vysokorychlostním připojením k internetu. Televizor můžete k síťovému routeru připojit bezdrátově nebo kabelem.

### Připojení k síti

### Bezdrátové připojení

### Co je potřeba

Chcete-li televizor připojit k internetu bezdrátově, je nutný bezdrátový router s připojením na internet.

Použijte vysokorychlostní (širokopásmové) připojení.

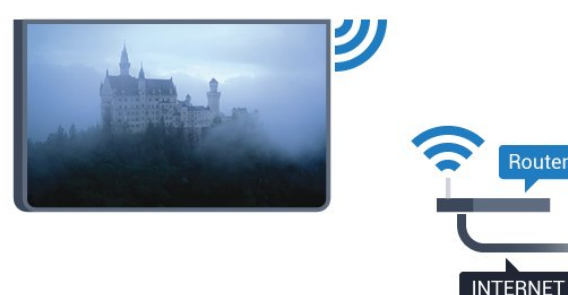

### Vytvoření připojení

### Bezdrátové provedení

Vytvoření bezdrátového připojení…

**1 -** Zkontrolujte, zda je router vaší bezdrátové sítě zapnutý.

2 - Stiskněte tlačítko **;** vyberte možnost Síť a stisknutím tlačítka > (vpravo) otevřete nabídku. **3 -** Vyberte možnost Připojení k síti a stiskněte tlačítko OK.

#### **4 -** Vyberte možnost Bezdrátový a stiskněte tlačítko OK.

**5 -** Vyberte možnost Prohledat a pokuste se vyhledat bezdrátovou síť. Máte-li router vybavený funkcí WPS (chráněné nastavení Wi-Fi), můžete vybrat možnost WPS. Zvolte požadovanou možnost a stiskněte tlačítko OK.

**6 -** V seznamu nalezených sítí vyberte svou bezdrátovou síť. Pokud se vaše síť v seznamu nenachází, protože její název sítě je skrytý (vypnuli jste vysílání identifikátoru SSID na routeru), vyberte možnost Ruční zápis a zadejte název sítě sami. **7 -** Podle typu routeru zadejte svůj šifrovací klíč – WEP, WPA nebo WPA2. Pokud jste již šifrovací klíč pro tuto síť zadávali, můžete výběrem tlačítka tlačítko Hotovo vytvořit připojení okamžitě. Jestliže váš router podporuje kód Kód PIN funkce WPS nebo WPS, vyberte možnost WPS, WPS PIN nebo Standardní. Zvolte požadovanou možnost a stiskněte tlačítko OK.

**8 -** Je-li připojení úspěšné, zobrazí se zpráva.

### WPS

Je-li váš router vybaven funkcí WPS, můžete jej připojit přímo, bez prohledávání sítí. Jsou-li ve vaší bezdrátové síti zařízení využívající systém zabezpečovacího šifrování WEP, nelze použít funkci WPS.

1 - Stiskněte tlačítko **;** vyberte možnost Síť a stisknutím tlačítka > (vpravo) otevřete nabídku. **2 -** Vyberte možnost Připojení k síti a stiskněte tlačítko OK.

**3 -** Vyberte možnost WPS a stiskněte tlačítko OK. **4 -** Přejděte k routeru a stiskněte tlačítko WPS. Během dvou minut přejděte zpět k televizoru.

**5 -** Výběrem možnosti Připojit vytvořte připojení.

**6 -** Je-li připojení úspěšné, zobrazí se zpráva.

### WPS s kódem PIN

Je-li váš router vybaven funkcí WPS s kódem PIN, můžete jej připojit přímo, bez prohledávání sítí. Jsou-li ve vaší bezdrátové síti zařízení využívající systém zabezpečovacího šifrování WEP, nelze použít funkci WPS.

1 - Stiskněte tlačítko **;** vyberte možnost Síť a stisknutím tlačítka > (vpravo) otevřete nabídku. **2 -** Vyberte možnost Připojení k síti a stiskněte tlačítko OK.

**3 -** Vyberte možnost Bezdrátový a stiskněte tlačítko OK.

**4 -** Vyberte možnost WPS, poté vyberte možnost kód PIN funkce WPS a stiskněte tlačítko OK.

**5 -** Zapište si zobrazený osmiciferný kód PIN a zadejte jej do softwaru routeru v počítači. Informace o zadání kódu PIN najdete v příručce k routeru.

**6 -** Výběrem možnosti Připojit vytvořte připojení.

**7 -** Je-li připojení úspěšné, zobrazí se zpráva.

### Problémy

#### Bezdrátová síť nebyla nalezena nebo je rušena

• Mikrovlnné trouby, telefony DECT nebo jiná zařízení Wi-Fi 802.11b/g/n v blízkosti bezdrátové sítě mohou způsobovat rušení sítě.

• Zkontrolujte, zda brány firewall v síti umožňují bezdrátový přístup k televizoru.

• Pokud vám bezdrátová síť doma nefunguje správně, zkuste nainstalovat kabelovou síť.

#### Internet nefunguje

• Je-li připojení k routeru v pořádku, zkontrolujte připojení routeru k internetu.

#### Připojení k počítači a internetu jsou pomalá • Informace o dosahu v budově, přenosové rychlosti

a jiných faktorech kvality signálu naleznete

v uživatelské příručce bezdrátového routeru.

• Pro router použijte vysokorychlostní

(širokopásmové) připojení k internetu.

### DHCP

• Jestliže se připojení nezdaří, můžete zkontrolovat nastavení DHCP (Dynamic Host Configuration Protocol) routeru. Hodnota DHCP by měla být nastavena na Zapnuto.

### Pevné připojení

### Co je potřeba

Chcete-li připojit televizor k internetu, potřebujete síťový router s připojením k internetu.

Použijte vysokorychlostní (širokopásmové) připojení.

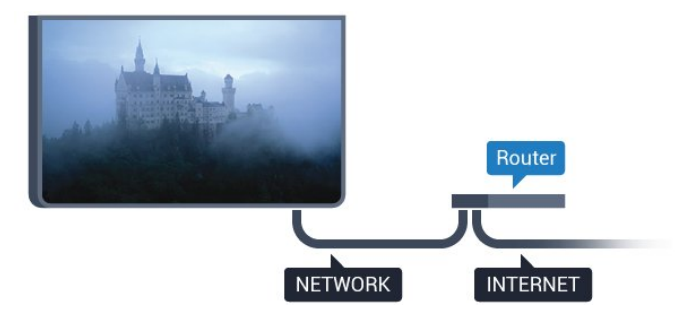

### Vytvoření připojení

Vytvoření kabelového připojení…

**1 -** Připojte router k televizoru síťovým kabelem (kabelem sítě Ethernet\*\*).

**2 -** Zkontrolujte, zda je router zapnutý.

3 - Stiskněte tlačítko **\*** vyberte možnost Síť a stisknutím tlačítka > (vpravo) otevřete nabídku. **4 -** Vyberte možnost Připojení k síti a stiskněte tlačítko OK.

**5 -** Vyberte možnost Připojení vedením a stiskněte tlačítko OK. Televizor neustále vyhledává síťové připojení.

**6 -** Je-li připojení úspěšné, zobrazí se zpráva.

Jestliže se připojení nezdaří, můžete zkontrolovat nastavení DHCP routeru. Hodnota DHCP by měla být nastavena na Zapnuto.

\*\*Abyste vyhověli nařízením EMC, používejte stíněný kabel sítě Ethernet FTP kat. 5E.

### Nastavení sítě

#### Zobrazit nastavení sítě

 Zde si můžete zobrazit všechna aktuální nastavení sítě. Adresy IP a MAC, sílu signálu, rychlost, způsob šifrování apod.

Zobrazení aktuálních nastavení sítě…

1- Stiskněte tlačítko **;** vyberte možnost Síť a stisknutím tlačítka > (vpravo) otevřete nabídku. **2 -** Vyberte možnost Zobrazit nastavení sítě a stiskněte tlačítko OK.

**3 -** Stisknutím tlačítka (vlevo), v případě potřeby opakovaným, nabídku zavřete.

#### Konfigurace sítě

Pokud jste pokročilý uživatel a chcete nainstalovat síť se statickou adresou IP, nastavte televizor na hodnotu Statická IP .

Nastavení televizoru na statickou adresu IP…

1 - Stiskněte tlačítko **;** vyberte možnost Síť a stisknutím tlačítka > (vpravo) otevřete nabídku. **2 -** Vyberte možnost Síťová konfigurace a stiskněte tlačítko OK.

**3 -** Vyberte možnost Statická IP a stiskněte tlačítko OK, čímž povolíte možnost Konfigurace statické IP.

**4 -** Vyberte možnost Konfigurace statické IP a nakonfigurujte připojení.

**5 -** Můžete nastavit číslo pro Adresu IP, Masku sítě, Bránu, DNS 1 nebo DNS 2.

**6 -** Stisknutím tlačítka (vlevo), v případě potřeby opakovaným, nabídku zavřete.

### Zapnout přes Wi-Fi (WoWLAN)

Tento televizor můžete zapnout z chytrého telefonu nebo tabletu, pokud je televizor v pohotovostním režimu. Nastavení Zapnout pomocí funkce Wi-Fi (WoWLAN) musí být zapnuto.

#### Zapnutí funkce WoWLAN…

1 - Stiskněte tlačítko **\***, vyberte možnost Síť a stisknutím tlačítka > (vpravo) otevřete nabídku. **2 -** Vyberte možnost Zapnout přes Wi-Fi (WoWLAN) a stiskněte tlačítko OK.

**3 -** Vyberte možnost Zapnuto a stiskněte tlačítko OK.

**4 -** Stisknutím tlačítka (vlevo), v případě potřeby opakovaným, nabídku zavřete.

#### Digital Media Renderer – DMR

Pokud soubory médií nelze v televizoru přehrát, zkontrolujte, zda je zapnutá funkce Digitial Media Renderer (DMR). Ve výchozím nastavení z výroby je funkce DMR zapnutá.

Zapnutí funkce DMR…

1 - Stiskněte tlačítko **;** vyberte možnost Síť a stisknutím tlačítka > (vpravo) otevřete nabídku. **2 -** Vyberte možnost Modul pro vytváření digitálních médií (DMR) a stiskněte tlačítko OK.

**3 -** Vyberte možnost Zapnuto a stiskněte tlačítko OK.

**4 -** Stisknutím tlačítka (vlevo), v případě potřeby opakovaným, nabídku zavřete.

#### Zapnout připojení Wi-Fi

Můžete zapnout nebo vypnout připojení Wi-Fi v televizoru.

Zapnutí připojení Wi-Fi…

1 - Stiskněte tlačítko **&** vyberte možnost Síť a stisknutím tlačítka > (vpravo) otevřete nabídku. **2 -** Vyberte možnost Wi-Fi zapnuto/vypnuto a stiskněte tlačítko OK.

**3 -** Vyberte možnost Zapnuto a stiskněte tlačítko OK.

**4 -** Stisknutím tlačítka (vlevo), v případě potřeby opakovaným, nabídku zavřete.

#### Zapnout funkci Wi-Fi Miracast

Po zapnutí funkce Wi-Fi Miracast můžete sdílet obrazovku svého chytrého telefonu, tabletu nebo počítače na televizoru.

Zapnutí funkce Miracast...

1 - Stiskněte tlačítko **&** vyberte možnost Síť a stisknutím tlačítka > (vpravo) otevřete nabídku. **2 -** Vyberte možnost Wi-Fi Miracast a stiskněte tlačítko OK.

**3 -** Vyberte možnost Zapnuto a stiskněte tlačítko OK.

**4 -** Stisknutím tlačítka (vlevo), v případě potřeby opakovaným, nabídku zavřete.

Chcete-li získat další informace, stiskněte v Nápovědě barevné tlačítko - Klíčová slova a vyhledejte položku Miracast™, zapnutí.

#### Resetování připojení Wi-Fi Miracast

Vymažte seznam připojených a blokovaných zařízení používaných s funkcí Miracast.

Vymazání připojení Miracast…

1 - Stiskněte tlačítko **;** vyberte možnost Síť a stisknutím tlačítka > (vpravo) otevřete nabídku. **2 -** Vyberte možnost Resetovat připojení Wi-Fi Miracast a stiskněte tlačítko OK. **3 -** Vyberte možnost Smazat vše a stiskněte

tlačítko OK.

**4 -** Stisknutím tlačítka (vlevo), v případě potřeby opakovaným, nabídku zavřete.

#### Síťový název televizoru

Pokud se ve vaší domácí síti nachází více televizorů, můžete jim přidělit jedinečné názvy.

Změna názvu televizoru…

1 - Stiskněte tlačítko **\***, vyberte možnost Síť a stisknutím tlačítka > (vpravo) otevřete nabídku. **2 -** Vyberte možnost Název televizní sítě a stiskněte tlačítko OK.

- **3** Zadejte název pomocí klávesnice na obrazovce.
- **4** Výběrem možnosti Hotovo potvrďte změnu.

**5 -** Stisknutím tlačítka (vlevo), v případě potřeby opakovaným, nabídku zavřete.

#### Nastavení služby Netflix

Pomocí Nastavení služby Netflix můžete zobrazit číslo ESN nebo neaktivní zařízení Netflix.

#### Zadání Nastavení služby Netflix…

1- Stiskněte tlačítko **;** vyberte možnost Síť a stisknutím tlačítka > (vpravo) otevřete nabídku. **2 -** Vyberte možnost Nastavení služby Netflix a stiskněte tlačítko OK.

**3 -** Stisknutím tlačítka (vlevo), v případě potřeby opakovaným, nabídku zavřete.

#### Vymazat internetovou paměť

Pomocí funkce Vymazat internetovou paměť můžete smazat všechny internetové soubory a přihlašovací údaje uložené v televizoru, například hesla, soubory cookie a historii.

Vymazání internetové paměti…

1 - Stiskněte tlačítko **&** vyberte možnost Síť a stisknutím tlačítka > (vpravo) otevřete nabídku. **2 -** Vyberte možnost Vymazat internetovou paměť a stiskněte tlačítko OK.

- **3** Pro potvrzení vyberte možnost OK.
- **4** Stisknutím tlačítka (vlevo), v případě potřeby

### Sdílení souborů

Televizor je možné propojit s dalšími zařízeními ve vaší bezdrátové síti, například s počítačem nebo chytrým telefonem. Můžete použít počítač se systémem Microsoft Windows nebo Apple OS X.

V televizoru můžete otevírat fotografie, hudbu a videa uložená v počítači.

# <span id="page-10-0"></span> $\Delta$ Připojení zařízení

<span id="page-10-1"></span> $\overline{41}$ 

# Informace o připojení

### Průvodce možnostmi připojení

Zařízení vždy připojujte k televizoru pomocí konektoru nejvyšší dostupné kvality. Používejte také velmi kvalitní kabely, abyste zajistili kvalitní přenos obrazu a zvuku.

Když připojíte nějaké zařízení, televizor rozpozná jeho typ a přiřadí mu odpovídající typový název. Tento typový název můžete podle potřeby změnit. Je-li nastaven správný typový název zařízení, televizor při nastavení tohoto zařízení v nabídce Zdroj automaticky přepne na odpovídající optimální nastavení.

Potřebujete-li pomoc s připojením několika zařízení k televizoru, můžete navštívit Průvodce možnostmi připojení televizoru Philips. Tento průvodce nabízí informace o tom, jak vytvořit připojení a které kabely použít.

Přejděte na webové stránky www.connectivityguide.philips.com

### Port pro anténu

Máte-li set top box (digitální přijímač) nebo rekordér, připojte kabely antény tak, aby signál antény procházel nejprve set top boxem nebo rekordérem a poté teprve vstoupil do televizoru. Takto mohou anténa a set top box odesílat případné další kanály do rekordéru k nahrávání.

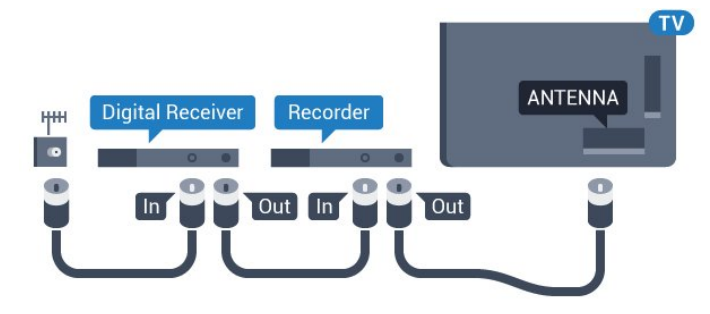

Pro modely řady 5362

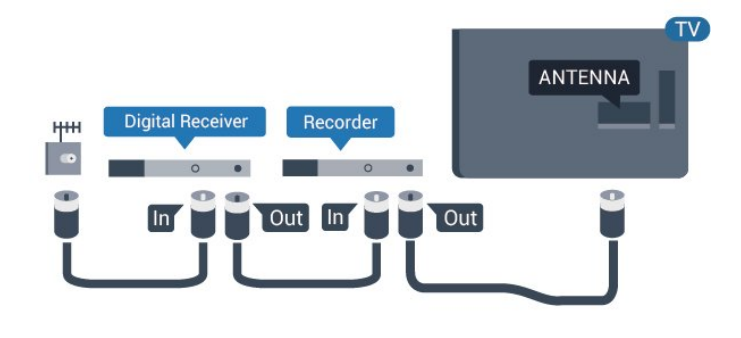

### Porty HDMI

### Kvalita HDMI

Nejlepší kvalitu obrazu a zvuku nabízí připojení HDMI. Jediný kabel HDMI přenáší obrazový i zvukový signál. Použití kabelu HDMI pro televizní signál.

Pro nejlepší kvalitu přenosu použijte vysokorychlostní kabel HDMI; nepoužívejte kabel delší než 5 m.

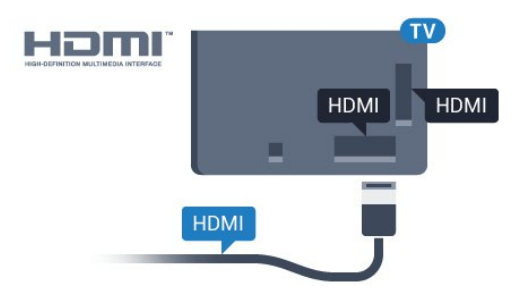

### Pro modely řady 5362

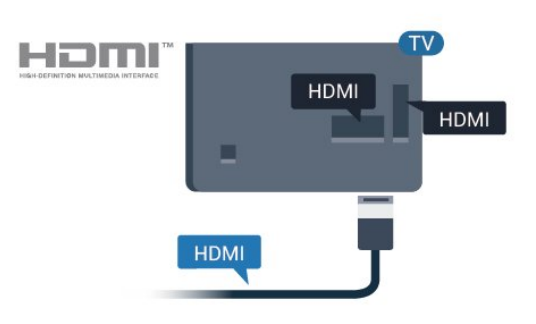

### Ochrana proti kopírování

Kabely HDMI podporují funkci HDCP (Highbandwidth Digital Content Protection). HDCP je signál ochrany proti kopírování chránící obsah disků DVD nebo Blu-ray. Označuje se také jako DRM (Digital Rights Managament).

#### HDMI ARC

Zpětný zvukový kanál HDMI ARC (neboli Audio Return Channel) má v televizoru pouze připojení HDMI 2.

Pokud má zařízení, obvykle systém domácího kina (HTS neboli Home Theatre System), rovněž konektor HDMI ARC, připojte je ke konektoru HDMI 2 na tomto televizoru. Použijete-li připojení HDMI ARC, není třeba připojovat zvláštní audio kabel, který odesílá zvuk televizního obrazu do zařízení HTS. Připojení HDMI ARC oba signály kombinuje.

#### HDMI MHL

S funkcí HDMI MHL můžete odeslat to, co vidíte na chytrém telefonu nebo tabletu se systémem Android, na obrazovku televizoru.

Připojení HDMI 1 tohoto televizoru zahrnuje funkci MHL 2.0 (Mobile High-Definition Link).

Toto kabelové připojení nabízí výbornou stabilitu a šířku pásma, nízké zpoždění, žádné bezdrátové rušení a dobrou kvalitu reprodukce zvuku. Připojení MHL bude navíc nabíjet baterii vašeho chytrého telefonu či tabletu. I když je vaše mobilní zařízení připojeno, nebude se nabíjet, když je televizor v pohotovostním režimu.

Informujte se, jaký pasivní kabel MHL je pro vaše mobilní zařízení vhodný. Zejména o typu konektoru, který potřebujete pro připojení k chytrému telefonu nebo tabletu. Druhý konektor musí být HDMI pro připojení k televizoru.

MHL, Mobile High-Definition Link a logo MHL jsou ochranné známky nebo registrované ochranné známky společnosti MHL, LLC.

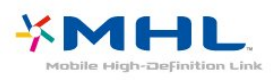

#### HDMI CEC - EasyLink

#### EasyLink (digitální sběrnice mezi audio video zařízeními)

Nejlepší kvalitu obrazu a zvuku nabízí připojení HDMI. Jediný kabel HDMI přenáší obrazový i zvukový signál. Používejte kabel HDMI pro signály s kvalitou obrazu HD (High Definition). Pro nejlepší kvalitu přenosu použijte vysokorychlostní kabel HDMI; nepoužívejte kabel delší než 5 m.

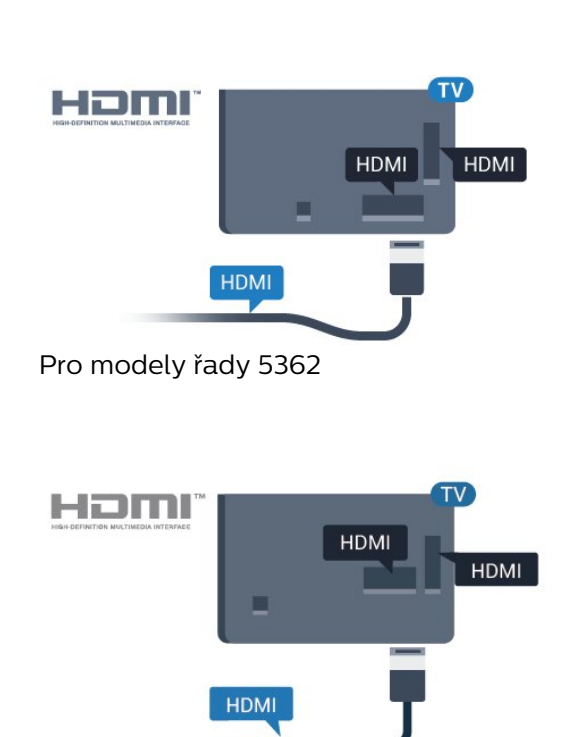

#### EasyLink HDMI CEC

Pokud jsou zařízení připojena prostřednictvím rozhraní HDMI a jsou vybavena funkcí EasyLink, můžete je ovládat pomocí dálkového ovladače televizoru. V televizoru a připojeném zařízení musí být zapnuta funkce EasyLink HDMI CEC.

Funkce EasyLink umožňuje ovládat připojená zařízení pomocí dálkového ovladače televizoru. Funkce EasyLink využívá ke komunikaci s připojenými zařízeními funkci HDMI CEC (Consumer Electronics Control). Zařízení musejí podporovat funkci HDMI CEC a musí být připojena prostřednictvím konektoru HDMI.

#### Nastavení funkce EasyLink

Televizor se dodává se zapnutou funkcí EasyLink. Zkontrolujte, zda je na připojených zařízeních EasyLink správné nastavení funkce HDMI-CEC. Funkce EasyLink nemusí fungovat u zařízení jiných značek.

#### HDMI-CEC u jiných značek

Funkce HDMI-CEC má u jiných značek jiné názvy, Jako příklady lze uvést: Anynet, Aquos Link, Bravia Theatre Sync, Kuro Link, Simplink a Viera Link. Ne všechny značky jsou s funkcí EasyLink plně kompatibilní.

Uvedené příklady značek používaných pro funkci HDMI CEC jsou majetkem jejich příslušných vlastníků.

#### Ovládání zařízení

Chcete-li ovládat zařízení připojené ke konektoru HDMI a nastavit je prostřednictvím funkce EasyLink, vyberte zařízení nebo jeho činnost v seznamu

připojení televizoru. Stiskněte tlačítko **SOURCES**, vyberte zařízení připojené ke konektoru HDMI a poté stiskněte tlačítko OK.

Jakmile je zařízení vybráno, lze je ovládat pomocí dálkového ovladače televizoru.

Tlačítka ★ Home a <del>±</del> OPTIONS a některá další tlačítka pro ovládání televizoru se však do zařízení nepředávají.

Pokud potřebné tlačítko není na dálkovém ovladači televizoru, můžete vybrat tlačítko v nabídce Možnosti.

Stiskněte tlačítko  $\equiv$  OPTIONS a na liště nabídek vyberte možnost Ovládací prvky. Na obrazovce vyberte požadované tlačítko zařízení a stiskněte tlačítko OK.

Některá velmi specifická tlačítka zařízení nemusejí být v nabídce Ovládací prvky k dispozici.

Na dálkový ovladač televizoru budou reagovat pouze zařízení, která podporují funkci dálkového ovládání EasyLink.

#### Zapnutí nebo vypnutí funkce EasyLink

Funkce EasyLink můžete Zapnout nebo Vypnout. Televizor se dodává se všemi nastaveními funkce EasyLink zapnutými.

Úplné vypnutí funkce EasyLink…

1 - Stiskněte tlačítko **;** vyberte možnost Obecná nastavení a stisknutím tlačítka > (vpravo) otevřete nabídku.

**2 -** Vyberte možnost EasyLink, stiskněte tlačítko > (vpravo) a potom znovu vyberte možnost EasyLink.

**3 -** Vyberte možnost Vypnuto.

**4 -** Stisknutím tlačítka (vlevo), v případě potřeby opakovaným, nabídku zavřete.

#### Dálkové ovládání EasyLink

Chcete-li, aby zařízení komunikovalo, ale nechcete je ovládat pomocí dálkového ovladače televizoru, můžete dálkové ovládání EasyLink samostatně vypnout.

Zapnutí nebo vypnutí dálkového ovládání EasyLink…

1- Stiskněte tlačítko **&**, vyberte možnost Obecná nastavení a stisknutím tlačítka > (vpravo) otevřete nabídku.

**2 -** Vyberte možnost EasyLink > Dálkové ovládání EasyLink a potom stiskněte tlačítko OK.

**3 -** Vyberte možnost Zapnuto nebo Vypnuto a stiskněte OK.

**4 -** Stisknutím tlačítka (vlevo), v případě potřeby opakovaným, nabídku zavřete.

#### Pixel Plus Link

Některá zařízení, jako je přehrávač DVD nebo Blu-ray Disc, mohou mít vlastní funkci pro zpracování kvality obrazu. Abyste zabránili špatné kvalitě obrazu v důsledku rušení se zpracováním v televizoru, je třeba funkci zpracování obrazu v těchto zařízeních vypnout. Televizor se dodává se zapnutou funkcí Pixel Plus Link a deaktivuje funkci zpracování kvality obrazu u posledních zařízení Philips připojených k televizoru.

Zapnutí nebo vypnutí funkce Pixel Plus Link…

1- Stiskněte tlačítko **;** vyberte možnost Obecná nastavení a stisknutím tlačítka > (vpravo) otevřete nabídku.

**2 -** Vyberte možnost EasyLink > Pixel Plus Link a stiskněte tlačítko OK.

**3 -** Vyberte možnost Zapnuto nebo Vypnuto a stiskněte OK.

**4 -** Stisknutím tlačítka (vlevo), v případě potřeby opakovaným, nabídku zavřete.

#### Automatické vypínání zařízení

Televizor můžete nastavit tak, aby vypnul připojená zařízení vyhovující standardu HDMI-CEC, pokud nejsou aktivním zdrojem. Televizor přepne připojené zařízení do pohotovostního režimu po 10 minutách nečinnosti.

#### Ochrana proti kopírování

Kabely DVI a HDMI podporují funkci HDCP (Highbandwidth Digital Content Protection). HDCP je signál ochrany proti kopírování chránící obsah disků DVD nebo Blu-ray. Označuje se také jako DRM (Digital Rights Managament).

### Komponentní video Y Pb Pr

Komponentní video Y Pb Pr je vysoce kvalitní připojení.

Připojení YPbPr lze použít pro televizní signály s vysokým rozlišením (HD). Kromě signálů Y, Pb a Pr přidejte také zvukové signály Audio L a Audio R pro přenos zvuku.

Barevné konektory YPbPr (zelená, modrá, červená) připojte k zástrčkám odpovídajících barev. Pokud má zařízení také zvuk, použijte také audiokabel cinch L/R.

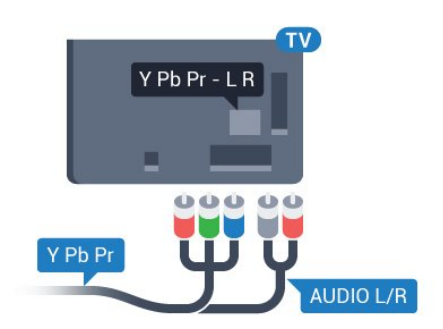

Pro modely řady 5362

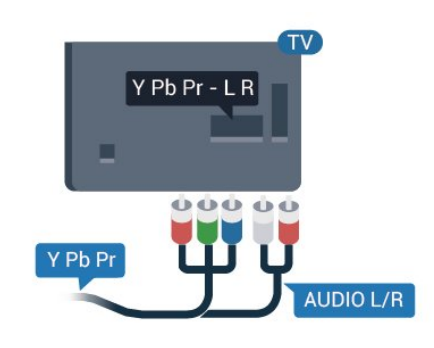

### CVBS – Audio L R

Kompozitní video CVBS má vysoce kvalitní připojení. Kromě signálu CVBS přidává také zvukové signály Audio L a Audio R pro přenos zvuku.

• Y sdílí konektor s konektorem kompozitního videa CVBS.

• Komponentní a kompozitní signál sdílí audiokonektory.

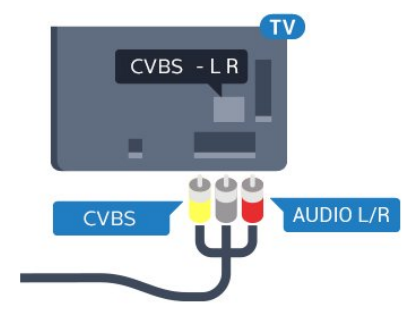

Pro modely řady 5362

<span id="page-13-0"></span>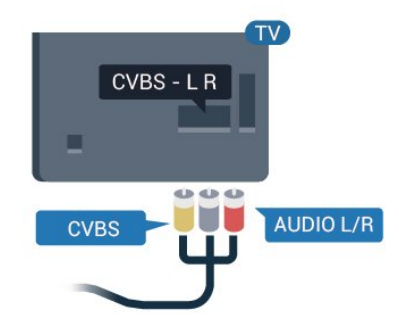

### Audio Out – optický

Audio Out – optický je vysoce kvalitní zvukové připojení.

Toto optické připojení dokáže přenášet audiokanály 5.1. Pokud audiozařízení, obvykle systém domácího kina (HTS neboli Home Theatre System), nemá žádný konektor HDMI ARC, můžete tento kabel připojit ke konektoru Audio In – optický na zařízení HTS. Výstup Audio Out – optický odešle zvuk televizoru do zařízení HTS.

Můžete nastavit typ výstupního audio signálu tak, aby odpovídal možnostem vašeho systému domácího kina.

Chcete-li získat další informace, stiskněte v Nápovědě barevné tlačítko - Klíčová slova a vyhledejte položku Nastavení výstupu zvuku.

Pokud zvuk neodpovídá obrazu na obrazovce, můžete upravit synchronizaci zvuku a obrazu. Chcete-li získat další informace, stiskněte v Nápovědě barevné tlačítko - Klíčová slova a vyhledejte položku Synchronizace zvuku s obrazem .

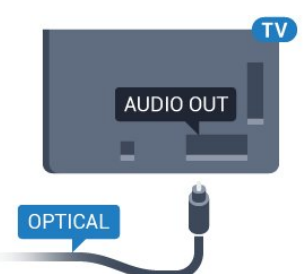

Pro modely řady 5362

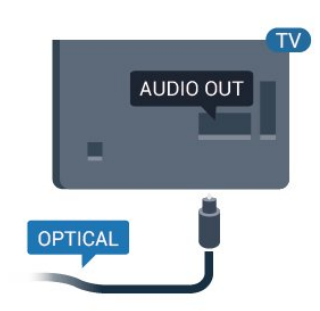

 $\overline{A2}$ CAM s kartou Smart Card –  $Cl<sub>+</sub>$ 

### $Cl<sup>+</sup>$

Tento televizor je připraven pro služby podmíněného přístupu CI+.

Služby CI+ vám umožní sledovat prémiové programy v kvalitě HD, například filmy a sport, jež nabízejí televizní vysílací společnosti ve vašem regionu. Tyto pořady jsou kódovány televizní vysílací společností a dekódovány modulem CI+.

Vysílací společnosti zajišťující digitální televizní vysílání vám poskytnou tento modul CI+ (Conditional Access Module – modul podmíněného přístupu neboli CAM) a příslušnou kartu Smart Card, když si předplatíte jejich prémiové programy. Tyto programy se vyznačují vysokou úrovní ochrany proti kopírování.

Další informace o podmínkách vám poskytne vysílací společnost zajišťující digitální televizní vysílání.

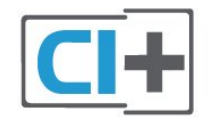

### Smart Card

Vysílací společnosti zajišťující digitální televizní vysílání vám poskytnou tento modul CI+ (Conditional Access Module – modul podmíněného přístupu neboli CAM) a příslušnou kartu Smart Card, když si předplatíte jejich prémiové programy.

Vložte kartu Smart Card do modulu CAM. Postupujte podle pokynů, které vám poskytne příslušná vysílací společnost.

Vložení modulu CAM do televizoru…

<span id="page-14-0"></span>**1 -** Správný směr vložení zjistíte pohledem na modul CAM. Nesprávným vložením můžete poškodit modul CAM a televizor.

**2 -** Přistupte k televizoru zezadu. Modul CAM uchopte tak, aby jeho přední strana směřovala k vám, a jemně jej zasuňte do slotu COMMON **INTERFACE** 

**3 -** Modul CAM uchopte tak, aby jeho přední strana směřovala k vám, a jemně jej zasuňte do slotu. Modul CAM zasuňte co nejdále a nechte jej trvale ve slotu.

Po zapnutí televizoru může několik minut trvat, než se modul CAM aktivuje. Když je vložen modul CAM a je uhrazeno předplatné (způsoby předplatného se mohou lišit), můžete sledovat kódované kanály podporované kartou Smart Card modulu CAM.

Vložený modul CAM s kartou Smart Card je určen výhradně pro váš televizor. Pokud modul CAM vyjmete, nebudete moci dále sledovat kódované

kanály modulem CAM podporované.

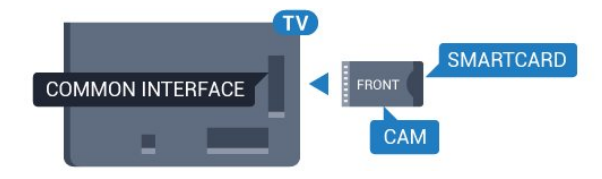

Pro modely řady 5362

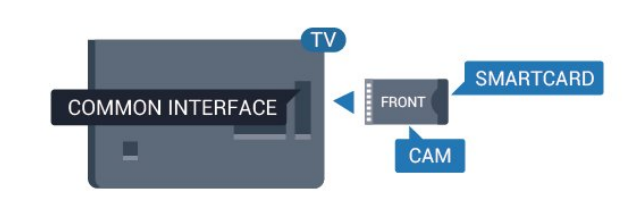

### Hesla a kódy PIN

U některých modulů CAM je nutné ke sledování kanálů zadat kód PIN. Při nastavování kódu PIN u modulu CAM doporučujeme použít stejný kód, jaký používáte při odemykání televizoru.

Nastavení kódu PIN u modulu CAM…

- 1- Stiskněte tlačítko **SOURCES**.
- **2** Vyberte typ kanálu, pro který modul CAM používáte.
- 3 Stiskněte tlačítko  $\equiv$  **OPTIONS** a klikněte na možnost Běžné rozhraní.

**4 -** Vyberte vysílací společnost modulu CAM. Další nabídky pak pocházejí od vysílací společnosti. Podle pokynů na obrazovce vyhledejte nastavení kódu PIN.

### $\overline{43}$ Přijímač – set top box

### Kabelový přijímač

Pomocí dvou kabelů antény připojte anténu k set top boxu (digitálnímu přijímači) a k televizoru.

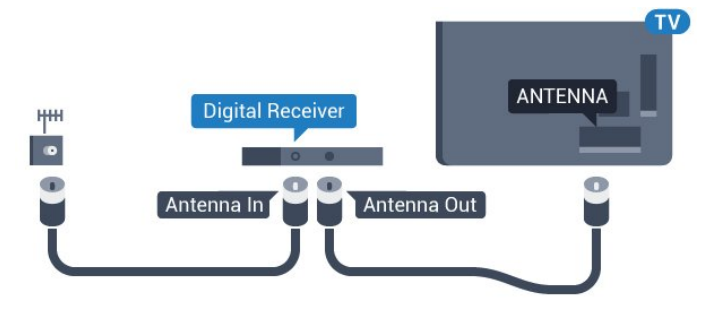

Pro modely řady 5362

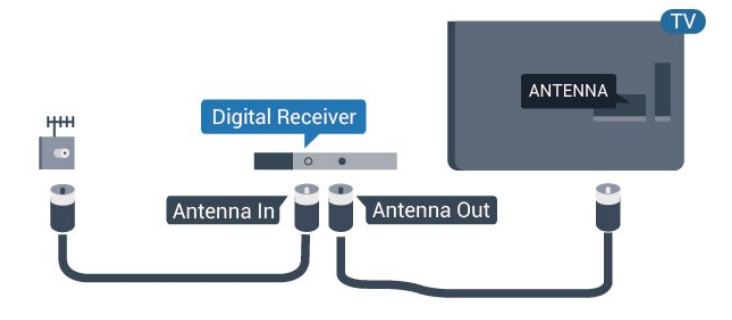

Kromě připojení antény přidejte kabel HDMI a připojte set-top box k televizoru.

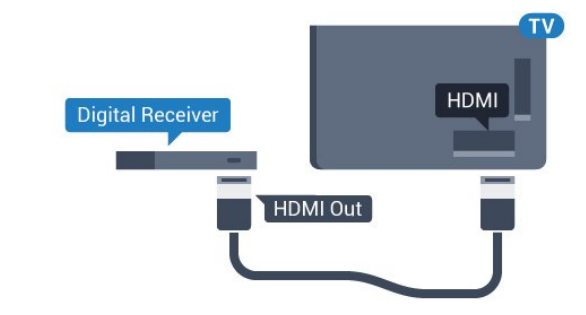

Pro modely řady 5362

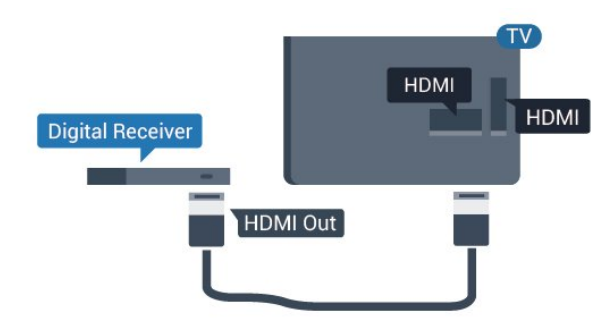

### <span id="page-15-0"></span>Časovač vypnutí

Tento automatický časovač vypnutí vypněte, pokud používáte pouze dálkový ovladač set top boxu. Vypnutím časovače zabráníte automatickému vypnutí televizoru po uplynutí 4 hodin, během nichž nebylo stisknuto tlačítko na dálkovém ovladači televizoru.

Další informace získáte v nabídce Nápověda stisknutím barevného tlačítka - Klíčová slova a vyhledáním položky Časovač vypnutí.

### Satelitní tuner

Připojte kabel satelitní antény k satelitnímu přijímači.

Kromě připojení antény přidejte kabel HDMI a připojte zařízení k televizoru.

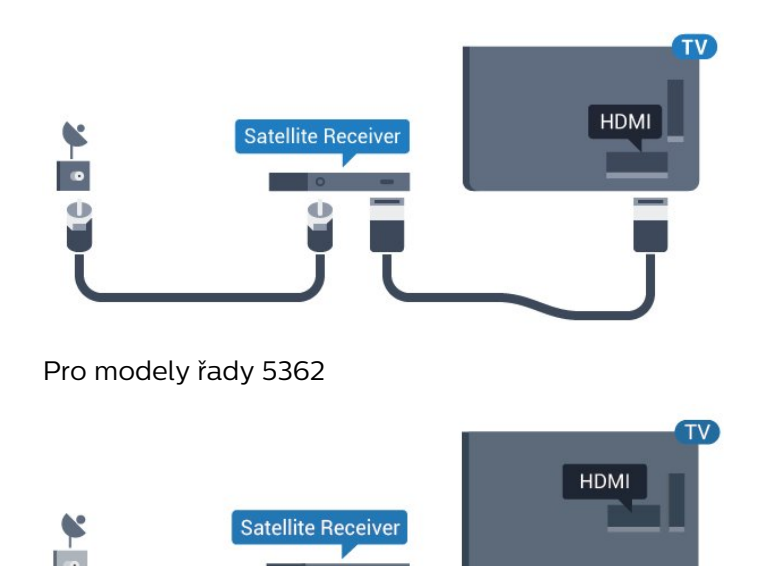

### Časovač vypnutí

Tento automatický časovač vypnutí vypněte, pokud používáte pouze dálkový ovladač set top boxu. Vypnutím časovače zabráníte automatickému vypnutí televizoru po uplynutí 4 hodin, během nichž nebylo stisknuto tlačítko na dálkovém ovladači televizoru.

Další informace získáte v nabídce Nápověda stisknutím barevného tlačítka - Klíčová slova a vyhledáním položky Časovač vypnutí.

### 4.4 Systém domácího kina – HTS

### Připojení přes HDMI ARC

Systém domácího kina (HTS) připojte k televizoru pomocí kabelu HDMI. Můžete připojit zařízení Philips Soundbar nebo systém HTS s vestavěným přehrávačem disků.

### HDMI ARC

Je-li váš systém domácího kina vybaven konektorem HDMI ARC, můžete pro připojení použít konektor HDMI 2 na televizoru. Použijete-li připojení HDMI ARC, není třeba připojovat další audio kabel. Připojení HDMI ARC oba signály kombinuje. Konektory HDMI 2 na televizoru mohou poskytnout signál zpětného zvukového kanálu (ARC). Jakmile však systém domácího kina připojíte, televizor může odesílat signál ARC pouze do tohoto konektoru HDMI.

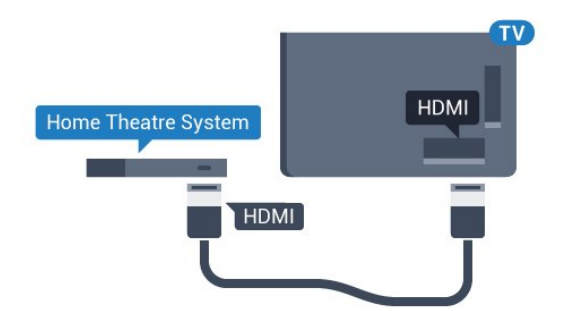

Pro modely řady 5362

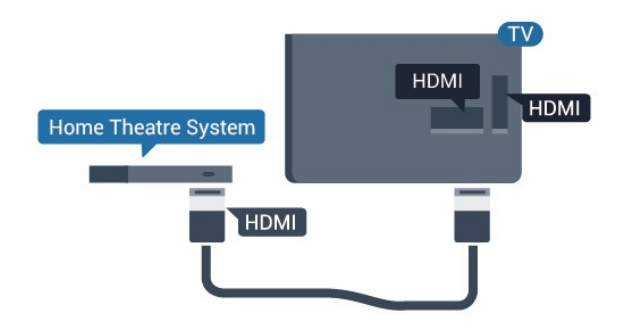

### Synchronizace zvuku s obrazem (synchr.)

Pokud zvuk neodpovídá obrazu na obrazovce, můžete u většiny systémů domácího kina nastavit prodlevu, aby si zvuk a obraz odpovídaly.

Chcete-li získat další informace, stiskněte v Nápovědě barevné tlačítko – Klíčová slova a vyhledejte položku Synchronizace zvuku s obrazem .

### Připojení přes HDMI

Systém domácího kina (HTS) připojte k televizoru pomocí kabelu HDMI. Můžete připojit zařízení Philips Soundbar nebo systém HTS s vestavěným přehrávačem disků.

Jestliže systém domácího kina není vybaven konektorem HDMI ARC, přidejte optický audio kabel pro odesílání zvuku (Toslink) k televiznímu obrazu do systému domácího kina.

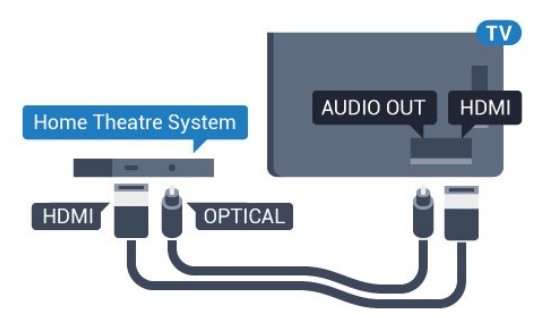

Pro modely řady 5362

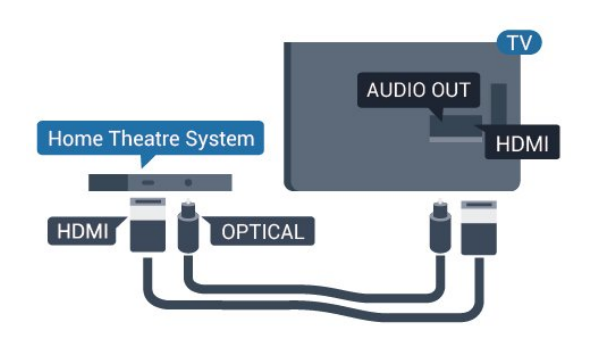

#### Synchronizace zvuku s obrazem (synchr.)

Pokud zvuk neodpovídá obrazu na obrazovce, můžete u většiny systémů domácího kina nastavit prodlevu, aby si zvuk a obraz odpovídaly.

Chcete-li získat další informace, stiskněte v Nápovědě barevné tlačítko – Klíčová slova a vyhledejte položku Synchronizace zvuku s obrazem .

### Nastavení výstupu zvuku

#### Zpoždění výstupu zvuku

Je-li k televizoru připojen systém domácího kina (HTS), obraz na televizoru a zvuk z domácího kina by měly být synchronizovány.

#### Automatická synchronizace zvuku s obrazem

U nejnovějších systémů domácího kina Philips se zvuk s obrazem synchronizují automaticky a jsou vždy v pořádku.

#### Prodleva synchronizace zvuku

U některých systémů domácího kina může být třeba upravit zpoždění výstupu zvuku, aby došlo k synchronizaci zvuku a obrazu. Zvyšujte hodnotu zpoždění v systému domácího kina, dokud si obraz a zvuk nebudou odpovídat. Může být vyžadováno nastavení hodnoty zpoždění 180 ms. Přečtěte si uživatelskou příručku systému domácího kina. Je-li nastavena hodnota zpoždění v systému domácího kina, je třeba vypnout Zpoždění výstupu zvuku v televizoru.

Vypnutí zpoždění audiovýstupu…

1 - Stiskněte tlačítko **&**, vyberte možnost Zvuk a stisknutím tlačítka > (vpravo) otevřete nabídku. **2 -** Vyberte možnost Pokročilé > Zpoždění výstupu zvuku a stiskněte tlačítko OK.

**3 -** Vyberte možnost Vypnuto.

**4 -** Stisknutím tlačítka (vlevo), v případě potřeby opakovaným, nabídku zavřete.

### Synchronizace zvukového výstupu

Pokud nelze nastavit zpoždění v systému domácího kina, můžete nastavit synchronizaci zvuku v televizoru. Je možné nastavit kompenzaci, která vyrovnává čas, jenž systém domácího kina potřebuje ke zpracování zvuku a obrazu na televizoru. Hodnotu lze nastavit v krocích po 5 ms. Maximální nastavení je -60 ms.

Nastavení Zpoždění výstupu zvuku by mělo být zapnuto.

Synchronizace zvuku televizoru…

<span id="page-17-0"></span>1 - Stiskněte tlačítko **;** vyberte možnost Zvuk a stisknutím tlačítka > (vpravo) otevřete nabídku. **2 -** Vyberte možnost Pokročilé > Synchronizace výstupu zvuku a stiskněte tlačítko OK.

**3 -** Pomocí posuvníku nastavte zpoždění zvuku a stiskněte tlačítko OK.

**4 -** Stisknutím tlačítka (vlevo), v případě potřeby opakovaným, nabídku zavřete.

#### Formát výstupu zvuku

Máte-li systém domácího kina (HTS neboli Home Theatre System) vybavený funkcemi pro zpracování vícekanálového zvuku, jako je například Dolby Digital, DTS® nebo podobné systémy, nastavte možnost Formát výstupu zvuku na možnost Vícekanálový. Je-li nastavena hodnota Vícekanálový, televizor může odesílat komprimovaný signál vícekanálového zvuku z televizního kanálu nebo připojeného přehrávače do systému domácího kina. Máte-li systém domácího kina bez funkce zpracování vícekanálového zvuku, vyberte možnost Stereo.

<span id="page-17-1"></span>Nastavení formátu výstupu zvuku…

1- Stiskněte tlačítko **&** vyberte možnost Zvuk a stisknutím tlačítka > (vpravo) otevřete nabídku. **2 -** Vyberte možnost Pokročilé > Formát výstupu zvuku a stiskněte tlačítko OK.

**3 -** Vyberte možnost Vícekanálový, Stereo (bez komprimace) nebo Vícekanálový (bypass) a poté stiskněte tlačítko OK.

**4 -** Stisknutím tlačítka (vlevo), v případě potřeby opakovaným, nabídku zavřete.

### Vyrovnání výstupu zvuku

Nastavení položky Vyrovnání výstupu zvuku slouží k nastavení úrovně hlasitosti televizoru a systému domácího kina, když mezi nimi přepínáte. Rozdíly v hlasitosti mohou být způsobeny rozdíly ve zpracování zvuku.

Vyrovnání rozdílů výstupu zvuku…

1 - Stiskněte tlačítko  $\bullet$ , vyberte možnost Zvuk a stisknutím tlačítka > (vpravo) otevřete nabídku.

**2 -** Vyberte možnost Pokročilé > Vyrovnání výstupu zvuku a stiskněte tlačítko OK. **3 -** Vyberte možnost Více, Středně nebo Méně a poté stiskněte tlačítko OK.

**4 -** Pokud je rozdíl v hlasitosti velký, vyberte možnost Více. Pokud je rozdíl v hlasitosti malý, vyberte možnost Méně.

**5 -** Stisknutím tlačítka (vlevo), v případě potřeby opakovaným, nabídku zavřete.

Vyrovnání výstupu zvuku ovlivňuje zvukové signály z konektorů Audio Out – optický a HDMI ARC.

### $\overline{4.5}$ Chytré telefony a tablety

Pokud chcete k televizoru připojit chytrý telefon nebo tablet, můžete využít bezdrátové nebo kabelové připojení.

#### Bezdrátové provedení

Pokud chcete využít bezdrátové připojení, stáhněte si do chytrého telefonu nebo tabletu aplikaci Philips TV Remote App z oblíbeného obchodu s aplikacemi.

#### Kabelové připojení

Pokud chcete využít kabelové připojení, použijte připojení HDMI 1 MHL na zadní straně televizoru. Více informací získáte v nabídce Nápověda stisknutím barevného tlačítka - Klíčová slova a vyhledáním položky HDMI MHL.

### $\overline{4.6}$

# Přehrávač disků Blu-ray

Přehrávač Blu-ray disků připojte k televizoru pomocí vysokorychlostního kabelu HDMI.

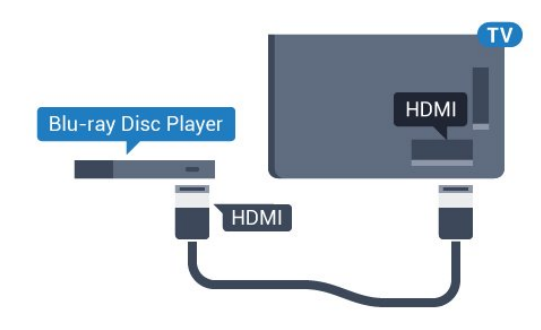

Pro modely řady 5362

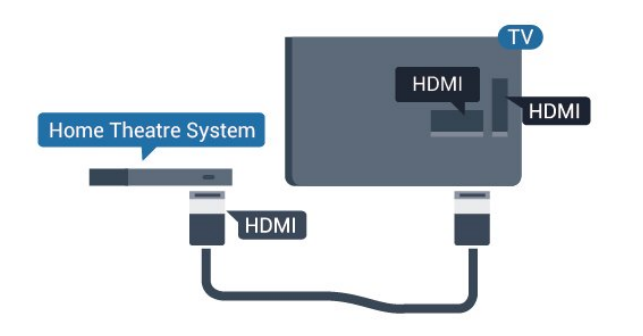

Pokud je přehrávač Blu-ray disků vybaven rozhraním EasyLink HDMI CEC, můžete jej ovládat pomocí dálkového ovladače televizoru.

### <span id="page-18-0"></span>4.7 DVD přehrávač

DVD přehrávač připojte k televizoru pomocí kabelu HDMI.

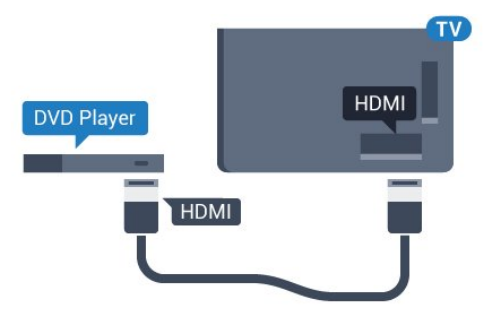

Pro modely řady 5362

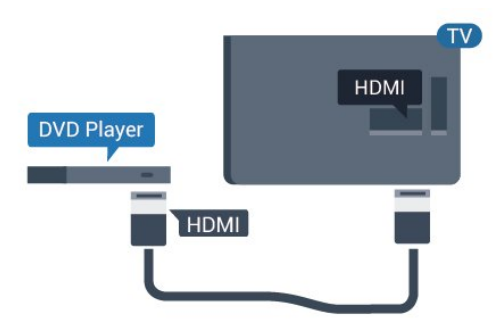

<span id="page-18-2"></span>Je-li DVD přehrávač připojen pomocí kabelu HDMI a je vybaven rozhraním EasyLink CEC, můžete jej ovládat pomocí dálkového ovladače televizoru.

<span id="page-18-1"></span>Další informace o ovládání EasyLink zobrazíte v Nápovědě stisknutím barevného tlačítka Klíčová slova a vyhledáním položky EasyLink HDMI CEC.

### $\overline{48}$ Sluchátka

Sluchátka můžete připojit ke konektoru na zadní straně televizoru. Jedná se minikonektor 3,5 mm. Hlasitost sluchátek lze nastavit samostatně.

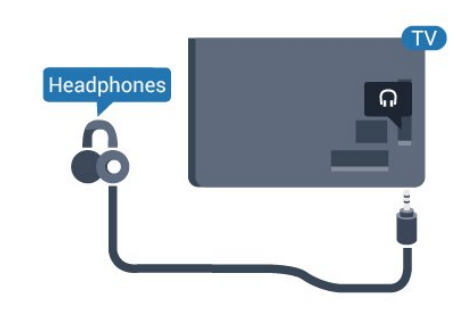

### Pro modely řady 5362

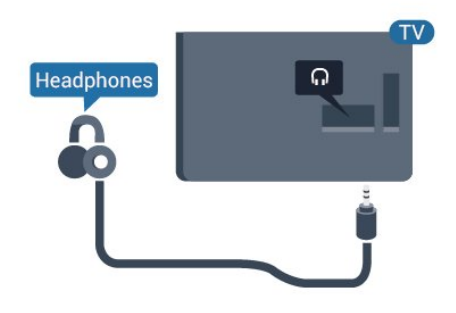

Nastavení hlasitosti…

- 1- Stiskněte tlačítko  $\bigstar$ , vyberte možnost Zvuk
- > Hlasitost sluchátek a stiskněte tlačítko OK.
- 2 Pomocí šipek ∧ (nahoru) nebo ∨ (dolů) upravte hodnotu.

**3 -** Stisknutím tlačítka (vlevo), v případě potřeby opakovaným, nabídku zavřete.

### $\overline{49}$ Herní konzole

### Rozhraní HDMI

Nejlepší kvality dosáhnete, pokud herní konzoli připojíte ke konektoru na televizoru pomocí vysokorychlostního kabelu HDMI.

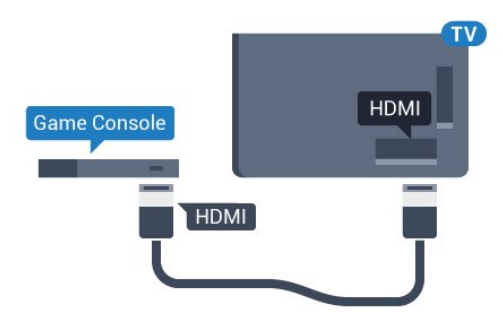

Pro modely řady 5362

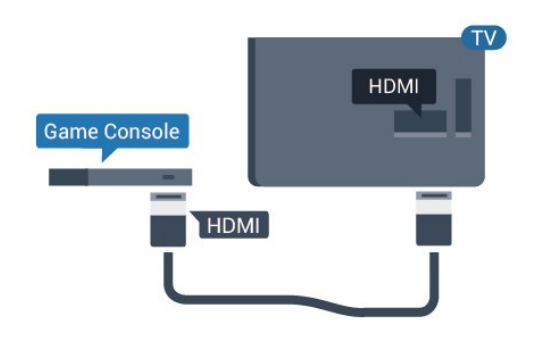

### Komponentní video Y Pb Pr

Připojte herní konzoli k televizoru kabelem komponentního videa (Y Pb Pr) a audiokabelem L/R.

<span id="page-19-0"></span>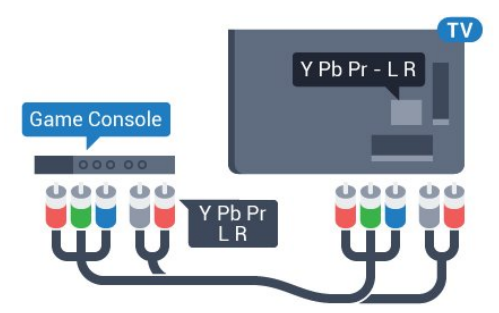

### Pro modely řady 5362

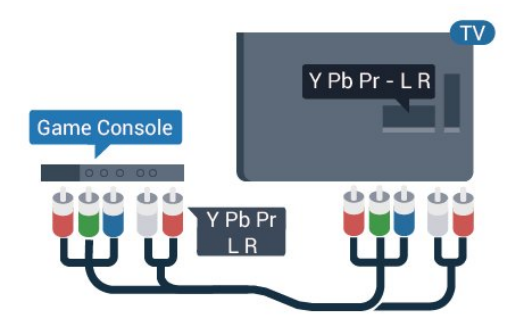

### CVBS – Audio L R

Kompozitní video CVBS má vysoce kvalitní připojení. Kromě signálu CVBS přidává také zvukové signály Audio L a Audio R pro přenos zvuku.

• Y sdílí konektor s konektorem kompozitního videa **CVBS** 

• Komponentní a kompozitní signál sdílí audiokonektory.

### Nejlepší nastavení

Než začnete hrát hru na připojené herní konzoli, doporučujeme v televizoru nastavit nejvhodnější nastavení Herní režim.

Až hru dohrajete a začnete sledovat televizní vysílání, přepněte nastavení Hra nebo počítač zpět na Vypnuto.

Volba optimálního nastavení televizoru…

1 - Stiskněte tlačítko **;** vyberte možnost Obraz a stisknutím tlačítka > (vpravo) otevřete nabídku. **2 -** Vyberte možnost Pokročilé > Hra nebo počítač a vyberte typ zařízení, který chcete použít. Chcete-li přepnout zpět na televizor, vyberte možnost Vypnuto.

**3 -** Stisknutím tlačítka (vlevo), v případě potřeby opakovaným, nabídku zavřete.

### 4.10 Pevný disk USB

### Co je potřeba

Pokud připojíte pevný disk USB, můžete pozastavit nebo nahrávat televizní vysílání. Televizní vysílání musí být digitální (vysílání DVB nebo podobně).

### Pozastavení

Abyste mohli vysílání pozastavit, je nutné používat pevný disk kompatibilní s rozhraním USB s minimální kapacitou 4 GB.

### Nahrávání

Chcete-li pozastavit nebo nahrávat vysílání, je nezbytný pevný disk s alespoň 250 GB volného místa. Pokud chcete nahrávat vysílání s daty TV průvodce z internetu, musíte mít v televizoru před instalací pevného disku USB nainstalováno připojení k internetu.

Chcete-li získat další informace o postupu instalace pevného disku USB, stiskněte v Nápovědě barevné tlačítko - Klíčová slova a vyhledejte položku Pevný disk USB, Instalace.

### Instalace

Vysílání můžete pozastavovat a nahrávat teprve po zformátování pevného disku USB. Formátováním budou z pevného disku USB odebrány všechny soubory.

**1 -** Připojte pevný disk USB k jednomu z portů USB na televizoru. Během formátování nepřipojujte žádné jiné zařízení USB do ostatních portů USB.

**2 -** Zapněte pevný disk USB a televizor.

**3 -** Když je televizor naladěn na digitální televizní kanál, stiskněte tlačítko **II** (Pozastavit). Pokus o pozastavení spustí formátování.

Postupujte podle pokynů na obrazovce.

Když je pevný disk USB naformátován, nechte jej trvale připojený.

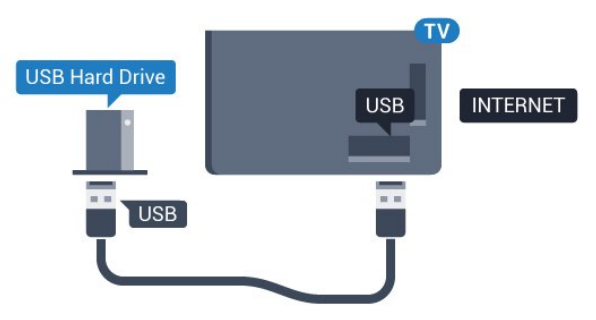

### Pro modely řady 5362

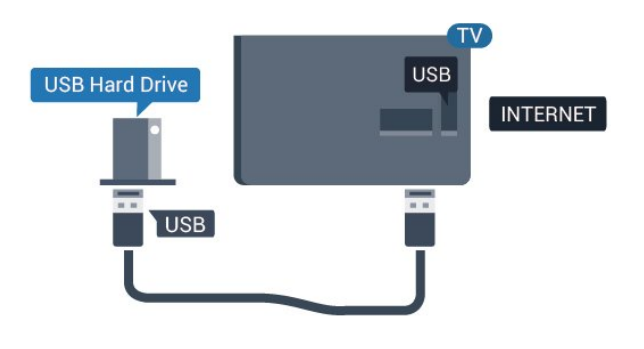

### Varování

Pevný disk USB je zformátován výhradně pro tento televizor. Uložené nahrávky nelze použít na jiném televizoru nebo na počítači. Nahrávané soubory na pevném disku USB nekopírujte a neměňte žádnou počítačovou aplikací. Můžete je tak poškodit. Pokud naformátujete jiný pevný disk USB, bude obsah na něm ztracen. Pevný disk USB nainstalovaný v televizoru musíte před použitím s počítačem znovu naformátovat.

### <span id="page-20-0"></span>Formátování

Vysílání můžete pozastavovat a nahrávat teprve po zformátování pevného disku USB. Formátováním budou z pevného disku USB odebrány všechny soubory. Pokud chcete nahrávat vysílání podle údajů TV průvodce na internetu, musíte před instalací pevného disku USB nejprve nastavit připojení televizoru k internetu.

### Varování

Pevný disk USB je zformátován výhradně pro tento televizor. Uložené nahrávky nelze použít na jiném televizoru nebo na počítači. Nahrávané soubory na pevném disku USB nekopírujte a neměňte žádnou počítačovou aplikací. Můžete je tak poškodit. Pokud naformátujete jiný pevný disk USB, bude obsah na

něm ztracen. Pevný disk USB nainstalovaný v televizoru musíte před použitím s počítačem znovu naformátovat.

Formátování pevného disku USB…

**1 -** Připojte pevný disk USB k jednomu z portů USB na televizoru. Během formátování nepřipojujte žádné jiné zařízení USB do ostatních portů USB.

**2 -** Zapněte pevný disk USB a televizor.

**3 -** Když je televizor naladěn na digitální televizní kanál, stiskněte tlačítko **II** (Pozastavit). Pokus o pozastavení spustí formátování. Postupujte podle pokynů na obrazovce.

**4 -** Televizor zobrazí zprávu, zda chcete k ukládání aplikací použít pevný disk USB. Pokud chcete, potvrďte, že souhlasíte.

**5 -** Když je pevný disk USB naformátován, nechte jej trvale připojený.

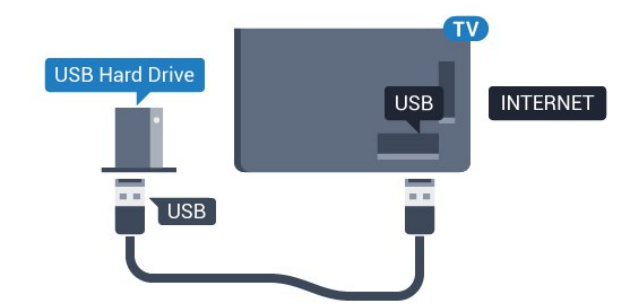

Pro modely řady 5362

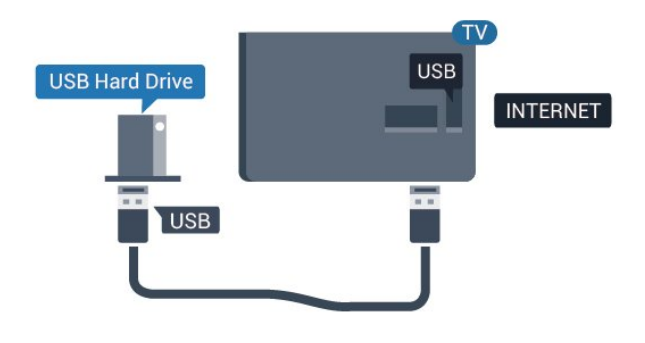

### $4.11$ USB klávesnice

### Připojení

Připojte USB klávesnici (typu USB-HID) pro zadávání textu v televizoru.

Připojte je do jednoho z konektorů USB.

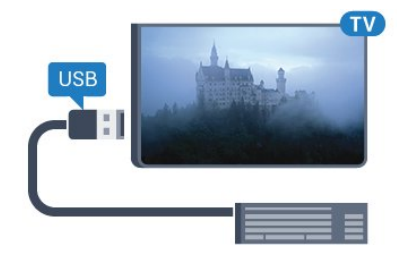

### Konfigurace

Chcete-li nainstalovat klávesnici USB, zapněte televizor a připojte klávesnici USB k jednomu z konektorů USB na televizoru. Když televizor poprvé rozpozná klávesnici, můžete vybrat své rozvržení klávesnice a svou volbu vyzkoušet. Pokud jako první vyberete azbuku nebo řeckou klávesnici, můžete vybrat sekundární rozložení klávesnice s latinkou.

Postup změny rozložení klávesnice později, po provedení prvotního nastavení…

1 - Stiskněte tlačítko**\***, vyberte možnost Obecná nastavení a stisknutím tlačítka > (vpravo) otevřete nabídku.

**2 -** Vyberte možnost Nastavení klávesnice USB a stiskněte tlačítko OK, čímž spustíte nastavení klávesnice.

### Speciální klávesy

<span id="page-21-1"></span>Klávesy pro zadávání textu

- Tlačítko Enter = OK
- Backspace = odstranění znaku před kurzorem
- Kurzorové klávesy = procházení textovým polem

• Chcete-li přepnout mezi rozložením klávesnice v případě, že je nastaveno sekundární rozložení, stiskněte současně klávesy Ctrl + mezerník.

### Klávesy pro aplikace a internetové stránky

- Tab a Shift + Tab = Další a Předchozí
- Home = přechod na začátek stránky
- End = přechod na konec stránky
- Page Up = přechod o jednu stránku nahoru
- Page Down = přechod o jednu stránku dolů
- + = zvětšení o jeden krok
- - = zmenšení o jeden krok
- \* = přizpůsobení webové stránky šířce obrazovky

### <span id="page-21-0"></span>4.12 USB myš

### Připojení USB myši

Pro procházení stránek na internetu je možné připojit USB myš (typu USB-HID).

Na internetové stránce můžete snadno vybírat položky a klikat na odkazy.

### Připojení myši

<span id="page-21-2"></span>Zapněte televizor a připojte USB myš k jednomu z konektorů USB na televizoru. USB myš můžete připojit také k připojené USB klávesnici.

Kliknutí myší

 $\cdot$  Kliknutí levým tlačítkem = OK

Rolovací kolečko můžete používat k posouvání stránek nahoru a dolů.

### Rychlost myši

Chcete-li nainstalovat klávesnici USB, zapněte televizor a připojte klávesnici USB k jednomu z konektorů USB na televizoru. Když televizor poprvé rozpozná klávesnici, můžete vybrat své rozvržení klávesnice a svou volbu vyzkoušet. Pokud jako první vyberete azbuku nebo řeckou klávesnici, můžete vybrat sekundární rozložení klávesnice s latinkou.

Postup změny rozložení klávesnice později, po provedení prvotního nastavení…

1 - Stiskněte tlačítko**;** vyberte možnost Obecná nastavení a stisknutím tlačítka > (vpravo) otevřete nabídku.

**2 -** Vyberte možnost Nastavení myši a stiskněte tlačítko OK, čímž spustíte nastavení myši.

### $\overline{413}$

### Jednotka Flash USB

Můžete zobrazit fotografie nebo přehrávat hudbu z připojené jednotky USB Flash.

Když je televizor zapnutý, připojte jednotku USB Flash do jednoho z konektorů USB na televizoru.

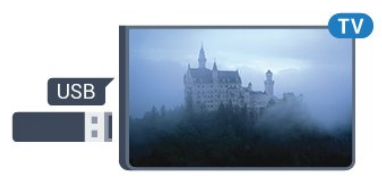

Televizor jednotku USB Flash rozpozná a otevře seznam s jejím obsahem.

Pokud se seznam obsahu nezobrazí automaticky, stiskněte tlačítko **ISOURCES** a vyberte možnost USB.

Chcete-li přestat sledovat obsah jednotky USB Flash, stiskněte tlačítko **v** EXIT nebo vyberte jinou činnost.

Chcete-li jednotku USB Flash odpojit, můžete ji kdykoli vysunout.

Chcete-li získat další informace o sledování nebo přehrávání obsahu z jednotky USB Flash, stiskněte v Nápovědě barevné tlačítko - Klíčová slova a vyhledejte položku Fotografie, videa a hudba .

### $\frac{1}{4.14}$ Fotoaparát

Chcete-li zobrazit fotografie uložené v digitálním fotoaparátu, můžete fotoaparát připojit přímo k televizoru.

Připojte jej k jednomu z konektorů USB na televizoru. Po vytvoření připojení zapněte fotoaparát.

Pokud se seznam obsahu nezobrazí automaticky, stiskněte tlačítko **SOURCES** a vyberte možnost USB.

Pravděpodobně bude třeba nastavit fotoaparát pro přenos obsahu pomocí protokolu PTP (Obraz Transfer Protocol). Přečtěte si uživatelskou příručku digitálního fotoaparátu.

Chcete-li získat další informace o prohlížení fotografií, stiskněte v Nápovědě barevné tlačítko – Klíčová slova a vyhledejte položku Fotografie, videa a hudba .

### <span id="page-22-0"></span> $\overline{4.15}$ Videokamera

### Rozhraní HDMI

Nejlepší kvality dosáhnete, pokud videokameru připojíte k televizoru pomocí kabelu HDMI.

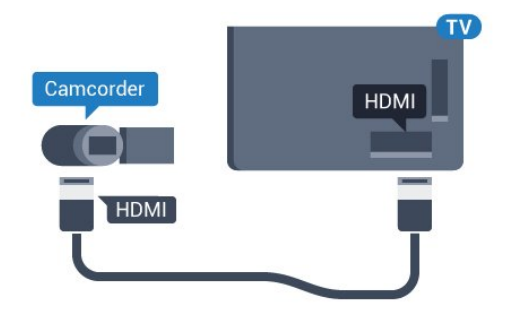

Pro modely řady 5362

<span id="page-22-1"></span>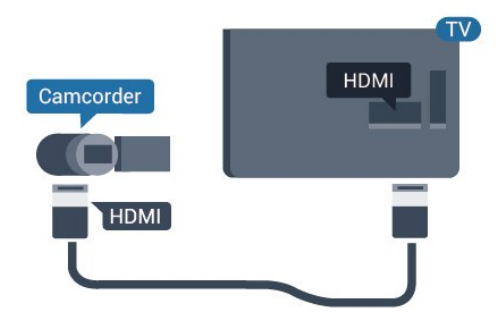

### $4.16$ Počítač

### Připojení

K televizoru můžete připojit počítač a používat televizor jako počítačový monitor.

### Pomocí konektoru HDMI

Počítač připojte k televizoru pomocí kabelu HDMI.

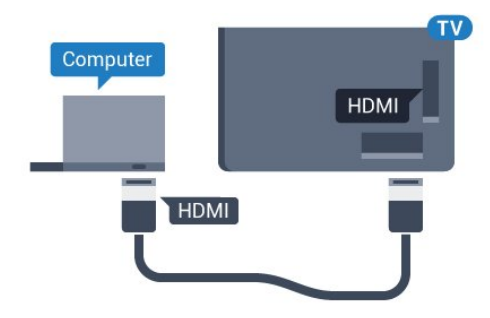

### Ideální nastavení

Při připojování počítače doporučujeme, abyste pro připojení, které pro počítač používáte, vybrali správný název typu zařízení v nabídce Zdroj. Když potom v nabídce Zdroj přepnete na Počítač, televizor se automaticky nastaví na ideální nastavení pro počítač.

Ideální nastavení můžete ručně nastavit na Vypnuto, když sledujete televizní vysílání, nebo na Herní režim, když hrajete hry na připojené herní konzoli (po dohrání hry nezapomeňte změnit nastavení zpět na Vypnuto).

Když přepnete na zdroj a změníte nastavení Hra nebo počítač, nastavení se pro vybraný zdroj uloží.

Volba optimálního nastavení televizoru…

1- Stiskněte tlačítko **;** vyberte možnost Obraz a stisknutím tlačítka > (vpravo) otevřete nabídku. **2 -** Vyberte možnost Pokročilé > Hra nebo počítač a stiskněte tlačítko OK. **3 -** Vyberte možnost Hra (pro hraní) nebo Počítač (pro sledování filmu). **4 -** Stisknutím tlačítka (vlevo), v případě potřeby

opakovaným, nabídku zavřete.

Nezapomeňte po skončení hraní hry vrátit nastavení Hra nebo počítač na hodnotu Vypnuto.

# <span id="page-23-0"></span>5 Zapnutí a vypnutí

### <span id="page-23-1"></span> $\overline{51}$

# Zapnutí nebo pohotovostní režim

Než televizor zapnete, nezapomeňte zasunout kabel napájení do konektoru POWER v zadní části televizoru.

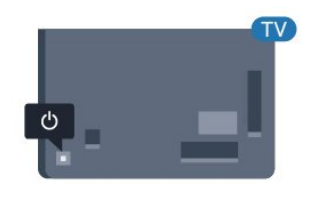

### Pro modely řady 5362

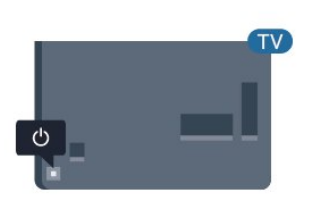

Když je televizor v pohotovostním režimu, zapnete jej tlačítkem **o** na dálkovém ovladači. Pokud nemůžete dálkový ovladač najít nebo jsou jeho baterie vybité, můžete též stisknout malý joystick na zadní straně televizoru a tím ji zapnout.

### Přepnutí do pohotovostního režimu

Chcete-li televizor přepnout do pohotovostního režimu, stiskněte tlačítko **(b)** na dálkovém ovladači. Můžete též stisknout malý joystick na zadní straně televizoru

<span id="page-23-3"></span>V pohotovostním režimu je televizor stále připojen ke zdroji napájení, spotřebovává však jen velmi málo energie.

<span id="page-23-2"></span>Pokud chcete televizor vypnout úplně, odpojte zástrčku napájení z elektrické zásuvky. Při odpojování zástrčky vždy tahejte za zástrčku, nikdy ne za kabel. Zajistěte, aby zástrčka, napájecí kabel i zásuvka byla neustále zcela přístupná.

### $\overline{52}$ Tlačítka na televizoru

Pokud ztratíte dálkový ovladač nebo se vám vybijí baterie, můžete stále ovládat základní funkce televizoru.

Otevření základní nabídky…

**1 -** Když je televizor zapnutý, stiskněte joystick na zadní straně televizoru. Zobrazí se základní nabídka. **2 -** Stisknutím vlevo nebo vpravo vyberete možnosti do) Hlasitost,  $\equiv$  Kanál nebo  $\equiv$  Zdroje. Chcete-li spustit demo film, vyberte možnost **va** Demo. **3 -** Pomocí tlačítek nahoru a dolů můžete nastavit hlasitost nebo vybrat další či předchozí kanál. Můžete jimi také procházet seznam zdrojů včetně volby tuneru. Demo film spustíte stisknutím joysticku. **4 -** Nabídka zmizí automaticky.

Chcete-li televizor přepnout do pohotovostního režimu, vyberte možnost  $\Phi$  a stiskněte joystick.

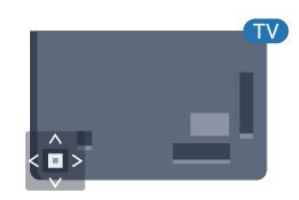

Pro modely řady 5362

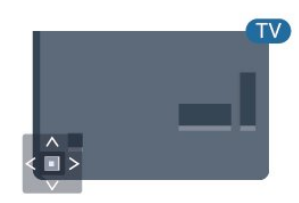

### 5.3 Časovač

Funkci Časovač vypnutí lze nastavit tak, aby se televizor po určité době automaticky přepnul do pohotovostního režimu.

Nastavení časovače…

1- Stiskněte tlačítko **;** vyberte možnost Obecná nastavení > Časovač vypnutí a stiskněte tlačítko OK.

**2 -** Pomocí posuvníku můžete nastavit čas až 180 minut v krocích po 5 minutách. Je-li čas nastaven na 0 minut, funkce časovače se vypne. Televizor můžete vždy vypnout dříve nebo dobu během odpočítávání resetovat.

### <span id="page-24-0"></span>5.4 Časovač vypnutí

Když televizor přijímá signál vysílání, ale vy po dobu 4 hodin nestisknete žádné tlačítko dálkového ovladače, televizor se z důvodu úspory energie automaticky vypne. Televizor se také automaticky vypne v případě, že po dobu 10 minut nepřijme ani televizní signál, ani žádný signál z dálkového ovladače.

Používáte-li televizor jako monitor nebo ke sledování televize používáte digitální přijímač (set top box) a nepoužíváte dálkový ovladač televizoru, deaktivujte funkci automatického vypnutí.

Deaktivace časovače vypnutí …

1 - Stiskněte tlačítko **;** vyberte možnost Nastavení Eco a stisknutím tlačítka > (vpravo) otevřete nabídku.

**2 -** Vyberte možnost Časovač vypnutí a stiskněte tlačítko OK.

3 - Pomocí šipek **<a>** (nahoru) nebo  $\vee$  (dolů) upravte hodnotu. Hodnota 0 automatické vypnutí deaktivuje.

4 - Stisknutím tlačítka < (vlevo), v případě potřeby opakovaným, nabídku zavřete.

Chcete-li získat další informace o ekologických nastaveních televizoru, stiskněte v Nápovědě barevné tlačítko - Klíčová slova a vyhledejte položku Nastavení Eco.

# <span id="page-25-0"></span> $\overline{6}$ Dálkový ovladač

### <span id="page-25-1"></span> $\overline{61}$ Přehled tlačítek

### Horní

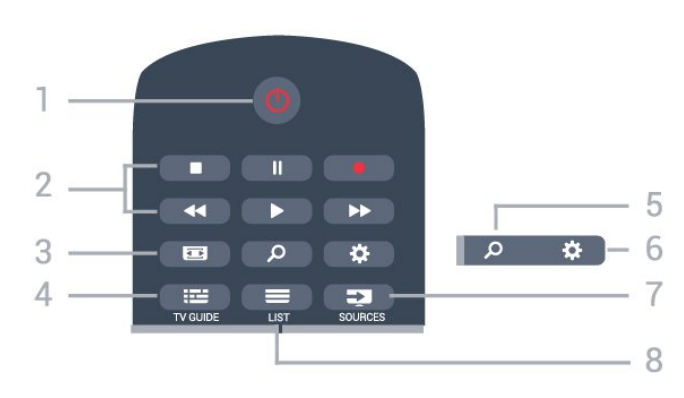

### 1 – **O** Pohotovostní režim / Zapnuto

Slouží k zapnutí televizoru nebo pro návrat do pohotovostního režimu.

### 2 – Přehrávání a nahrávání

- · Přehrávání », pro přehrávání
- · Pozastavení II, pro pozastavení přehrávání
- Zastavení , pro zastavení přehrávání
- Posun vzad <. pro posun vzad

• Rychle dopředu », pro rychlý posun záznamu vpřed

· Nahrávání · pro spuštění nahrávání

### 3 – Formát obrazu

Otevření nebo zavření nabídky Formát obrazu.

#### $4 - \frac{1}{2}$  TV GUIDE Otevření nebo zavření TV průvodce.

5 - O Search Otevření stránky vyhledávání.

 $6 - 4$  Nastavení Otevře nabídku Nastavení.

### 7 - **Ex** SOURCES

Otevření nabídky Zdroje.

 $8 - \equiv$  LIST Otevření nebo zavření seznamu kanálů.

### Střed

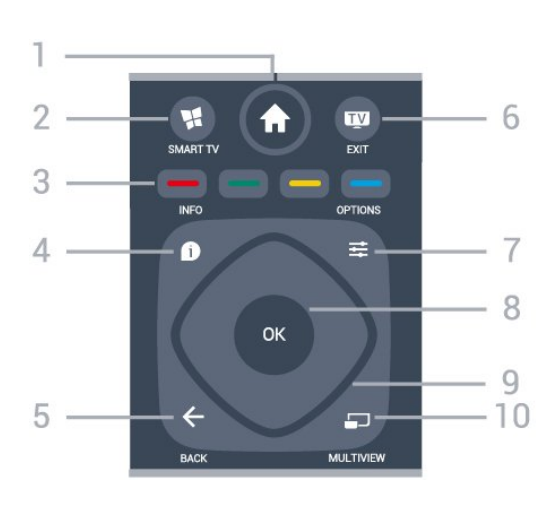

### 1-  $\bigoplus$  Home

Otevření výchozí nabídky.

### 2 - **M** SMART TV

Otevře úvodní stránku služby Smart TV.

#### 3 –  $\longrightarrow$   $\longrightarrow$  Barevná tlačítka Přímý výběr možností. Modré tlačítko **o**tevře Nápovědu.

### $4 - \bullet$  INFO

Otevření nebo zavření informací o pořadech.

### $5 - \leftarrow$  BACK

Přechod na předchozí zobrazený kanál. Zavření nabídky bez změny nastavení. Návrat na předchozí aplikaci nebo internetovou stránku.

### $6 -$  **w** - EXIT

Přepnutí zpět na sledování televize. Ukončení interaktivní televizní aplikace.

### $7 - \equiv$  OPTIONS

Otevření nebo zavření nabídky možností.

### $8 - \Omega$

Potvrzení výběru nebo nastavení. Otevření seznamu kanálů během sledování televize

9 – Kurzorová / navigační tlačítka Procházení nahoru, dolů, vlevo nebo vpravo.

### $10 - 10$  MULTIVIEW

Otevření malé doplňkové obrazovky.

### Spodní část

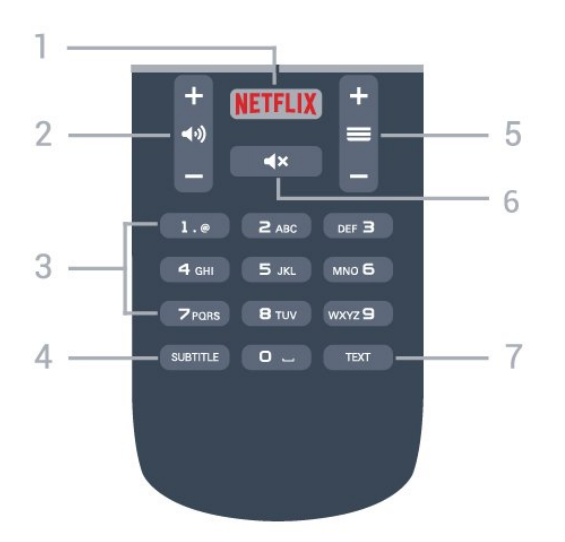

### 1 — NETFLIX

Přímé otevření aplikace Netflix. Televizor musí být zapnutý nebo v pohotovostním režimu.

### $2 - \Box$ ) Hlasitost

Úprava úrovně hlasitosti.

3 – Číselná tlačítka Přímý výběr kanálu.

### <span id="page-26-2"></span>4 – SUBTITLE

Zapnutí či vypnutí titulků nebo aktivace jejich automatického zapínání.

### $5 - \equiv$  Kanál

Přepnutí na další nebo předchozí kanál v seznamu kanálů. Přepnutí na další nebo předchozí stránku Textu/Teletextu. Spuštění další nebo předchozí kapitoly na disku.

### $6 - 4 \times$  Ztlumení

Vypnutí nebo obnovení zvuku.

7 – TEXT Otevření nebo zavření teletextu.

### <span id="page-26-0"></span> $\overline{62}$ Infračervený snímač

Televizor může přijímat příkazy i z dálkového ovladače využívajícího k odesílání příkazů infračervené signály (IR neboli infrared). Pokud používáte tento typ dálkového ovladače, vždy dbejte na to, abyste dálkovým ovladačem mířili na infračervený snímač na přední části televizoru.

### **A** Pozor

<span id="page-26-1"></span>Před infračervený senzor televizoru nepokládejte žádné předměty, které by jej mohly blokovat.

### $\overline{63}$ Baterie

Pokud televizor nereaguje na stisknutí tlačítek na dálkovém ovladači, mohou být baterie vybité.

Chcete-li vyměnit baterie, otevřete přihrádku na baterie na zadní straně dálkového ovladače.

**1 -** Posuňte kryt přihrádky na baterie ve směru, který ukazuje šipka.

**2 -** Staré baterie nahraďte dvěma bateriemi

typu AAA-R03-1,5 V . Dbejte na to, aby byly póly +

a – baterie zarovnány správně.

**3 -** Vložte zpět kryt přihrádky na baterie a zasuňte jej, až zacvakne.

Pokud dálkový ovladač delší dobu nepoužíváte, vyjměte baterie.

Staré baterie zlikvidujte v souladu s pokyny o likvidaci.

Chcete-li získat další informace, stiskněte v Nápovědě, barevné tlačítko - Klíčová slova a vyhledejte položku Likvidace produktu.

### $\overline{64}$ Čištění

Dálkový ovladač je opatřen povrchovou vrstvou odolnou vůči poškrábání.

Dálkový ovladač čistěte měkkým navlhčeným hadříkem. K čištění dálkového ovladače nepoužívejte alkohol, chemické látky ani čisticí prostředky pro domácnost.

# <span id="page-27-0"></span>7 Kanály

### <span id="page-27-1"></span> $\overline{71}$ Instalace kanálů

Chcete-li získat další informace, stiskněte v Nápovědě barevné tlačítko - Klíčová slova a vyhledejte položku Kanál, Instalace antény, Kanál, Instalace kabelu nebo Kanál, Instalace satelitu.

### <span id="page-27-2"></span>7.2 Přepínání kanálů

· Chcete-li sledovat TV kanály, stiskněte tlačítko Televizor se naladí na naposledy sledovaný kanál.

• Případně můžete stisknutím

tlačítka  $\bigoplus$  **Domů** otevřít nabídku Domů, vybrat možnost Kanály a stisknout tlačítko OK. • Chcete-li přepnout kanál, stiskněte

tlačítko  $\equiv$  + nebo  $\equiv$  -. Pokud víte číslo kanálu, zadejte je pomocí číselných tlačítek. Po zadání čísla kanálu na něj ihned přepnete stisknutím tlačítka OK. • Chcete-li přepnout zpět na předchozí naladěný kanál, stiskněte tlačítko < BACK.

### Přepnutí na kanál ze seznamu kanálů

Během sledování televizního kanálu stiskněte tlačítko LIST a otevřete seznam kanálů.

Seznam kanálů může obsahovat několik stránek s kanály. Chcete-li zobrazit další nebo předchozí stránku, stiskněte tlačítko  $\equiv$  + nebo  $\equiv$  -.

Chcete-li seznam kanálů zavřít bez přepínání na jiný kanál, znovu stiskněte tlačítko = LIST.

### Rozhlasové kanály

Je-li k dispozici digitální vysílání, budou během instalace nainstalovány digitální rádiové stanice. Na rádiový kanál lze přepnout podobně jako na televizní kanály.

### <span id="page-27-3"></span>7.3 Seznamy kanálů

### Informace o seznamech kanálů

Po dokončení instalace satelitů jsou všechny satelitní kanály zaneseny do seznamu kanálů. Můžete zobrazit seznam všech kanálů nebo seznam filtrovat a zobrazit pouze oblíbené kanály nebo rádiové stanice. Případně, po provedení aktualizace kanálů, můžete nalézt nově přidané kanály do seznamu nových kanálů.

Kanál můžete přímo naladit z libovolného seznamu. Kanály, které naladíte pomocí tlačítek  $\equiv +a \equiv$ určuje seznam vybraný v seznamu kanálů.

Pořadí kanálů lze změnit pouze v seznamu oblíbených kanálů.

### Naladění ze seznamu kanálů

Přepnutí na kanál ze seznamu kanálů. . .

**1 -** V seznamu kanálů vyberte na liště nabídky možnost **in** nebo **e** a vyberte možnost TV nebo Seznam satelitních kanálů.

**2 -** Vyberte seznam.

**3 -** Vyberte kanál v libovolném seznamu a stiskněte tlačítko OK. Televizor naladí zvolený kanál.

### Oblíbené satelitní kanály

### Oblíbené kanály

Kanály můžete označovat jako oblíbené kanály. Vaše oblíbené satelitní kanály se shromažďují v seznamu Oblíbené v rámci seznamu satelitních kanálů.

### Sledování oblíbených kanálů

Nastavíte-li seznam oblíbených kanálů, můžete snadno přepínat mezi kanály ke sledování. Chcete-li pouze přepínat mezi svými oblíbenými kanály pomocí tlačítek  $\equiv$  + a  $\equiv$  -, vyberte seznam Oblíbené v rámci seznamu kanálů a seznam kanálů znovu zavřete.

Existují dva seznamy oblíbených, jeden pro televizní kanály a druhý pro satelitní kanály.

### Nastavení seznamu oblíbených

Postup sestavení seznamu oblíbených kanálů ...

**1 -** Během sledování kanálu stiskněte

tlačítko LIST a otevřete seznam kanálů.

**2 -** Na liště nabídek vyberte satelitní kanály volbou možnosti •

**3 -** Vyberte seznam Oblíbené.

**4 -** Televizor vás požádá o okamžité zahájení přidávání kanálů. Stiskněte tlačítko OK. Abyste později nemuseli mnohokrát měnit pořadí, vyberte kanály v tom pořadí, v němž je chcete v seznamu zobrazovat.

**5 -** Chcete-li přidat kanál do seznamu Oblíbené, vyberte kanál a stiskněte tlačítko OK. Poté můžete vybrat další kanál a přidat jej jako oblíbený.

6 - Postup dokončíte stisknutím tlačítka  $\leftarrow$  BACK.

#### Přidání nebo odebrání oblíbených kanálů

Postup přidání nebo odebrání oblíbených kanálů . . .

**1 -** Během sledování televizního kanálu stiskněte

tlačítko LIST a otevřete seznam kanálů.

**2 -** Výběrem možnosti Všechny zobrazíte všechny kanály.

3 - Vyberte kanál a stisknutím tlačítka **ie**j označte jako oblíbený.

**4 -** Vybraný kanál bude označen .

5 - Postup dokončíte stisknutím tlačítka  $\leftarrow$  BACK. Kanály budou přidány na seznam oblíbených.

Chcete-li odebrat kanál ze seznamu oblíbených, zrušte označení jako oblíbený stisknutím tlačítka .

### Změna pořadí oblíbených kanálů

Měnit pořadí kanálů lze pouze v seznamu Oblíbené.

- **1** V seznamu kanálů Oblíbené označte kanál, jehož umístění chcete změnit.
- **2** Stiskněte tlačítko .

**3 -** Vyberte kanál, jehož pořadí chcete změnit,

a stiskněte tlačítko OK.

**4 -** Pomocí navigačních tlačítek posuňte zvýrazněný kanál na požadované místo a stiskněte tlačítko OK.

5 - Po dokončení stisknutím tlačítka **EXIT** 

ukončete seznam oblíbených kanálů.

### <span id="page-28-0"></span>7.4

# Nastavení filtru pro seznam

Kanály, které naladíte pomocí tlačítek  $\equiv +a \equiv$ určuje seznam vybraný v seznamu kanálů.

Postup výběru seznamu kanálů . . .

1 - Stiskněte tlačítko **A Domů**, vyberte možnost Satelitní a stiskněte tlačítko OK.

**2 -** Stisknutím tlačítka LIST otevřete seznam kanálů. V seznamu se zobrazuje aktuálně vybraný kanál.

**3 -** Přejděte nahoru a vyberte možnost Všechny nebo filtr seznamu.

Seznamy Rádio nebo Nové se zobrazují pouze v případě, že jsou k dispozici rádiové stanice nebo byly při aktualizaci kanálů nalezeny nové kanály.

### <span id="page-28-1"></span>7.5 Sledování kanálů

### Naladění kanálu

Chcete-li sledovat TV kanály, stiskněte tlačítko Televizor se naladí na naposledy sledovaný kanál.

### Přepínání kanálů

Chcete-li přepnout kanál, stiskněte

tlačítko  $\equiv$  + nebo  $\equiv$  -.

Pokud víte číslo kanálu, zadejte je pomocí číselných tlačítek. Po zadání čísla kanálu na něj ihned přepnete stisknutím tlačítka OK.

### Předchozí kanál

Chcete-li přepnout zpět na předchozí naladěný kanál, stiskněte tlačítko < BACK.

### Uzamknutí kanálu

#### Postup uzamknutí a odemknutí kanálu

Pokud nechcete, aby děti některý kanál sledovaly, můžete jej uzamknout. Abyste pak mohli uzamčený kanál sledovat, je nutné zadat čtyřmístný kód PIN rodičovského zámku. Programy z připojeného zařízení nelze uzamknout.

Uzamknutí kanálu…

- 1 Stiskněte tlačítko =
- **2** Vyberte kanál, který chcete uzamknout.
- 3 Stiskněte tlačítko **= OPTIONS**, vyberte
- možnost Zamknout kanál a stiskněte tlačítko OK.
- **4** Pokud si jej televizor vyžádá, zadejte 4místný kód
- PIN. Zamknutý kanál je má označení  $\oplus$  (zámek).

**5 -** Stisknutím tlačítka (vlevo) se můžete vrátit o jeden krok zpět, stisknutím tlačítka  $\leftarrow$  BACK nabídku zavřete.

Odemknutí kanálu…

- 1 Stiskněte tlačítko =
- **2** Vyberte kanál, který chcete odemknout.

3 - Stiskněte tlačítko **= OPTIONS**, vyberte

možnost Odemknout kanál a stiskněte tlačítko OK.

**4 -** Pokud si jej televizor vyžádá, zadejte 4místný kód PIN.

**5 -** Stisknutím tlačítka (vlevo) se můžete vrátit o jeden krok zpět, stisknutím tlačítka BACK nabídku zavřete.

Pokud zamykáte nebo odemykáte kanály na seznamu kanálů, musíte kód PIN zadat pouze jednou, dokud seznam kanálů nezavřete.

Další informace získáte v nabídce Nápověda stisknutím barevného tlačítka - Klíčová slova a vyhledáním položky Rodičovský zámek.

#### Rodičovské hodnocení

Chcete-li zabránit dětem ve sledování pořadu nevhodného pro jejich věk, můžete nastavit vhodnost podle věku.

Digitální kanály mohou mít nastavenou vhodnost programů podle věku. Pokud je věkové omezení u daného programu vyšší nebo shodné s věkovým omezením, které si nastavíte, program bude uzamčen. Abyste mohli uzamčený program sledovat, je nutné zadat kód Rodičovského hodnocení.

Postup nastavení vhodnosti podle věku…

1 - Stiskněte tlačítko **;** vyberte možnost Rodičovský zámek > Rodičovské hodnocení a stiskněte tlačítko OK.

**2 -** Zadejte 4místný kód rodičovského zámku. Pokud jste kód dosud nenastavili, vyberte možnost Nastavit kód v nabídce Rodičovský zámek. Zadejte 4místný kód rodičovského zámku a potvrďte jej. Nyní můžete nastavit omezení podle věku.

**3 -** Vraťte se do nabídky Rodičovské hodnocení, vyberte požadovaný věk a stiskněte tlačítko OK. **4 -** Stisknutím tlačítka (vlevo), v případě potřeby opakovaným, nabídku zavřete.

Chcete-li rodičovské hodnocení vypnout, vyberte možnost Žádné. V některých zemích je však nastavení rodičovského hodnocení povinné.

U některých vysílacích společností zamkne televizor pouze programy s vyšším nastaveným hodnocením. Rodičovské hodnocení podle věku se nastavuje pro všechny kanály současně.

### Možnosti kanálů

#### Otevření nabídky Možnosti

Během sledování kanálu si můžete nastavit různé možnosti.

K dispozici jsou různé možnosti v závislosti na typu sledovaného kanálu (analogový nebo digitální) nebo na uživatelském nastavení televizoru.

Otevření nabídky možností…

**1 -** Během sledování kanálu stiskněte tlačítko OPTIONS .

**2 -** Opětovným stisknutím tlačítka  $\equiv$  OPTIONS nabídku zavřete.

### Univerzální přístup

V nabídce Nápověda, stiskněte tlačítko - Klíčová slova a vyhledáním možnosti Univerzální přístup zobrazte další informace.

#### Výběr videa

Digitální TV kanály mohou nabídnout více video signálů (vysílání s více kanály), různá místa nebo úhly pohledu kamery u stejné události nebo různé pořady na jednom TV kanálu. Pokud jsou takové TV kanály dostupné, televizor zobrazí zprávu.

#### Titulky

#### Zapnutí

Chcete-li zapnout titulky, stiskněte tlačítko SUBTITLE.

Titulky můžete Zapnout nebo Vypnout. Místo toho můžete vybrat možnost Automaticky.

#### Automatické

Pokud jsou součástí digitálního vysílání informace o jazyce a vysílaný program není ve vašem jazyce (jazyce nastaveném na televizoru), televizor může automaticky zobrazit titulky v jednom z vašich preferovaných jazyků titulků. Jeden z těchto jazyků titulků musí být rovněž součástí vysílání.

Preferovaný jazyk titulků můžete vybrat v nabídce Jazyk titulků.

#### Titulky z teletextu

Pokud sledujete analogové kanály, je nutné nastavit titulky u jednotlivých kanálů ručně.

- **1** Přepněte na kanál a stisknutím
- tlačítka TEXT otevřete teletext.
- **2** Zadejte číslo stránky pro titulky, obvykle 888. **3 -** Opětovným stisknutím tlačítka TEXT teletext

zavřete.

Pokud během sledování tohoto analogového kanálu v nabídce Titulky vyberete možnost Zapnuto, titulky se zobrazí (pokud jsou k dispozici).

Chcete-li zjistit, který kanál je analogový nebo digitální, přepněte na daný kanál a stiskněte tlačítko **@INFO** .

#### Jazyk titulků

#### Preferované jazyky titulků

Digitální vysílání může pro jeden pořad nabízet několik jazyků titulků. Můžete nastavit preferovaný primární a sekundární jazyk titulků. Pokud budou k dispozici titulky v jednom z těchto jazyků, televizor vybrané titulky zobrazí.

Nastavení primárního a sekundárního jazyka titulků…

1- Stiskněte tlačítko **;** vyberte možnost Obecná

#### nastavení > Jazyky > Primární titulky nebo Sekundární titulky.

**2 -** Vyberte požadovaný jazyk a stiskněte tlačítko OK.

**3 -** Stisknutím tlačítka (vlevo) se můžete vrátit o jeden krok zpět, stisknutím tlačítka <BACK nabídku zavřete.

### Výběr jazyka titulků

Pokud nejsou k dispozici titulky v žádném z preferovaných jazyků, můžete vybrat jiný dostupný jazyk titulků. Pokud nejsou k dispozici žádné jazyky titulků, nemůžete tuto možnost vybrat.

Výběr jazyka titulků, když není k dispozici žádný z preferovaných jazyků…

1 - Stiskněte tlačítko **·** OPTIONS.

**2 -** Vyberte možnost Jazyk titulků a vyberte jeden z jazyků titulků dočasně.

#### Jazyk zvuku

#### Preferovaný jazyk zvuku

U digitálního vysílání se může pro určitý program nabízet několik jazyků pro zvuk (mluvené jazyky). Můžete nastavit preferovaný primární a sekundární jazyk zvuku. Pokud je k dispozici zvuk v jednom z těchto jazyků, televizor se na něj přepne.

Nastavení primárního a sekundárního jazyka zvuku…

1 - Stiskněte tlačítko **&** vyberte možnost Obecná nastavení a vyberte možnost Jazyky > Primární zvuk nebo Sekundární zvuk.

**2 -** Vyberte požadovaný jazyk a stiskněte tlačítko OK.

**3 -** Stisknutím tlačítka (vlevo) se můžete vrátit o jeden krok zpět, stisknutím tlačítka  $\leftarrow$  BACK nabídku zavřete.

### Výběr jazyka zvuku

Pokud nejsou k dispozici žádné preferované jazyky, můžete vybrat jiný dostupný jazyk. Pokud nejsou k dispozici žádné jazyky pro zvuk, nemůžete tuto možnost vybrat.

Výběr jazyka, když není k dispozici žádný z preferovaných jazyků…

1 - Stiskněte tlačítko **= OPTIONS**.

**2 -** Vyberte možnost Jazyk zvuku a vyberte pro zvuk dočasně jeden z jazyků.

#### Dual I-II

Pokud audio signál obsahuje dva jazyky zvuku, ale jeden nebo oba z těchto jazyků nemají označení jazyka, je k dispozici tato možnost.

#### Běžné rozhraní

Pokud jste do jednoho ze slotů Common Interface nainstalovali modul CAM, můžete zobrazit informace o modulu CAM a operátorovi nebo provádět nastavení spojená s modulem CAM.

Zobrazení informací o modulu CAM…

1- Stiskněte tlačítko **SOURCES**.

**2 -** Vyberte typ kanálu, pro který modul CAM používáte, Sledování TV nebo Sledování satelitu. **3 - Stiskněte tlačítko ₩ OPTIONS a klikněte na** možnost Běžné rozhraní.

**4 -** Vyberte příslušný slot Common Interface a stiskněte tlačítko > (vpravo).

**5 -** Vyberte televizního operátora modulu CAM a stiskněte tlačítko OK. Další nabídky pak pocházejí od vysílací společnosti.

#### HbbTV na tomto kanálu

Chcete-li zamezit přístupu na stránky HbbTV na konkrétním kanálu, můžete blokovat stránky HbbTV pouze pro tento kanál.

**1 -** Nalaďte kanál, na kterém chcete blokovat stránky HbbTV.

2 - Stiskněte tlačítko **<u>=</u> OPTIONS**, vyberte možnost HbbTV na tomto kanálu a stiskněte tlačítko > (vpravo).

**3 -** Vyberte možnost Vypnuto a stiskněte tlačítko OK.

**4 -** Stisknutím tlačítka (vlevo) se můžete vrátit o jeden krok zpět, stisknutím tlačítka  $\leftarrow$  BACK nabídku zavřete.

Úplné zablokování HbbTV na televizoru…

1 - Stiskněte tlačítko **;** vyberte možnost Obecná nastavení > HbbTV.

**2 -** Vyberte možnost Vypnuto a stiskněte tlačítko OK.

**3 -** Stisknutím tlačítka (vlevo) se můžete vrátit o jeden krok zpět, stisknutím tlačítka  $\leftarrow$  BACK nabídku zavřete.

#### Aplikace MHP

Zapnutí nebo vypnutí aplikací MHP.

### Mono / Stereo

Zvuk analogového kanálu můžete přepnout do režimu Mono nebo Stereo.

Přepnutí do režimu Mono nebo Stereo…

- **1** Ladění analogového kanálu.
- 2 Stiskněte tlačítko **= OPTIONS**, vyberte možnost Mono/Stereo a stiskněte tlačítko > (vpravo).
- **3** Vyberte možnost Mono nebo Stereo a stiskněte tlačítko OK.
- 4 Stisknutím tlačítka < (vlevo) se můžete vrátit o jeden krok zpět, stisknutím tlačítka  $\leftarrow$  BACK nabídku zavřete.

### Stav

Výběrem možnosti Stav zobrazíte technické informace o kanálu (zda je analogový nebo digitální) nebo o sledovaném připojeném zařízení.

### Sdíleite

Umožňuje uživateli sdílet aktivitu na sociálních sítích (například na Twitteru nebo e-mailem).

### <span id="page-31-0"></span>7.6 Teletext

### Stránky teletextu

Chcete-li otevřít teletext, stiskněte během sledování televizních kanálů tlačítko TEXT. Chcete-li teletext zavřít, znovu stiskněte tlačítko TEXT.

### Výběr stránky teletextu

Postup výběru stránky . . .

- **1** Zadejte číslo stránky pomocí číselných tlačítek.
- **2** Pohybujte se pomocí kurzorových kláves.
- **3** Stisknutím barevného tlačítka vyberte jedno z barevně označených témat v dolní části obrazovky.

### Podstránky teletextu

Číslo stránky teletextu může obsahovat několik podstránek. Čísla podstránek se zobrazují v pruhu vedle čísla hlavní stránky.

Chcete-li vybrat podstránku, stiskněte tlačítko nebo >.

### Přehled teletextu Stránky teletextu

Některé vysílací společnosti nabízejí tabulky stránek teletextu (T.O.P.).

<span id="page-31-1"></span>Otevře Tabulky stránek teletextu Chcete-li

v teletextu otevřít tabulky stránek teletextu, stiskněte tlačítko  $\equiv$  OPTIONS a vyberte možnost Přehled teletextu

### Možnosti teletextu

Stisknutím tlačítka **=** OPTIONS v teletextu otevřete nabídku možností…

- Zastavit stránku
- Zastaví automatické otáčení podstránek.
- Dvojitá obrazovka / Celá obrazovka
- Zobrazí TV kanál a teletext vedle sebe.
- Přehled teletextu T.O.P.
- Otevře Tabulky stránek teletextu (T.O.P.).
- Zvětšit
- Zvětší stránku teletextu pro pohodlnější čtení.
- Odkrýt
- Zruší skrytí informací na stránce.
- Opakování podstránek
- Opakuje dostupné podstránky.
- Jazyk
- Přepne skupinu znaků, které teletext využívá ke správnému zobrazení.
- Teletext 2.5

Aktivuje Teletext 2.5, který nabízí více barev a lepší grafiku.

### Nastavení teletextu

### Jazyk teletextu

Některé společnosti poskytující digitální televizní vysílání mají k dispozici několik jazyků teletextu. Postup nastavení primárního a sekundárního jazyka teletextu . . .

1- Stiskněte tlačítko **;** vyberte možnost Obecná nastavení a stisknutím tlačítka > (vpravo) otevřete nabídku.

**2 -** Vyberte možnost Jazyk > Primární teletext nebo Sekundární teletext a stiskněte tlačítko OK.

**3 -** Vyberte preferované jazyky teletextu.

**4 -** Stisknutím tlačítka (vlevo), v případě potřeby opakovaným, nabídku zavřete.

### Teletext 2.5

Je-li Teletext 2.5 k dispozici, nabízí více barev a lepší grafiku. Teletext 2.5 se aktivuje jako standardní nastavení od výrobce. Vypnutí Teletextu 2.5…

**1 -** Stiskněte tlačítko TEXT.

**2 -** Při zobrazeném teletextu stiskněte

tlačítko **=** OPTIONS.

**3 -** Vyberte možnost Teletext 2.5 > Vypnuto.

**4 -** Stisknutím tlačítka (vlevo), v případě potřeby opakovaným, nabídku zavřete.

### 7.7 Interaktivní televize

### Informace o iTV

Díky interaktivní televizi některé společnosti poskytující digitální vysílání kombinují běžný televizní pořad s informacemi nebo stránkami zábavy. Na některých stránkách můžete reagovat na pořad nebo hlasovat, nakupovat online nebo zaplatit za pořad služby Video-On-Demand.

### HbbTV, MHEG, . . .

Vysílací společnosti používají různé interaktivní televizní systémy: HbbTV (Hybrid Broadcast Broadband TV) nebo iTV (Interactive TV – MHEG). Interaktivní televizi se někdy říká digitální teletext nebo červené tlačítko. Každý systém je však jiný.

Další informace najdete na internetových stránkách příslušných vysílacích společností.

### Co je potřeba

Interaktivní televize je k dispozici pouze na digitálních televizních kanálech. Chcete-li si plně vychutnat výhody interaktivní televize, potřebujete vysokorychlostní internetové připojení k televizoru.

### HbbTV

Pokud televizní kanál nabízí stránky HbbTV, musíte nejdříve zapnout možnost HbbTV v nastavení televizoru, abyste mohli zobrazit stránky.

1- Stiskněte tlačítko **, a**, vyberte možnost Obecná nastavení > HbbTV a stiskněte tlačítko OK.

**2 -** Vyberte možnost Zapnuto.

**3 -** Stisknutím tlačítka (vlevo), v případě potřeby opakovaným, nabídku zavřete.

Chcete-li zamezit přístupu na stránky HbbTV na konkrétním kanálu, můžete blokovat stránky HbbTV pouze pro tento kanál.

**1 -** Nalaďte kanál, na kterém chcete blokovat stránky HbbTV.

2 - Stiskněte tlačítko **三 OPTIONS** a vyberte možnost HbbTV na tomto kanálu.

**3 -** Vyberte možnost Vypnuto.

### Použití služby iTV

### Otevření stránek iTV

Většina kanálů nabízejících vysílání HbbTV nebo iTV vás vyzve ke stisknutí červeného tlačítka - nebo tlačítka OK, kterým otevřete interaktivní program.

### Procházení stránkami iTV

Na stránkách iTV se můžete pohybovat pomocí číselných tlačítek a tlačítka <BACK. Videa na stránkách iTV můžete přehrávat tlačítky (Přehrát), **II** (Pozastavit) a (Zastavit).

### Digitální teletext (pouze Velká Británie)

Chcete-li otevřít digitální teletext, stiskněte tlačítko TEXT. Chcete-li jej zavřít, stiskněte tlačítko < BACK.

### Zavření stránek iTV

Většina stránek iTV obsahuje informaci o tom, kterým tlačítkem je zavřete.

Chcete-li stránku iTV nuceně zavřít, přepněte na další televizní kanál a stiskněte tlačítko  $\leftarrow$  BACK.

### Informace o interaktivní televizi

Díky interaktivní televizi některé společnosti poskytující digitální vysílání kombinují běžný televizní pořad s informacemi nebo stránkami zábavy.

### Poznámka:

- Tato funkce neumožňuje stahování souborů.
- Ne všechny televizní programy, reklamy a funkce jsou vybaveny skrytými titulky.
- Digitální obsah neumožňuje interakci.

Další informace najdete na internetových stránkách příslušných vysílacích společností.

# <span id="page-33-0"></span>8 Televizní průvodce

### <span id="page-33-1"></span> $\overline{8.1}$ Co je potřeba

<span id="page-33-3"></span>TV průvodce umožňuje zobrazit seznam aktuálních a naplánovaných televizních pořadů pro vaše kanály. V závislosti na tom, odkud pocházejí informace (data) TV průvodce se zobrazí analogové a digitální kanály nebo pouze digitální kanály. Informace TV průvodce nejsou nabízeny všemi kanály.

Televizor může shromažďovat informace TV průvodce pro kanály, které jsou v televizoru nainstalovány. Televizor nemůže shromažďovat informace TV průvodce pro kanály sledované z digitálního přijímače nebo dekodéru.

### <span id="page-33-2"></span> $\overline{82}$ Data TV průvodce

TV průvodce přijímá informace (data) od vysílacích společností nebo z internetu. V některých regionech a u některých kanálů nemusejí být informace pro TV průvodce dostupné. Televizor může shromažďovat informace TV průvodce pro kanály, které jsou v televizoru nainstalovány. Televizor nemůže shromažďovat informace TV průvodce pro kanály sledované z digitálního přijímače nebo dekodéru.

Televizor se dodává s položkou informace nastavenou na možnost Z vysílače .

Pokud informace TV průvodce pocházejí z internetu, TV průvodce může kromě seznamu digitálních kanálů zobrazit i seznam analogových kanálů. Nabídka TV průvodce také zobrazuje malé okno s aktuálním kanálem.

### Ze sítě Internet

Pokud je televizor připojen k internetu, lze jej nastavit tak, aby přijímal informace TV průvodce z internetu.

Nastavení informací TV průvodce…

1 - Stiskněte tlačítko  $\bullet$ , vyberte možnost Obecná nastavení > TV průvodce > Z internetu a stiskněte tlačítko OK.

2 - Stisknutím tlačítka < (vlevo), v případě potřeby opakovaným, nabídku zavřete.

Případně lze možnost TV průvodce otevřít z nabídky Funkce.

### Chybějící nahrávky

Pokud se zdá, že ze seznamu nahrávek některé nahrávky zmizely, mohly se změnit informace (data) TV průvodce. Nahrávky provedené

s nastavením Z vysílače budou v seznamu neviditelné, pokud přepnete nastavení na možnost Z internetu nebo opačně. Televizor se mohl automaticky přepnout na možnost Z internetu . Chcete-li nahrávky v seznamu nahrávek zpřístupnit, přepněte na nastavení, které bylo platné v době pořízení nahrávek.

### $\overline{R}$ Používání TV průvodce

### Otevření TV průvodce

Chcete-li otevřít TV průvodce, stiskněte tlačítko : TV GUIDE . TV průvodce zobrazuje kanály pro vybraný tuner.

Opětovným stisknutím tlačítka := TV GUIDE průvodce zavřete.

Když TV průvodce otevřete poprvé, televizor prohledá všechny TV kanály a získá informace o pořadech. To může několik minut trvat. Data TV průvodce se ukládají do televizoru.

### Naladění programu

Z TV průvodce můžete přepnout na aktuální pořad.

Chcete-li přepnout na pořad (kanál), vyberte pořad a stiskněte tlačítko OK.

### Zobrazení podrobných informací o pořadu

Zobrazení podrobných informací o pořadu…

- 1- Stiskněte tlačítko **n** INFO.
- 2 Stisknutím tlačítka < BACK nabídku zavřete.

### Změnit den

TV průvodce může zobrazit naplánované pořady pro nadcházející dny (maximálně až na 8 dní).

Pokud informace TV průvodce pocházejí od vysílací společnosti, můžete stisknutím tlačítka = + zobrazit plán pro jeden z následujících dní. Stisknutím tlačítka  $\equiv$ - přejdete na předchozí den.

Případně můžete stisknout

tlačítko = OPTIONS a vybrat možnost Změnit den.

Vyberte možnost Předchozí den, Dnes nebo Další den a stiskněte tlačítko OK a vyberte den programu.

TV průvodce může zobrazit naplánované pořady pro nadcházející dny (maximálně až na 8 dní).

Pokud informace TV průvodce pocházejí od vysílací společnosti, můžete stisknutím tlačítka  $\equiv$  + zobrazit plán pro jeden z následujících dní. Stisknutím tlačítka  $\equiv$ - přejdete na předchozí den.

Změna dne…

- 1- Stiskněte tlačítko **E TV GUIDE**.
- 2 Stiskněte tlačítko **±** OPTIONS.

**3 -** Vyberte možnost Změnit den, vyberte možnost Předchozí den, Dnes nebo Další den a stiskněte možnost OK.

4 - Stisknutím tlačítka **< BACK** nabídku zavřete.

### Nastavení připomínky

Máte možnost nastavit připomínky, které vás upozorní na zahájení pořadu prostřednictvím zprávy na obrazovce.

• Chcete-li nastavit připomínku, vyberte pořad v programu a stiskněte tlačítko – Nastavit připomínku. Pořad se označí ikonou hodin. • Chcete-li připomínku zrušit, stisknutím tlačítka proveďte příkaz Smazat připomínku. • Chcete-li zobrazit seznam všech nastavených připomínek, stiskněte tlačítko = OPTIONS a

vyberte možnost Všechna připomenutí.

### Vyhledání podle žánru

Jsou-li k dispozici informace, můžete vyhledat naplánované pořady podle žánru, podobně jako filmy, sport apod.

Vyhledání programu podle žánru…

- 1- Stiskněte tlačítko **E TV GUIDE**.
- 2 Stiskněte tlačítko **= OPTIONS**.
- **3** Vyberte možnost Vyhledat podle žánru a stiskněte tlačítko OK.

**4 -** Vyberte požadovaný žánr a stiskněte tlačítko OK. Zobrazí se seznam nalezených pořadů.

**5 -** U vybraného programu můžete nastavit

připomínku nebo naplánovat nahrávání.

**6 -** Stisknutím tlačítka BACK nabídku zavřete.

### Nastavení nahrávání

Nahrávání můžete nastavit v TV průvodci\*.

Seznam nahrávání si zobrazíte tlačítkem Záznamy . Program s nastaveným nahráváním je v TV průvodci označen před názvem ikonou (červená tečka).

Nahrání programu…

- 1 Stiskněte tlačítko **II TV GUIDE** a vyberte nadcházející nebo aktuální program.
- 2 Stiskněte barevné tlačítko  **Nahrát**.
- 3 Stisknutím tlačítka < BACK nabídku zavřete.

### Zrušení nahrávání…

1- Stiskněte tlačítko **II** TV GUIDE a vyberte program s nastaveným nahráváním.

- 2 Stiskněte barevné tlačítko **Vymazat záznam**.
- 3 Stisknutím tlačítka < BACK nabídku zavřete.

# Pozastavení televize a nahrávání

### <span id="page-35-1"></span>9.1

<span id="page-35-0"></span> $\overline{9}$ 

# Nahrávání

### Co je potřeba

Můžete si nahrát digitální televizní vysílání a sledovat je později.

Podmínky nahrávání požadovaného televizního programu…

• připojený pevný disk USB naformátovaný na tomto televizoru

• digitální televizní kanály nainstalované v televizoru

• příjem informací o kanálu pro TV průvodce na obrazovce

• spolehlivé nastavení hodin televizoru. Pokud hodiny televizoru nastavíte ručně, nahrávání se nemusí zdařit.

Pokud využíváte funkci pozastavení televizního vysílání, nahrávání není možné.

Některé vysílací společnosti zajišťující digitální televizní vysílání nepovolují nahrávání kanálů.

Chcete-li získat další informace o instalaci pevného disku USB, stiskněte v Nápovědě barevné tlačítko - Klíčová slova a vyhledejte položku Pevný disk USB, Instalace.

### Poznámka:

Funkce nahrávání je k dispozici pouze pro digitální televizní vysílání. Není možné nahrávat obsah z externího zařízení (např. HDMI).

### Nahrávání programu

### Spuštění nahrávání

Chcete-li nahrát sledovaný pořad, stiskněte tlačítko (Nahrávání) na dálkovém ovladači. Nahrávání začne okamžitě.

Když chcete nahrávání zastavit, stiskněte tlačítko **■** (Zastavit).

Když jsou k dispozici data z TV průvodce, sledovaný program se nahraje od okamžiku stisknutí tlačítka nahrávání do skončení pořadu.

• Pokud přijímáte informace TV průvodce z internetu, můžete před potvrzením nahrávání upravit čas konce nahrávání v automaticky otevíraném okně.

• Pokud přijímáte informace TV průvodce od vysílací společnosti, nahrávání začne ihned. Čas ukončení

nahrávání můžete upravit v nabídce Nahrávky.

### Plánování nahrávání

Nahrávání připravovaného programu můžete naprogramovat na dnešek nebo na několik dní později (maximálně za 8 dní).

**1 -** Chcete-li naplánovat nahrávání, stiskněte možnost **:=** TV průvodce .

Na stránce TV průvodce vyberte kanál a pořad, který chcete nahrát.

Na kanál v seznamu můžete rychle přejít zadáním jeho čísla.

Pořady kanálu můžete procházet stisknutím tlačítka  $\blacktriangleright$  (vpravo) nebo  $\blacktriangleleft$  (vlevo).

Chcete-li změnit datum v seznamu, stiskněte tlačítko  $\equiv$  OPTIONS a vyberte možnost Změnit den. V seznamu vyberte libovolný den a stiskněte tlačítko OK. Pokud TV průvodce pochází z internetu, můžete vybrat datum na horní straně stránky a stisknout tlačítko OK.

**2 -** Když je označen pořad, stiskněte možnost Nahrát . Televizor přidá na konci programu určitou časovou rezervu. V případě potřeby můžete časovou rezervu zvýšit.

**3 -** Vyberte možnost Plán a stiskněte tlačítko OK. Nahrávání programu bude naplánováno. Pokud dojde k překrývání plánovaných nahrávek, automaticky se zobrazí výstraha.

Naplánujete-li nahrávání pořadu během vaší nepřítomnosti, nezapomeňte nechat televizor v pohotovostním režimu a pevný disk USB zapnutý.

### Seznam nahrávek

Chcete-li zobrazit seznam nahrávek a naplánovaných nahrávek, stiskněte tlačítko **A** Domů, vyberte možnost Nástroje > Nahrávky a stiskněte tlačítko OK.

V seznamu můžete vybrat nahrávku ke sledování, odebrat nahrané programy, upravit koncový aktuální čas nahrávky nebo zkontrolovat volné místo na disku. Pokud TV průvodce pochází z internetu, můžete v seznamu naplánovat také nahrávku, pro kterou sami nastavíte počáteční a koncový čas, protože časované nahrávání není propojeno s pořadem. Chcete-li nastavit časované nahrávání, vyberte možnost Naplánovat nahrávání v horní části stránky a vyberte možnost OK. Nastavte kanál, datum a časový rámec. Chcete-li nahrávání potvrdit, vyberte možnost Plán a stiskněte tlačítko OK.

### Zrušení naplánovaného nahrávání

Vyberte naplánované nahrávání, stiskněte možnost Odebrat a stiskněte tlačítko OK.
### Specifické vlastnosti

• • Během nahrávání programu lze sledovat dříve nahraný program.

- Během nahrávání nelze přepínat televizní kanály.
- Během nahrávání nelze pozastavit televizní vysílání.

• Chcete-li nahrávat, musejí mít vysílací společnosti spolehlivé nastavení hodin. Pokud hodiny televizoru nastavíte ručně, nahrávání se nemusí zdařit.

• Popis zvuku (zvukový komentář) pro zrakově postižené nelze nahrávat.

• Je možné nahrát digitální (DVB) titulky kanálu. Nelze nahrávat titulky pocházející ze služeb teletextu. Chcete-li ověřit, zda jsou k dispozici digitální (DVB) titulky, nalaďte televizní kanál, stiskněte tlačítko  $\equiv$  OPTIONS a výběrem možnosti Jazyk titulků otevřete seznam titulků. Je možné nahrát pouze jazyk titulků, před nímž se nachází ikona DVB.

# Sledování nahrávky

Sledování nahrávky. . .

1 - Stiskněte tlačítko **A** Domů, vyberte možnost Nástroje > Nahrávky a stiskněte tlačítko OK.

**2 -** V seznamu vyberte nahrávku a stisknutím tlačítka (Přehrát) spusťte přehrávání. Můžete používat tlačítka  $\rightarrow$  (Vpřed),  $\rightarrow$  (Zpět),  $\parallel$  (Pozastavit) nebo (Zastavit) na dálkovém ovladači.

### Vypršená platnost nahrávky

Vysílací společnosti mohou omezit počet dnů, kdy lze nahrávku sledovat. U nahrávky v seznamu se může zobrazovat počet dnů do doby, než vyprší její platnost.

### Nezdařené nahrávání

Pokud vysílací společnost neumožní vytvoření naplánované nahrávky nebo došlo k přerušení vysílání, je nahrávka označena jako Nezdařilo se.

### Odstranění nahrávky

Chcete-li pořízenou nahrávku odstranit, vyberte ji ze seznamu, stiskněte tlačítko **- Odebrat** a stiskněte tlačítko OK.

Chcete-li získat další informace, stiskněte tlačítko Klíčová slova a vyhledejte položku Nahrát program.

# $\overline{92}$ Pozastavení televizního vysílání

Televizní vysílání můžete pozastavit a obnovit jeho sledování později. Pozastavit lze pouze digitální televizní kanály. Pro záznam vysílání do vyrovnávací paměti je nutné připojit pevný disk USB. Vysílání lze pozastavit maximálně na 90 minut.

Chcete-li získat další informace, stiskněte tlačítko Klíčová slova a vyhledejte položku Pevný disk USB.

### Pozastavení nebo obnovení vysílání

Chcete-li pozastavit televizní vysílání, stiskněte tlačítko II (Pozastavit). Na obrazovce se krátce zobrazí indikátor průběhu.

Indikátor průběhu lze opět zobrazit dalším stisknutím tlačítka **II** (Pozastavit).

Chcete-li obnovit sledování, stiskněte

tlačítko (Přehrát). Ikona na obrazovce informuje, že sledujete pozastavené vysílání.

### Návrat k aktuálnímu televiznímu vysílání

Chcete-li přepnout zpět na aktuální televizní vysílání, stiskněte tlačítko (Zastavit).

V okamžiku, kdy přepnete na digitální kanál, začne pevný disk USB nahrávat vysílání do vyrovnávací paměti. Když přepnete na jiný digitální kanál, vysílání nového kanálu se uloží do vyrovnávací paměti a vysílání předchozího kanálu se vymaže. Když přepnete na připojené zařízení (přehrávač disků Bluray nebo na digitální přijímač), pevný disk USB nahrávání do vyrovnávací paměti zastaví a vysílání se vymaže. Také při přepnutí televizoru do pohotovostního režimu je veškeré zaznamenané vysílání vymazáno.

Během nahrávání pořadu na pevný disk USB nelze televizní vysílání pozastavit.

### Okamžité přehrávání

Při sledování televizního vysílání z digitálního TV kanálu můžete snadno spustit okamžité přehrávání vysílání.

Chcete-li přehrát posledních 10 sekund televizního vysílání, stiskněte tlačítko **II** (Pozastavit) a poté tlačítko (Vlevo).

Tlačítko můžete stisknout opakovaně, dokud nedojdete na začátek nahrávky vysílání ve vyrovnávací paměti nebo nevyčerpáte maximální časový rozsah.

### Indikátor průběhu

Se zobrazeným indikátorem průběhu můžete pomocí tlačítek «(Posun zpět) nebo » (Posun vpřed) nastavit, kdy chcete pozastavené vysílání obnovit. Opakovaným stisknutím těchto tlačítek měníte

rychlost posunu.

# $\overline{10}$ Hlavní nabídka

# $\overline{10.1}$ Informace o nabídce Domů

### Kanály

Tento řádek obsahuje všechny kanály.

### Zdroje

Tento řádek obsahuje dostupné zdroje v tomto televizoru.

### Nástroje

Tento řádek obsahuje funkce televizoru, které má uživatel k dispozici.

### Rychlá nastavení

Tento řádek obsahuje nastavení, která má uživatel k dispozici.

# $\frac{1}{10.2}$ Otevření hlavní nabídky

Chcete-li otevřít hlavní nabídku a otevřít položku…

1 - Stiskněte tlačítko **+** Domů.

**2 -** Vyberte požadovanou položku a stisknutím

tlačítka OK ji otevřete nebo spusťte.

**3 -** Pokud žádnou položku spouštět nechcete,

stisknutím tlačítka < BACK hlavní nabídku zavřete.

# $\overline{11}$ Nástroje

### Smart TV

Otevření stránky Smart TV.

### TV průvodce

Chcete-li získat další informace z Nápovědy, stiskněte barevné tlačítko **— Klíčová** slova a vyhledejte položku TV průvodce.

### Nahrávání

Chcete-li získat další informace z Nápovědy, stiskněte barevné tlačítko - Klíčová slova a vyhledejte položku Nahrávání.

### Kanál

Zobrazení seznamu kanálů.

### Aktualizace softwaru

Chcete-li získat další informace z Nápovědy, stiskněte barevné tlačítko - Klíčová slova a vyhledejte položku Aktualizace softwaru.

### Ukázky

Podívejte se na Demo Me – ukázku pro tento televizor.

### Nápověda

Otevře stránku Nápovědy

# $\overline{12}$ Netflix

Pokud máte předplatné služby Netflix, můžete službu Netflix v tomto televizoru používat. Televizor musí být připojen k internetu.

Aplikaci Netflix otevřete stisknutím tlačítka **NETFLIX**. Aplikaci Netflix lze spustit přímo z pohotovostního režimu televizoru.

www.netflix.com

# 13 Zdroje

## $13.1$

# Přepnutí na zařízení

V seznamu Zdroje můžete přepnout na jedno z připojených zařízení. Přepnutím na tuner umožníte sledování televizního vysílání, otevření obsahu jednotky Flash USB nebo sledování nahraného obsahu z pevného disku USB. Můžete přepnout zdroj na připojená zařízení a sledovat jejich program, na digitální přijímač nebo přehrávač disků Blu-ray.

Přepnutí na připojené zařízení…

1 - Stisknutím tlačítka **SOURCES** otevřete nabídku Zdroje.

**2 -** Vyberte položku v seznamu zdrojů a stiskněte tlačítko OK. Televizor zobrazí program nebo obsah zařízení.

**3 -** Dalším stisknutím

tlačítka **za SOURCES** nabídku zavřete.

Přehrávání stisknutím jednoho tlačítka

Když je televizor v pohotovostním režimu, můžete přepnout na přehrávač disků dálkovým ovladačem televizoru.

Chcete-li zapnout přehrávač disků i televizor z pohotovostního režimu a ihned spustit přehrávání disku, stiskněte tlačítko (přehrát) na dálkovém ovladači televizoru. Zařízení musí být připojeno kabelem HDMI a jak v televizoru, tak v zařízení musí být zapnuta funkce HDMI CEC.

# $13.2$

# Možnosti televizního vstupu

Některá zařízení televizního vstupu nabízejí specifická nastavení.

Nastavení možností specifického televizního vstupu…

1 - Stiskněte tlačítko **I SOURCES**.

**2 -** V seznamu vyberte televizní vstup a stiskněte tlačítko OK.

**3 - Stiskněte tlačítko <b>三 OPTIONS** . Zde můžete nastavit možnosti pro vybraný televizní vstup.

**4 - Dalším stisknutím tlačítka <b>三 OPTIONS** nabídku Možnosti zavřete.

Jaké možnosti můžete nastavit…

### Ovládací prvky

Pomocí této možnosti můžete ovládat televizní vstup dálkovým ovladačem televizoru. Zařízení musí být připojeno kabelem HDMI a jak v televizoru, tak v zařízení musí být zapnuta funkce HDMI CEC.

### Informace o zařízení

Otevřením této možnosti zobrazíte informace o připojeném zařízení.

# 13.3 Vyhledat připojení

Chcete-li znovu vyhledat připojení a aktualizovat nabídku Zdroje, stiskněte možnost Vyhledat připojení. (Je-li v dolní části obrazovky k dispozici tlačítko  $\rightarrow$ .)

# $\overline{131}$ Hra nebo počítač

Typ zařízení určuje styl obrazu a zvuku, hodnoty rozlišení a další specifika. Ideální nastavení se nastaví automaticky.

U některých typů zařízení není volba možností tak jednoznačná. Herní konzole může mít vestavěný přehrávač disků Blu-ray, ale je nastaven typ zařízení Přehrávač, protože většinou konzoli používáte k přehrávání disků. U takových zařízení můžete dočasně přepínat ideální nastavení na herní režim. Nebo můžete také přepnout na ideální nastavení pro připojený počítač.

Když v nabídce Zdroje přepnete na připojené zařízení, můžete použít pouze nastavení Hra nebo počítač. Pro vybrané zařízení se uloží nastavení Hra nebo počítač.

Ruční přepnutí ideálních nastavení pro hry nebo počítač…

1 - Stiskněte tlačítko **&** vyberte

možnost Obraz > Pokročilé a stiskněte tlačítko OK.

**2 -** Vyberte možnost Hra nebo počítač a stiskněte tlačítko OK.

**3 -** Vyberte možnost Hra, Počítač nebo Vypnuto.

**4 -** Stisknutím tlačítka (vlevo) se můžete vrátit o jeden krok zpět, stisknutím tlačítka  $\leftarrow$  BACK nabídku zavřete.

Po skončení hraní nezapomeňte toto nastavení přepnout zpět na hodnotu Vypnuto.

# $\overline{14}$ Videa, fotografie a hudba

### 14.1

# Z připojení USB

Můžete zobrazit fotografie nebo přehrávat hudbu z připojené jednotky USB Flash nebo pevného disku USB.

Když je televizor zapnutý, připojte jednotku USB Flash nebo pevný disk USB k jednomu z konektorů USB. Televizor rozpozná zařízení a zobrazí seznam mediálních souborů.

Pokud se seznam souborů nezobrazí automaticky…

1 - Stiskněte tlačítko **z SOURCES**, vyberte možnost USB a stiskněte tlačítko OK. **2 -** Vyberte možnost Zařízení USB a stisknutím tlačítka > (vpravo) vyberte požadované zařízení USB.

**3 -** Soubory ve složkách můžete procházet podle toho, jak jste si je na disku uspořádali.

**4 -** K ukončení přehrávání videí, fotografií nebo hudby slouží tlačítko **v EXIT**.

### Varování

Jestliže se pokusíte pozastavit nebo nahrávat pořad s připojeným pevným diskem USB, televizor zobrazí dotaz, zda chcete naformátovat pevný disk USB. Tímto formátováním dojde k odstranění všech aktuálních souborů z pevného disku USB.

# 14.2 Z počítače

Pokud jsou televizor a počítač ve stejné síti, můžete prostřednictvím televizoru procházet a přehrávat soubory uložené v počítači.

V počítači je třeba nainstalovat software serveru médií, jako je například Twonky™, aby bylo možné sdílet soubory s televizorem. Televizor zobrazí vaše soubory a složky tak, jak jsou uspořádány v počítači.

Chcete-li procházet soubory v počítači, stiskněte tlačítko **za SOURCES**, vyberte možnost Procházet síť a stiskněte tlačítko OK.

## $\frac{1}{14}$  $\frac{3}{1}$ Lišta nabídek a třídění

Když je zařízení USB připojené, televizor třídí soubory podle typu. Přejděte na lištu nabídek a vyberte typ souboru, který hledáte.

Pokud procházíte soubory z počítače, je možné je procházet pouze tak, jak jsou uspořádány v počítači.

### Lišta nabídek

Přejděte na lištu nabídek a vyberte typ souboru, který chcete sledovat nebo přehrát. Vyberte možnost Fotky , Hudba , Film nebo Videa . Případně můžete otevřít zobrazení Složky a najít soubor procházením složek.

### Řazení

Chcete-li procházet fotografie podle data, měsíce, roku nebo v abecedním pořadí podle názvu, stiskněte možnost - Řadit .

Chcete-li procházet hudbu podle alba, interpreta, žánru nebo v abecedním pořadí podle názvu, stiskněte možnost - Řadit . Videa se řadí v abecedním pořadí.

# $\overline{14.4}$ Přehrávání videí

# Přehrávání videozáznamů

• Chcete-li přehrát video, na liště nabídek vyberte možnost Film nebo Videa, vyberte video a stiskněte tlačítko OK.

• Pokud je ve stejné složce několik videí, stisknutím možnosti Přehrát vše přehrajete všechna videa v této složce.

• Chcete-li přejít na další nebo předchozí video, stiskněte tlačítko = + nebo = -

• Chcete-li video pozastavit, stiskněte tlačítko OK.

- Pokračovat můžete opětovným stisknutím tlačítka OK.
- Chcete-li se ve videu posunout o 10 sekund vpřed
- nebo vzad, stiskněte tlačítko > nebo <.
- Chcete-li provést posun vzad nebo rychlý posun vpřed, stiskněte tlačítko **»** nebo 44. Stisknutím těchto tlačítek několikrát za sebou zvýšíte rychlost  $-$  2x, 4x, 8x, 16x, 32x.
- Chcete-li přehrávání videa zastavit, stiskněte tlačítko **■** (Zastavit).

Info

Chcete-li zobrazit informace o videu (pozici v přehrávání, délka, název, datum apod.), vyberte video a stiskněte tlačítko **n** INFO.

Opětovným stisknutím tlačítka informace skryjete.

# Možnosti videa

Stisknutím tlačítka  $\equiv$  OPTIONS během přehrávání videa můžete…

• Titulky – Pokud jsou titulky dostupné, můžete je nastavit na hodnotu Zapnuto, Vypnuto nebo Zapnuto bez zvuku.

• Jazyk titulků – Pokud je k dispozici, můžete vybrat jazyk titulků.

• Znaková sada – Pokud je k dispozici, můžete vybrat znakovou sadu.

• Jazyk zvuku – Pokud je k dispozici, můžete vybrat jazyk zvuku.

• Opakovat – Přehraje všechna videa ve složce jednou nebo stále dokola.

• Stav – Zobrazuje informace o videu.

• Nastavení titulků – Umožňuje nastavit typ písma pro titulky.

# $14.5$ Zobrazení fotografií

# Zobrazení fotografií

Chcete-li zobrazit fotografie, vyberte na liště nabídek možnost Fotografie, vyberte miniaturu fotografie a stiskněte tlačítko OK.

Pokud je ve stejné složce několik fotografií, vyberte některou fotografii a stisknutím

možnosti Prezentace spusťte prezentaci všech fotografií v této složce.

Chcete-li přejít na další nebo předchozí fotografii, stiskněte tlačítko = + nebo = - .

Chcete-li zastavit prezentaci nebo zavřít fotografii, stiskněte možnost (Zastavit).

### Info

Chcete-li zobrazit informace o fotografii (velikost, datum vytvoření, cesta k souboru apod.), vyberte fotografii a stiskněte tlačítko **@INFO**. Opětovným stisknutím tlačítka informace skryjete.

# Prezentace s hudbou

Můžete zároveň přehrávat prezentaci fotografií a hudbu. Hudbu musíte spustit před spuštěním prezentace fotografií.

Přehrávání hudby na pozadí prezentace…

- **1** Vyberte skladbu nebo složku se skladbami a stiskněte tlačítko OK.
- 2 Stisknutím tlačítka **n** INFO skryjete seznam prohlížeče.
- **3** Stiskněte tlačítko BACK.
- **4** Pomocí navigačních šipek vyberte složku

s fotografiemi.

**5 -** Vyberte složku s fotografiemi a stiskněte tlačítko Přehrát vše .

**6 -** Když chcete prezentaci zastavit, stiskněte tlačítko **← BACK**.

## Možnosti prohlížení fotografií

Stisknutím tlačítka  $\equiv$  OPTIONS se zobrazenou fotografií můžete…

- Náhodně Přehraje soubory v náhodném pořadí.
- Opakovat Přehraje prezentaci jednou nebo stále dokola.
- Rychlost prezentace Nastavuje rychlost prezentace.

• Přechod prezentace – Nastavuje styl přechodu snímků.

# 14.6 Přehrávání hudby

# Přehrávání hudby

• Chcete-li přehrávat hudbu, vyberte na liště nabídek možnost Hudba , vyberte skladbu a stiskněte tlačítko OK.

• Pokud je ve stejné složce několik skladeb, stisknutím možnosti Přehrát vše přehrajete všechny skladby v této složce.

• Chcete-li přejít na další nebo předchozí skladbu, stiskněte tlačítko = + nebo = - .

• Chcete-li hudbu pozastavit, stiskněte tlačítko OK. Pokračovat můžete opětovným stisknutím tlačítka OK.

• Chcete-li se ve skladbě posunout o 10 sekund vpřed nebo o 10 sekund vzad, stiskněte tlačítko nebo $\lambda$ .

• Chcete-li provést posun vzad nebo vpřed, stiskněte tlačítko  $\rightarrow$  nebo  $\rightarrow$  Stisknutím těchto tlačítek několikrát za sebou zvýšíte rychlost – 2x, 4x, 8x, 16x, 32x.

• Chcete-li přehrávání hudby zastavit, stiskněte tlačítko **■** (Zastavit).

### Info

Chcete-li zobrazit informace o skladbě (název, interpret, délka apod.), vyberte skladbu a stiskněte tlačítko **n** INFO .

Opětovným stisknutím tlačítka informace skryjete.

# Možnosti přehrávání hudby

Možnosti přehrávání hudby...

• Opakování – Přehraje všechny skladby ve složce jednou nebo stále dokola.

# 15 Chytré telefony a tablety

### 15.1

# Aplikace Philips TV Remote App

Nová aplikace Philips TV Remote App pro chytré telefony a tablety je novým kamarádem vaší televize.

S aplikací TV Remote App jste pánem médií kolem vás. Můžete odesílat fotografie, hudbu nebo videa na velkou obrazovku televizoru nebo můžete sledovat jakýkoli svůj televizní kanál živě na tabletu nebo telefonu. V TV průvodci najděte pořad, který chcete sledovat, a sledujte ho v telefonu nebo v televizoru. Telefon nebo tablet s aplikací TV Remote App můžete používat jako dálkový ovladač.

Aplikaci Philips TV Remote App si můžete kdykoli stáhnout ze svého oblíbeného obchodu s aplikacemi.

Aplikace Philips TV Remote App je k dispozici pro systémy iOS a Android a je bezplatná.

### Wi-Fi Smart Screen

Chcete-li sledovat televizní kanály na chytrém telefonu nebo tabletu prostřednictvím aplikace Philips TV Remote App, musíte zapnout funkci Wi-Fi Smart Screen. Chcete-li získat další informace, stiskněte v Nápovědě barevné tlačítko – Klíčová slova a vyhledejte položku Wi-Fi Smart Screen.

# $15.2$ **Miracast**

# Informace o funkci Wi-Fi Miracast

Díky funkci Wi-Fi Miracast™ si můžete v televizoru prohlížet snímky nebo přehrávat hudbu či videa z mobilního zařízení. Mobilní zařízení by mělo být v dosahu televizoru, což obvykle znamená ve stejné místnosti.

Zkontrolujte, zda mobilní zařízení podporuje funkci Miracast.

Váš televizor je zařízení s certifikací Wi-Fi CERTIFIED Miracast™. Funkce Miracast™ umožňuje bezdrátově sledovat sdílenou obrazovku chytrého telefonu, tabletu nebo počítače na televizní obrazovce. Můžete streamovat videa (zvuk a obraz), sdílet fotografie nebo cokoli jiného z obrazovky tohoto zařízení. Není třeba připojovat zařízení k domácí síti. Televizor

i zařízení musí mít certifikaci Wi-Fi CERTIFIED Miracast™ a musí mít zapnutou funkci Miracast.

Funkce Miracast v tomto televizoru podléhá protokolu HDCP a nedokáže zobrazovat prémiový obsah chráněný proti kopírování, který je odesílán ze zařízení. Maximální podporované rozlišení videa je 720p u 2,4GHz připojení Wi-Fi a 1080p u 5GHz připojení Wi-Fi.

Chcete-li získat další informace o certifikaci Wi-Fi CERTIFIED Miracast™, přejděte na adresu [www.wi](http://www.wi-fi.org)[fi.org](http://www.wi-fi.org)

Wi-Fi®, logo Wi-Fi CERTIFIED, logo Wi-Fi jsou registrované ochranné známky společnosti Wi-Fi Alliance. Wi-Fi CERTIFIED Miracast™, Miracast™ jsou ochranné známky společnosti Wi-Fi Alliance.

## Zapnutí funkce Miracast

Zkontrolujte, zda je funkce Wi-Fi Miracast zapnuta.

1 - Stiskněte tlačítko **&** vyberte možnost Síť a stisknutím tlačítka  $\blacktriangleright$  (vpravo) otevřete nabídku. **2 -** Vyberte možnost Wi-Fi Miracast a stiskněte tlačítko OK.

**3 -** Vyberte možnost Zapnuto a stiskněte tlačítko OK.

**4 -** Stisknutím tlačítka (vlevo), v případě potřeby opakovaným, nabídku zavřete.

## Sdílení obrazovky na televizoru

Postup pro sdílení obrazovky chytrého telefonu, tabletu nebo počítače na televizoru…

**1 -** Zapněte televizor.

**2 -** V nabídce nastavení v zařízení nastavte vysílání nebo zrcadlení displeje. Miracast používá funkci Wi-Fi Direct™.

**3 -** V zařízení vyhledejte dostupná zařízení Miracast a vyberte televizor, k němuž se chcete připojit.

**4 -** V televizoru potvrďte požadavek na připojení. Můžete být požádáni o zadání kódu PIN ze zařízení do televizoru – zadejte čísla pomocí číselných tlačítek na dálkovém ovladači. Další možnost je, že budete požádáni o zadání kódu PIN v zařízení. Po navázání připojení televizor zobrazí obrazovku zařízení.

**5 -** V zařízení vyberte videa, fotografie nebo soubory, které chcete sledovat na televizoru.

\* Funkce Miracast je podporována funkcí WiDi 3.5 a novější.

### Příslušná síť Wi-Fi (například

"DIRECT název televizoru") se může zobrazit i v seznamu dostupných sítí v dalších zařízeních, například v notebooku. Připojení však mohou využít pouze zařízení s funkcí Wi-Fi Miracast.

# Ukončení sdílení

Sdílení obrazovky televizoru nebo mobilního zařízení můžete kdykoli ukončit.

### Ze zařízení

Pomocí aplikace, kterou jste použili ke spuštění funkce Miracast, můžete odpojit a zastavit sledování obrazovky zařízení na televizoru. Televizor se přepne zpět na poslední vybraný pořad.

### Z televizoru

Chcete-li zastavit sledování obrazovky zařízení na televizoru, můžete: . .

• stisknutím tlačítka **III** EXIT spustit sledování

televizního vysílání,

• stisknutím tlačítka **A** HOME spustit další aktivitu na televizoru,

• stisknutím tlačítka **za SOURCES** otevřít nabídku Zdroj a vybrat připojené zařízení.

# Blokování zařízení

Když poprvé přijmete žádost ze zařízení, můžete zařízení blokovat. Tato žádost a všechny budoucí žádosti z tohoto zařízení budou ignorovány.

Blokování zařízení...

Vyberte možnost Blokování... a stiskněte tlačítko OK.

### Odblokování všech zařízení

Všechna dříve připojená i blokovaná zařízení jsou uložena v seznamu připojení funkce Wi-Fi Miracast. Pokud tento seznam vymažete, všechna blokovaná zařízení budou odblokována.

Odblokování všech blokovaných zařízení…

1 - Stiskněte tlačítko **;** vyberte možnost Síť a stiskněte tlačítko OK.

**2 -** Vyberte možnost Resetovat připojení Wi-Fi Miracast a stiskněte tlačítko OK. Seznam bude vymazán.

**3 -** Stisknutím tlačítka (vlevo), v případě potřeby opakovaným, nabídku zavřete.

### Blokování dříve připojeného zařízení

Chcete-li blokovat zařízení, které jste předtím připojili, je nejprve nutné vymazat seznam připojení funkce Wi-Fi Miracast. Pokud tento seznam vymažete, bude třeba znovu potvrdit nebo blokovat připojení pro každé zařízení.

# Zpoždění obrazovky

Normální zpoždění při sdílení obrazovky pomocí funkce Miracast je přibližně 1 sekunda. Zpoždění však může být delší, pokud používáte starší zařízení s menším výkonem procesoru.

# 15.3 MHL

Tento televizor je kompatibilní se standardem MHL™.

Máte-li mobilní zařízení kompatibilní s MHL, můžete ho kabelem MHL připojit k televizoru. Po připojení kabelu MHL můžete vysílat obraz mobilního zařízení do televizoru. Baterie mobilního zařízení se zároveň bude nabíjet. Připojení MHL je ideální pro sledování filmů a delší hraní her z mobilního zařízení na obrazovce televizoru.

### Nabíjení

Když je kabel MHL připojen a televizor je zapnutý (není v pohotovostním režimu), připojené mobilní zařízení se nabíjí.

### Kabel MHL

Pro připojení mobilního zařízení k televizoru potřebujete kabel MHL (HDMI / Micro USB). K připojení mobilního zařízení můžete potřebovat další adaptér. K připojení kabelu MHL k televizoru použijte připojení HDMI 1 MHL.

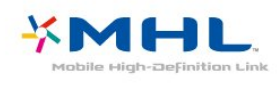

MHL, Mobile High-Definition Link a logo MHL jsou ochranné známky nebo registrované ochranné známky společnosti MHL, LLC.

V nabídce Nápověda stiskněte možnost - Klíčová slova a vyhledejte položku HDMI MHL, kde získáte další informace.

### 15.4 Smart TV

# Informace o službě Smart TV

Připojte tento televizor k internetu a objevte nový televizní svět. Můžete vytvořit kabelové připojení k routeru nebo se připojit bezdrátově prostřednictvím Wi-Fi.

Když je televizor připojen k domácí síti, je možné na televizoru zobrazit fotografie z chytrého telefonu,

přehrávat videa uložená v počítači nebo ovládat televizor pomocí tabletu.

Když je televizor připojen k internetu, můžete sledovat půjčené video z online video obchodu, přečíst si online TV průvodce nebo nahrát oblíbený televizní pořad na pevný disk USB. Aplikace Smart TV poskytnou další zábavu v nejrůznějších formách a také praktické služby.

## Co je potřeba

Chcete-li si vychutnat Aplikace Smart TV, je nutné připojit televizor k routeru s vysokorychlostním (širokopásmovým) připojením k internetu. Pro připojení k internetu můžete použít domácí síť. Počítač není třeba.

Chcete-li získat další informace, stiskněte tlačítko Klíčová slova a vyhledejte položku Síť.

### Tip

Chcete-li snáze zadávat text nebo procházet internetové stránky, zvažte připojení USB klávesnice a USB myši k televizoru.

Chcete-li získat další informace, stiskněte

tlačítko Klíčová slova a vyhledejte položku USB klávesnice nebo USB myš.

## Nastavení Smart TV

Při prvním nastavení služby Smart TV je potřeba nakonfigurovat připojení. Přečtěte si podmínky, vyjádřete souhlas a poté pokračujte. Pokud službu Smart TV nastavit nechcete, stiskněte tlačítko < BACK.

### Rodičovský zámek

. .

Uzamknutí aplikací určených pro dospělé starší 18 let.

**1 -** Zapněte rodičovský zámek služby Smart TV: vyberte možnost Povolit a stiskněte tlačítko OK.

- **2** Zadejte odemykací kód PIN podle vlastní volby.
- **3** Potvrďte kód PIN.

Aplikace pro dospělé starší 18 let jsou nyní zamknuty. Chcete-li spustit některou aplikaci, vyberte ji a stiskněte tlačítko OK. Televizor vás požádá o zadání kódu obsahujícího čtyři číslice.

# Aplikace Smart TV

### Otevření služby Smart TV

Úvodní stránka služby Smart TV představuje vaše spojení s internetem. Funkce Online TV vám umožní půjčovat si filmy online, číst noviny, sledovat videa a poslouchat hudbu, nakupovat online nebo sledovat televizní programy, kdykoli se vám to hodí.

Provedete to otevřením nabídky Aplikace – Internetové weby, které jsou přizpůsobeny pro televizor. Když je televizor připojený k internetu, můžete otevřít službu Smart TV.

### Otevření služby Smart TV

Chcete-li otevřít úvodní stránku služby Smart TV, stiskněte možnost **x** Smart TV . Případně můžete stisknout tlačítko **A** Domů > Nástroje, vybrat možnost **v** Smart TV a stisknout tlačítko OK.

Televizor se připojí k internetu a otevře úvodní stránku služby Smart TV. To může trvat několik sekund.

### Zavření služby Smart TV

Chcete-li zavřít úvodní stránku služby Smart TV, stiskněte tlačítko **A** Domů a vyberte jinou činnost.

Společnost TP Vision Europe B.V. nenese odpovědnost za obsah a kvalitu obsahu od poskytovatelů služeb.

### Úvodní stránka služby Smart TV

- **1** Nyní v televizi
- **2** Vaše aplikace
- **3** Galerie aplikací
- **4** Internet
- **5** Doporučené aplikace
- **6** Hledat
- **7** Barevná ovládací tlačítka

#### Vaše aplikace

Aplikace se spouštějí z úvodní stránky služby Smart TV. Pokud se na úvodní stránce zatím žádné aplikace nenacházejí, můžete je přidat z nabídky App gallery (Galerie aplikací).

### Galerie aplikací

V App Gallery (Galerie aplikací) naleznete všechny dostupné aplikace.

### Internet

Aplikace Internet slouží k otevření sítě World Wide Web v televizoru.

V televizoru můžete zobrazit jakoukoli internetovou stránku, ale většina z nich není upravena pro prohlížení na televizní obrazovce.

– Některé moduly plug-in (například pro zobrazení stránek nebo videí) nejsou v televizoru dostupné. – Internetové stránky se zobrazují postupně a na celou obrazovku.

### Doporučené aplikace

V tomto okně společnost Philips představuje řadu doporučených aplikací pro vaši zemi, aplikace pro službu Online TV nebo výběr filmů k zapůjčení z videoobchodů. Tyto položky můžete vybrat a otevřít v okně Doporučené aplikace.

### Hledat

Možnost Hledat umožňuje vyhledat příslušné aplikace v App Gallery (Galerie aplikací). Zadejte klíčové slovo do textového pole, vyberte možnost  $\Omega$  a stisknutím tlačítka OK začněte vyhledávat. K vyhledávání můžete zadat názvy, tituly, žánry a klíčová slova popisu. Případně je možné nechat textové pole prázdné a vyhledávat nejoblíbenější vyhledávání nebo klíčová

slova pro celou řadu kategorií. V seznamu nalezených klíčových slov vyberte klíčové slovo a stisknutím tlačítka OK vyhledejte položky pomocí klíčového slova.

### Otevření aplikace

Chcete-li otevřít aplikaci, je nutné ji nejprve přidat do seznamu na úvodní stránce služby Smart TV. Do svého seznamu můžete přidávat aplikace z Galerie aplikací.

Seznam aplikací na úvodní stránce služby Smart TV může mít několik stránek. Na další nebo předchozí stránku přejdete pomocí kláves se šipkami.

### Otevření aplikace

Otevření aplikace. . .

1 – Stiskněte možnost **A** Domů > Nástroje  $>$  **N** Smart TV .

2 – Na úvodní stránce vyberte ikonu aplikace a stiskněte tlačítko OK.

V aplikaci se můžete stisknutím tlačítka BACK přesunout o 1 krok nebo stránku zpět.

#### Zavření aplikace

Chcete-li zavřít aplikaci a vrátit se na úvodní stránku služby Smart TV, stiskněte tlačítko **s Smart TV**.

### Nové načtení aplikace

Pokud se aplikace nenačetla správně, stiskněte tlačítko **= OPTIONS** a výběrem možnosti Znovu načíst znovu načtěte stránku.

### Zvětšení

Zvětšení stránky aplikace. . .

1 – Stiskněte tlačítko  $\equiv$  OPTIONS a vyberte možnost Zvětšit stránku.

2 – Zvětšení nastavte pomocí posuvníku.

3 – Do normálního zobrazení se vrátíte obnovením nastavení posuvníku.

### Zobrazení informací o zabezpečení

Máte možnost zkontrolovat úroveň zabezpečení na stránce aplikace.

Na stránce aplikací stiskněte tlačítko  $\equiv$  OPTIONS a vyberte možnost Informace o zabezpečení. Pokud se vedle animace načítání v dolní části obrazovky zobrazuje zámek  $\bigoplus$ , přenos je zabezpečený.

### Zpětná vazba k aplikacím

Vyberte aplikaci a stisknutím tlačítka Zpětná vazba vyberte tlačítko "líbí" nebo "nelíbí" a pošlete nám návrh nebo poznámku. Můžete také nahlásit poruchu aplikace.

### Správa aplikací

V seznamu aplikací na úvodní stránce služby Smart  $TV$  lze $...$ .

• Odebrat aplikaci

Chcete-li odebrat aplikaci ze seznamu, vyberte ikonu aplikace a stiskněte tlačítko - Odebrat . Aplikace je stále k dispozici v nabídce App gallery (Galerie aplikací).

### • Přesunout aplikaci

Chcete-li změnit pozici aplikace v seznamu, vyberte ikonu aplikace, stiskněte možnost - Přesunout a pomocí kurzorových kláves změňte pozici aplikace. Stisknutím tlačítka OK pozici potvrďte.

• Správa aplikace

Chcete-li spravovat aplikaci ze seznamu, vyberte ikonu aplikace a stiskněte tlačítko **Spravovat**.

### Galerie aplikací

Otevřete možnost App Gallery v nabídce Smart TV a budete moci procházet aplikace, sbírku přizpůsobených webových stránek pro použití v televizoru.

Najděte si aplikaci pro videa YouTube, národní noviny, online fotoalbum atd. Existují aplikace pro půjčení videa z online videoobchodu a aplikace pro sledování programů, které jste zmeškali. Pokud v nabídce App gallery (Galerie aplikací) nenaleznete to, co hledáte, zkuste štěstí na síti a surfujte po internetu na televizoru.

### Aplikace pro půjčená videa

Díky aplikacím video obchodu ve službě Smart TV si můžete půjčit oblíbený film z online videoobchodu. Můžete jej bezpečně zaplatit kreditní kartou.

#### Půjčování filmu

**1 -** V seznamu aplikací otevřete aplikaci obchodu Video Store nebo vyberte doporučené video na úvodní stránce služby Smart TV.

- **2** Vyberte film.
- **3** Zaplaťte online.
- **4** Videokanály Můžete používat
- tlačítka (Přehrát) a (Pozastavit).

Ve většině video obchodů budete požádáni o vytvoření účtu pro přihlášení.

### Streamování videa

Tento televizor umožňuje sledovat půjčené filmy odesílané ve formátu streamování videa. Na film se můžete začít dívat téměř okamžitě. Možná budete potřebovat pevný disk USB k ukládání vyrovnávací paměti videa. Máte-li připojen pevný disk USB, můžete si stáhnout filmy k zapůjčení z videopůjčoven, které nabízejí pouze stahování filmů. Stažený půjčený film můžete pozastavit nebo restartovat. Informace o době trvání zapůjčení filmů vám poskytne příslušný video obchod.

### Datové přenosy na internetu

Streamování nebo stahování mnoha videí může vést k překročení vašeho měsíčního limitu pro stahování dat z internetu.

### Online TV

Aplikace služby Online TV na úvodní stránce služby Smart TV\* umožňuje sledovat televizní pořady, které jste zmeškali, nebo sledovat televizní pořady v době, kdy se vám to nejlépe hodí.

### Otevření služby Online TV

Otevření aplikace Online TV. . .

- 1 Stiskněte možnost **M Smart TV**.
- **2 Na úvodní stránce vyberte ikonu služby ID**
- Online TV a stiskněte tlačítko OK.

**3 -** Vyberte na stránce pořad a stisknutím tlačítka OK zahajte sledování. Můžete používat tlačítka (Přehrát) a (Pozastavit).

### Seznam podle vysílacích společností

Chcete-li zobrazit pořady služby Online TV uspořádané podle vysílacích společností, stiskněte možnost Všechny vysílací společnosti . Vyberte vysílací společnost a stiskněte tlačítko OK.

\* Pokud je ve vaší oblasti k dispozici.

#### Multi View

Když používáte aplikaci Smart TV nebo internet, můžete současně sledovat aktuální televizní kanál. Režim Multi view otevře vedle obrazovky Smart TV ještě malou obrazovku pro televizní kanál. Postup otevření zobrazení Multi view…

- 1 Tlačítkem **x SMART TV** otevřete aplikaci Smart TV.
- **2** Otevření aplikace.
- **3** Tlačítkem MULTI VIEW otevřete malou obrazovku.

4 - Stisknutím tlačítka = + nebo = - změníte televizní kanál na malé obrazovce.

### Resetování aplikace Smart TV

Chcete-li resetovat připojení ke službě Smart TV, vymažte paměť internetu v televizoru. Vymažete svou registraci služeb Philips Smart TV a

nastavení rodičovského hodnocení, své přihlašovací údaje k aplikacím video obchodu, všechny oblíbené televizní aplikace služby Smart TV, internetové záložky a historii.

Vymazání internetové paměti…

1 - Stiskněte tlačítko **;** vyberte možnost Síť a stisknutím tlačítka > (vpravo) otevřete nabídku. **2 -** Vyberte možnost Vymazat internetovou paměť a stiskněte tlačítko OK.

**3 -** Pro potvrzení vyberte možnost OK.

4 - Stisknutím tlačítka < (vlevo), v případě potřeby opakovaným, nabídku zavřete.

# $\overline{16}$ Multi room

### $16.1$

# Používání funkce Multi room

## První použití

Když funkci Multi room spouštíte poprvé, zapněte oba televizory.

Jakmile tento televizor naváže připojení s druhým televizorem, druhý televizor se automaticky objeví v nabídce Procházet síť, i když je v pohotovostním režimu.

## Síťový název televizoru

Pokud se ve vaší domácí síti nachází více televizorů, můžete jim přidělit jedinečné názvy.

Změna názvu televizoru…

1 - Stiskněte tlačítko  $\boldsymbol{\star}$ , vyberte možnost Síť a

stisknutím tlačítka > (vpravo) otevřete nabídku.

**2 -** Vyberte možnost Název televizní sítě a stiskněte tlačítko OK.

**3 -** Zadejte název pomocí klávesnice na obrazovce.

**4 -** Výběrem možnosti Hotovo potvrďte změnu.

**5 -** Stisknutím tlačítka (vlevo), v případě potřeby opakovaným, nabídku zavřete.

# 17 Nastavení

 $\frac{1}{17.1}$ 

# Rychlá nastavení

# Otevřete nabídku Rychlá nastavení:

Stisknutím tlačítka **\*** SETUP na dálkovém ovladači najděte často používaná nastavení v nabídce Rychlá nastavení.

# Nastavení Eco

Chcete-li získat další informace z Nápovědy, stiskněte barevné tlačítko – Klíčová slova a vyhledejte položku Nastavení Eco.

# Styl obrazu

Chcete-li získat další informace z Nápovědy, stiskněte barevné tlačítko – Klíčová slova a vyhledejte položku Styl obrazu.

# Formát obrazu

Chcete-li získat další informace z Nápovědy, stiskněte barevné tlačítko - Klíčová slova a vyhledejte položku Formát obrazu.

# Styl zvuku

Chcete-li získat další informace z Nápovědy, stiskněte barevné tlačítko - Klíčová slova a vyhledejte položku Styl zvuku.

# Hlasitost sluchátek

Chcete-li získat další informace z Nápovědy, stiskněte barevné tlačítko - Klíčová slova a vyhledejte položku Hlasitost sluchátek.

# Reproduktory

Chcete-li získat další informace z Nápovědy, stiskněte barevné tlačítko - Klíčová slova a vyhledejte položku Reproduktory televizoru.

## Hodiny

Zobrazení hodin v pravém horním rohu obrazovky.

# Časovač

Chcete-li získat další informace z Nápovědy, stiskněte barevné tlačítko - Klíčová slova a vyhledejte položku Časovač.

# $\overline{172}$

# **Obraz**

# Styl obrazu

### Výběr stylu

Chcete-li snadno upravit obraz, můžete vybrat některý přednastavený Styl obrazu.

**1 -** Během sledování televizního kanálu stiskněte tlačítko **\*** 

**2 -** Vyberte možnost Obraz > Styl obrazu a vyberte jeden ze stylů v seznamu.

**3 -** Stisknutím tlačítka (vlevo), v případě potřeby opakovaným, nabídku zavřete.

Dostupné styly…

- Osobní předvolby obrazu nastavené během prvního spuštění.
- Jasné ideální pro sledování za denního světla
- Přirozené nastavení přirozeného obrazu
- Standardní nejoptimálnější spotřeba energie (tovární nastavení)
- Film ideální pro sledování filmů
- Fotografické ideální pro prohlížení fotografií

### Přizpůsobení stylu

Pokud upravíte nastavení obrazu, například barvu nebo kontrast, nastavení bude uloženo do aktuálně vybraného Stylu obrazu. Každý styl si tak můžete přizpůsobit podle svého.

Nastavení pro jednotlivá připojená zařízení může uložit pouze styl Osobní, a to do nabídky Zdroje.

### Obnovení stylu

Daný styl uloží vámi provedené změny. Doporučujeme upravovat nastavení obrazu pouze pro styl Osobní. Nabídka Styl obrazu – Osobní umí uložit individuální nastavení pro každé jednotlivé připojené zařízení z nabídky Zdroj.

Obnovení nastavení stylu na výchozí hodnoty…

**1 -** Během sledování televizního kanálu stiskněte tlačítko **\*** 

**2 -** Vyberte možnost Obraz > Styl obrazu a vyberte styl obrazu, který chcete obnovit.

3 - Stiskněte barevné tlačítko **- Obnovit styl** a stiskněte tlačítko OK. Styl bude obnoven na původní nastavení.

**4 -** Stisknutím tlačítka (vlevo), v případě potřeby opakovaným, nabídku zavřete.

### Doma nebo v obchodě

Je-li možnost Styl obrazu přepnuta zpět na hodnotu Jasné pokaždé, když zapnete televizor, znamená to, že je umístění televizoru nastaveno na hodnotu Obchod. Jde o nastavení určené k propagaci v obchodě.

Nastavení televizoru pro domácí použití…

1 - Stiskněte tlačítko **&** vyberte možnost Obecná nastavení a stisknutím tlačítka > (vpravo) otevřete nabídku.

**2 -** Vyberte možnost Umístění > Domů a stiskněte tlačítko OK.

**3 -** Stisknutím tlačítka (vlevo), v případě potřeby opakovaným, nabídku zavřete.

#### Nastavení obrazu

#### Barva

Možnost Barva umožňuje upravit sytost barvy obrazu.

#### Nastavení barvy…

1 - Stiskněte tlačítko **&** vyberte možnost Obraz a stisknutím tlačítka > (vpravo) otevřete nabídku. **2 -** Vyberte možnost Barva a stiskněte tlačítko > (vpravo). **3** - Pomocí šipek ∧ (nahoru)

nebo  $\sqrt{\left(\frac{1}{2}\right)}$  upravte hodnotu.

**4 -** Stisknutím tlačítka (vlevo), v případě potřeby opakovaným, nabídku zavřete.

### Kontrast

Možnost Kontrast umožňuje upravit kontrast obrazu.

Nastavení kontrastu…

1 - Stiskněte tlačítko **;** vyberte možnost Obraz a stisknutím tlačítka > (vpravo) otevřete nabídku. **2 -** Vyberte možnost Kontrast a stiskněte tlačítko > (vpravo). 3 - Pomocí šipek **<a>** (nahoru) nebo  $\vee$  (dolů) upravte hodnotu. 4 - Stisknutím tlačítka < (vlevo), v případě potřeby opakovaným, nabídku zavřete.

#### Ostrost

Možnost Ostrost umožňuje upravit úroveň ostrosti jemných detailů obrazu.

Nastavení ostrosti…

1- Stiskněte tlačítko **;** vyberte možnost Obraz a stisknutím tlačítka > (vpravo) otevřete nabídku. **2 -** Vyberte možnost Ostrost a stiskněte tlačítko > (vpravo). **3 -** Pomocí šipek (nahoru) nebo  $\vee$  (dolů) upravte hodnotu. **4 -** Stisknutím tlačítka (vlevo), v případě potřeby opakovaným, nabídku zavřete.

### Pokročilá nastavení obrazu

#### Hra nebo počítač

Když připojíte nějaké zařízení, televizor rozpozná jeho typ a přiřadí mu odpovídající typový název. Tento typový název můžete podle potřeby změnit. Je-li nastaven správný typový název zařízení, televizor při nastavení tohoto zařízení v nabídce Zdroj automaticky přepne na odpovídající optimální nastavení.

Pokud máte herní konzoli s vestavěným přehrávačem disků Blu-ray, můžete nastavit její typ na Disk Blu-ray. V nabídce Hra nebo počítač pak můžete přepnout na optimální herní nastavení ručně. Když se pak vrátíte ke sledování televize, nezapomeňte nastavení Hra nebo počítač opět vypnout.

Ruční přepnutí ideálních nastavení pro hry nebo počítač…

1 - Stiskněte tlačítko **&** vyberte možnost Obraz > Pokročilé a stiskněte tlačítko OK.

**2 -** Vyberte možnost Hra nebo počítač a stiskněte tlačítko OK.

**3 -** Vyberte možnost Hra, Počítač nebo TV.

**4 -** Stisknutím tlačítka (vlevo) se můžete vrátit

o jeden krok zpět, stisknutím tlačítka  $\leftarrow$  BACK nabídku zavřete.

#### Nastavení barev

#### Vylepšení barev

Možnost Zvýšení sytosti barev umožňuje zlepšit intenzitu barev a detaily v jasných barvách.

Nastavení úrovně…

1 - Stiskněte tlačítko **\***, vyberte možnost Obraz a stisknutím tlačítka > (vpravo) otevřete nabídku. **2 -** Vyberte

možnost Pokročilé > Barva > Vylepšení barev a stiskněte tlačítko OK.

**3 -** Vyberte

možnost Maximum, Střední, Minimum nebo Vypnuto.

**4 -** Stisknutím tlačítka (vlevo), v případě potřeby opakovaným, nabídku zavřete.

#### Teplota barev

Možnost Teplota barev umožňuje nastavit obraz na předem nastavenou teplotu barev nebo vybrat volbu Vlastní, takže budete moci nastavit teplotu sami pomocí možnosti Vlastní teplota barev. Teplota barev a Vlastní teplota barev jsou nastavení určená pro odborné uživatele.

Výběr předvolby…

1 - Stiskněte tlačítko  $\bigstar$ , vyberte možnost Obraz a stisknutím tlačítka > (vpravo) otevřete nabídku. **2 -** Vyberte možnost Pokročilé > Barva > Teplota barev a stiskněte tlačítko OK.

**3 -** Vyberte

možnost Normální, Teplá nebo Studená. Chcete-li nastavit teplotu barev sami, vyberte možnost Vlastní. **4 -** Stisknutím tlačítka (vlevo), v případě potřeby opakovaným, nabídku zavřete.

#### Osobní teplota barev

Prostřednictvím možnosti Vlastní teplota barev můžete nastavit teplotu barev sami. Chcete-li nastavit vlastní teplotu barev, nejprve vyberte možnost Vlastní v nabídce Teplota barev. Vlastní teplota barev je nastavení určené pro odborné uživatele.

Nastavení vlastní teploty barev…

1 - Stiskněte tlačítko **&** vyberte možnost Obraz a stisknutím tlačítka > (vpravo) otevřete nabídku. **2 -** Vyberte možnost Pokročilé > Barva > Vlastní teplota barev a stiskněte tlačítko OK.

**3** - Pomocí šipek **<a>** (nahoru)

nebo  $\vee$  (dolů) upravte hodnotu. 4 - Stisknutím tlačítka < (vlevo), v případě potřeby opakovaným, nabídku zavřete.

#### Nastavení kontrastu

#### Režimy kontrastu

Možnost Režim kontrastu umožňuje nastavit úroveň, při níž lze snížit spotřebu energie ztlumením intenzity jasu obrazovky. Zvolte nejlepší spotřebu energie nebo obraz s největší intenzitou jasu.

Nastavení úrovně…

1- Stiskněte tlačítko **&**, vyberte možnost Obraz a stisknutím tlačítka > (vpravo) otevřete nabídku. **2 -** Vyberte možnost Pokročilé > Kontrast > Režim kontrastu a stiskněte tlačítko OK. **3 -** Vyberte možnost Standardní, Nejlepší napájení, Nejlepší obraz nebo Vypnuto. **4 -** Stisknutím tlačítka (vlevo), v případě potřeby opakovaným, nabídku zavřete.

#### Dynamický kontrast

Možnost Dynamický kontrast umožňuje nastavit úroveň, při které televizor automaticky vylepší detaily v tmavých, středně tmavých a světlých oblastech obrazu.

Nastavení úrovně…

1 - Stiskněte tlačítko **&** vyberte možnost Obraz a stisknutím tlačítka > (vpravo) otevřete nabídku. **2 -** Vyberte

možnost Pokročilé > Kontrast > Dynamický kontrast a stiskněte tlačítko OK.

**3 -** Vyberte

možnost Maximum, Střední, Minimum nebo Vypnuto.

**4 -** Stisknutím tlačítka (vlevo), v případě potřeby opakovaným, nabídku zavřete.

#### Jas

Možnost Jas umožňuje nastavit úroveň jasu obrazového signálu. Jas je nastavení určené pro odborné uživatele. Uživatelům, kteří nepatří mezi odborníky, doporučujeme upravovat jas pomocí nastavení Kontrast.

Nastavení úrovně…

1 - Stiskněte tlačítko **&** vyberte možnost Obraz a stisknutím tlačítka > (vpravo) otevřete nabídku. **2 -** Vyberte

možnost Pokročilé > Kontrast > Jas a stiskněte tlačítko OK.

**3 -** Pomocí šipek (nahoru) nebo v (dolů) upravte hodnotu. **4 -** Stisknutím tlačítka (vlevo), v případě potřeby opakovaným, nabídku zavřete.

#### Kontrast videa

Možnost Kontrast videa umožňuje snížit rozsah kontrastu videa.

Nastavení úrovně…

1 - Stiskněte tlačítko **&** vyberte možnost Obraz a stisknutím tlačítka > (vpravo) otevřete nabídku. **2 -** Vyberte

možnost Pokročilé > Kontrast > Kontrast videa a stiskněte tlačítko OK.

**3 -** Pomocí šipek (nahoru)

nebo  $\vee$  (dolů) upravte hodnotu.

4 - Stisknutím tlačítka < (vlevo), v případě potřeby opakovaným, nabídku zavřete.

#### Gama

Možnost Gama umožňuje nastavit nelineární nastavení svítivosti a kontrastu obrazu. Gama je nastavení určené pro odborné uživatele.

Nastavení úrovně…

1 - Stiskněte tlačítko **&** vyberte možnost Obraz a stisknutím tlačítka > (vpravo) otevřete nabídku. **2 -** Vyberte

možnost Pokročilé > Kontrast > Gamma a stiskněte tlačítko OK.

**3 -** Pomocí šipek (nahoru)

 $nebo \vee$  (dolů) upravte hodnotu.

**4 -** Stisknutím tlačítka (vlevo), v případě potřeby opakovaným, nabídku zavřete.

#### Nastavení ostrosti

#### Super rozlišení

Možnost Super Resolution umožňuje zapnout vynikající ostrost v okrajích linií a obrysech.

Vypnutí nebo zapnutí…

**1 -** Stiskněte tlačítko .

**2 -** Vyberte možnost Obraz a otevřete nabídku stisknutím tlačítka > (vpravo).

**3 -** Vyberte možnost Pokročilé > Ostrost > Super resolution a stiskněte tlačítko OK.

**4 -** Vyberte možnost Zapnuto nebo Vypnuto.

**5 -** Stisknutím tlačítka (vlevo), v případě potřeby opakovaným, nabídku zavřete.

Redukce šumu

Možnost Redukce šumu umožňuje filtrovat a redukovat úroveň šumu v obrazu.

Nastavení redukce šumu…

1- Stiskněte tlačítko **;** vyberte možnost Obraz a stisknutím tlačítka > (vpravo) otevřete nabídku. **2 -** Vyberte možnost Pokročilé > Ostrost > Redukce šumu a otevřete nabídku stisknutím tlačítka > (vpravo). **3 -** Vyberte možnost Maximum, Střední, Minimum nebo Vypnuto. **4 -** Stisknutím tlačítka (vlevo), v případě potřeby opakovaným, nabídku zavřete.

#### Redukce MPEG artefaktů

Možnost Redukce MPEG artefaktů umožňuje vyhladit digitální přechody v obrazu. Artefakty MPEG se většinou zobrazují jako malé bloky nebo zubaté okraje v obrazech.

Redukce artefaktů MPEG…

1- Stiskněte tlačítko **;** vyberte možnost Obraz a stisknutím tlačítka > (vpravo) otevřete nabídku. **2 -** Vyberte možnost Pokročilé > Ostrost > Redukce artefaktů MPEG a otevřete nabídku stisknutím tlačítka > (vpravo). **3 -** Vyberte možnost Maximum, Střední, Minimum nebo Vypnuto. **4 -** Stisknutím tlačítka (vlevo), v případě potřeby opakovaným, nabídku zavřete.

### Formát obrazu

#### Nastavení vyplnění obrazovky

Pokud obraz nevyplňuje celou obrazovku a nahoře a dole nebo po stranách se zobrazují černé pruhy, můžete jej upravit, aby se zobrazoval na celé obrazovce.

Výběr jednoho ze základních nastavení pro vyplnění celé obrazovky…

1- Stiskněte tlačítko **;** vyberte možnost Obraz a stisknutím tlačítka > (vpravo) otevřete nabídku. **2 -** Vyberte možnost Formát obrazu a stiskněte tlačítko > (vpravo).

**3 -** Vyberte možnost Vyplnit obrazovku, Přizpůsobit obrazovce nebo Širokoúhlá obrazovka a stiskněte tlačítko OK.

4 - Stisknutím tlačítka < BACK nabídku zavřete.

• Vyplnit obrazovku – automaticky zvětší obraz tak, aby vyplnil obrazovku. Zkreslení obrazu je minimální, titulky jsou viditelné. Nevhodné pro počítač. U některých extrémních formátů obrazu se mohou přesto objevit černé pruhy.

• Přizpůsobit obraz – automaticky přiblíží obraz, aby bez zkreslení vyplňoval obrazovku. Mohou být vidět černé pruhy. Nevhodné pro počítač.

### Pokročilý

Pokud tato dvě základní nastavení k požadovanému naformátování obrazu nestačí, můžete vyzkoušet pokročilá nastavení. V nabídce pokročilých nastavení obraz naformátujete na obrazovku ručně.

Obraz můžete podle potřeby přibližovat, roztahovat a posouvat a zobrazit ho tak požadovaným způsobem – například s dobře viditelnými titulky nebo rolovacími textovými bannery. Pokud naformátujete obraz na konkrétní zdroj (například na připojenou herní konzoli), můžete si při příštím připojení tohoto zdroje nastavení znovu vyvolat. Televizor si ukládá poslední nastavení pro jednotlivé typy připojení.

Ruční formátování obrazu…

1 - Stiskněte tlačítko **\*** vyberte možnost Obraz a stisknutím tlačítka > (vpravo) otevřete nabídku. **2 -** Vyberte možnost Formát obrazu a stiskněte

tlačítko > (vpravo).

**3 -** Vyberte možnost Pokročilé a stiskněte tlačítko OK.

**4 -** Pomocí možností Poslední nastavení, Posun, Zvětšení, Roztáhnout nebo Původní upravte obraz. Výběrem možnosti Zpět se vrátíte k nastavení obrazu, které platilo v okamžiku otevření nabídky Formát obrazu.

• Poslední nastavení – Výběrem se vrátíte

k poslednímu nastavení.

• Posun – Výběrem šipek obraz posunete. Posouvat můžete pouze zvětšený obraz.

• Zvětšení – Výběrem šipek obraz přiblížíte.

• Roztáhnout – Výběrem šipek obraz svisle nebo vodorovně roztáhnete.

• Původní – Zobrazí původní formát vstupního obrazu. Jedná se o formát 1:1 (pixel na pixel). Pokročilý režim pro vstup HD nebo počítač.

• Zrušit – Výběrem se vrátíte k formátu před

započetím úprav.

## $\overline{173}$ Zvuk

# Styl zvuku

### Výběr stylu

Chcete-li snadno upravit zvuk, můžete vybrat předvolbu nastavení v nabídce Styl zvuku.

**1 -** Během sledování televizního kanálu stiskněte tlačítko **\*** 

**2 -** Vyberte možnost Zvuk a otevřete nabídku stisknutím tlačítka > (vpravo).

**3 -** Vyberte možnost Styl zvuku a vyberte jeden ze stylů v seznamu.

**4 -** Stisknutím tlačítka (vlevo), v případě potřeby opakovaným, nabídku zavřete.

Dostupné styly…

• Osobní – předvolby zvuku nastavené během prvního spuštění.

- Původní neutrální nastavení zvuku
- Film ideální pro sledování filmů
- Hudba ideální pro poslech hudby
- Hra ideální pro hraní her
- Zprávy ideální pro řeč

### Obnovení stylu

Když vyberete styl zvuku, můžete upravit libovolné nastavení zvuku v nabídce Nastavení > Zvuk…

Daný styl uloží vámi provedené změny. Doporučujeme provádět změny zvuku pouze u stylu Osobní. Nabídka Styl zvuku – Osobní umí uložit individuální nastavení pro každé jednotlivé připojené zařízení z nabídky Zdroj.

Obnovení nastavení stylu na výchozí hodnoty…

**1 -** Během sledování televizního kanálu stiskněte tlačítko **\*** 

**2 -** Vyberte možnost Zvuk a otevřete nabídku stisknutím tlačítka > (vpravo).

**3 -** Vyberte možnost Styl zvuku a vyberte styl zvuku, který chcete obnovit.

4 - Stiskněte barevné tlačítko **- Obnovit styl** . Styl bude obnoven na původní nastavení.

**5 -** Stisknutím tlačítka (vlevo), v případě potřeby opakovaným, nabídku zavřete.

### Nastavení zvuku

### Basy

Možnost Basy umožňuje upravit úroveň nízkých tónů zvuku.

Nastavení úrovně…

1 - Stiskněte tlačítko **&**, vyberte možnost Zvuk a stisknutím tlačítka > (vpravo) otevřete nabídku. **2 -** Vyberte možnost Basy a stiskněte tlačítko > (vpravo). **3 -** Pomocí šipek (nahoru) nebo v (dolů) upravte hodnotu. **4 -** Stisknutím tlačítka (vlevo), v případě potřeby opakovaným, nabídku zavřete.

### Výšky

Možnost Výšky umožňuje upravit úroveň vysokých tónů zvuku.

Nastavení úrovně…

1 - Stiskněte tlačítko  $\bullet$ , vyberte možnost Zvuk a stisknutím tlačítka > (vpravo) otevřete nabídku. **2 -** Vyberte možnost Výšky a stiskněte tlačítko > (vpravo).

**3 -** Pomocí šipek (nahoru)

nebo  $\vee$  (dolů) upravte hodnotu.

**4 -** Stisknutím tlačítka (vlevo), v případě potřeby opakovaným, nabídku zavřete.

#### Režim Surround

Možnost Prostorový režim umožňuje nastavit zvukové efekty reproduktorů televizoru.

Nastavení režimu prostorového zvuku…

1 - Stiskněte tlačítko  $\clubsuit$ , vyberte možnost Zvuk a stisknutím tlačítka > (vpravo) otevřete nabídku. **2 -** Vyberte možnost Prostorový režim a otevřete nabídku stisknutím tlačítka > (vpravo).

**3 -** Vyberte možnost Stereo nebo Incredible **Surround** 

**4 -** Stisknutím tlačítka (vlevo), v případě potřeby opakovaným, nabídku zavřete.

### Pokročilá nastavení zvuku

#### Automatická úprava hlasitosti

Možnost Automatická úprava hlasitosti umožňuje nastavit televizor tak, aby automaticky vyrovnával náhlé rozdíly hlasitosti. Obvykle k nim dochází na počátku vysílání reklam nebo v případě přepínání kanálů.

Vypnutí nebo zapnutí…

1- Stiskněte tlačítko  $\boldsymbol{\star}$ , vyberte možnost Zvuk a stisknutím tlačítka > (vpravo) otevřete nabídku. **2 -** Vyberte možnost Pokročilé a otevřete nabídku

stisknutím tlačítka > (vpravo). **3 -** Vyberte možnost Automatická úprava

hlasitosti a otevřete nabídku stisknutím tlačítka > (vpravo).

**4 -** Vyberte možnost Zapnuto nebo Vypnuto. **5 -** Stisknutím tlačítka (vlevo), v případě potřeby opakovaným, nabídku zavřete.

### TV reproduktory

Zvuk televizoru můžete odesílat do připojeného zvukového zařízení – systému domácího kina nebo audiosystému.

Můžete si vybrat, kde chcete zvuk televizoru slyšet a způsob, jak jej chcete ovládat.

• Vyberete-li možnost TV reproduktory > Vypnuto, trvale vypínáte TV reproduktory.

• Vyberete-li možnost TV reproduktory > Zapnuto, TV reproduktory budou vždy zapnuté.

Je-li audio zařízení připojeno pomocí konektoru HDMI CEC, můžete použít jedno z nastavení funkce EasyLink.

• Pokud vyberete možnost EasyLink, televizor odesílá zvuk do audiozařízení. Když zařízení přehrává zvuk, televizor vypne reproduktory televizoru.

• Vyberete-li možnost Automatický start EasyLink, televizor přepne na audiozařízení, odešle zvuk televizoru do zařízení a vypne reproduktory televizoru.

Pokud vyberete možnost EasyLink nebo Automatické spuštění EasyLink, můžete v případě potřeby přepnout na reproduktory televizoru.

Nastavení reproduktorů televizoru…

1- Stiskněte tlačítko **;** vyberte možnost Zvuk a stisknutím tlačítka > (vpravo) otevřete nabídku. **2 -** Vyberte možnost Pokročilé a otevřete nabídku stisknutím tlačítka > (vpravo).

**3 -** Vyberte možnost TV reproduktory a otevřete nabídku stisknutím tlačítka > (vpravo).

**4 -** Vyberte možnost Zapnuto, Vypnuto, EasyLink, nebo Automatické spuštění EasyLink.

**5 -** Stisknutím tlačítka (vlevo), v případě potřeby opakovaným, nabídku zavřete.

Přímé přepnutí na reproduktory…

1 - Při sledování televizoru stiskněte tlačítko **\*** 

**2 -** Vyberte možnost Rychlá

nastavení > Reproduktory a vyberte možnost TV nebo Zesilovač (audio systém). **3 -** Stisknutím tlačítka (vlevo), v případě potřeby

opakovaným, nabídku zavřete.

### Technologie Clear Sound

Možnost Funkce Clear Sound slouží k vylepšení zvuku řeči. Je ideální pro zpravodajské pořady. Vylepšení řeči lze zapnout nebo vypnout.

Vypnutí nebo zapnutí…

1 - Stiskněte tlačítko **&** vyberte možnost Zvuk a stisknutím tlačítka > (vpravo) otevřete nabídku. **2 -** Vyberte možnost Pokročilé > Funkce Clear sound a stiskněte tlačítko OK.

**3 -** Vyberte možnost Zapnuto nebo Vypnuto a poté stiskněte OK.

**4 -** Stisknutím tlačítka (vlevo), v případě potřeby opakovaným, nabídku zavřete.

### Formát výstupu zvuku

Chcete-li získat další informace, stiskněte v Nápovědě barevné tlačítko - Klíčová slova a vyhledejte položku Formát výstupu zvuku.

### Vyrovnání výstupu zvuku

Chcete-li získat další informace, stiskněte v Nápovědě barevné tlačítko - Klíčová slova a vyhledejte položku Vyrovnání výstupu zvuku.

#### Zpoždění výstupu zvuku

Nastavíte-li ve svém systému domácího kina možnost Zpoždění zvukového výstupu za účelem synchronizace zvuku a obrazu, je nutné vypnout možnost Zpoždění audiovýstupu na televizoru.

Vypnutí zpoždění audiovýstupu…

1 - Stiskněte tlačítko  $\bullet$ , vyberte možnost Zvuk a stisknutím tlačítka > (vpravo) otevřete nabídku. **2 -** Vyberte možnost Pokročilé > Zpoždění výstupu zvuku a stiskněte tlačítko OK. **3 -** Vyberte možnost Vypnuto.

**4 -** Stisknutím tlačítka (vlevo), v případě potřeby opakovaným, nabídku zavřete.

Chcete-li získat další informace, stiskněte v Nápovědě barevné tlačítko - Klíčová slova a vyhledejte položku Zpoždění výstupu zvuku.

#### Synchronizace zvukového výstupu

Pokud nelze nastavit zpoždění v systému domácího kina, můžete nastavit zpoždění na televizoru pomocí možnosti Synchronizace audiovýstupu.

Synchronizace zvuku televizoru…

1 - Stiskněte tlačítko **&** vyberte možnost Zvuk a stisknutím tlačítka > (vpravo) otevřete nabídku. **2 -** Vyberte možnost Pokročilé > Synchronizace výstupu zvuku a stiskněte tlačítko OK. **3 -** Pomocí posuvníku nastavte zpoždění zvuku a stiskněte tlačítko OK. **4 -** Stisknutím tlačítka (vlevo), v případě potřeby

opakovaným, nabídku zavřete.

Chcete-li získat další informace, stiskněte v Nápovědě barevné tlačítko - Klíčová slova a vyhledejte položku Synchronizace zvukového výstupu.

### Hlasitost sluchátek

Možnost Hlasitost sluchátek umožňuje samostatně nastavit hlasitost pro připojená sluchátka.

Nastavení hlasitosti…

1- Stiskněte tlačítko  $\bullet$ , vyberte možnost Zvuk a stisknutím tlačítka > (vpravo) otevřete nabídku. **2 -** Vyberte možnost Hlasitost sluchátek a stiskněte tlačítko OK.

**3 -** Pomocí šipek (nahoru)

nebo  $\sqrt{\left(\frac{1}{2}\right)}$  upravte hodnotu.

**4 -** Stisknutím tlačítka (vlevo), v případě potřeby opakovaným, nabídku zavřete.

### Umístění televizoru

Toto nastavení je součástí úvodní instalace a je zvolena buď hodnota Na podstavci nebo Na stěně. Pokud jste od té doby umístění televizoru změnili, upravte příslušným způsobem toto nastavení pro dosažení co nejlepší reprodukce zvuku.

1- Stiskněte tlačítko **;** vyberte možnost Zvuk a stisknutím tlačítka > (vpravo) otevřete nabídku. **2 -** Vyberte možnost Umístění televize a stiskněte tlačítko OK.

**3 -** Klikněte na možnost Na podstavci nebo Na stěně.

4 - Stisknutím tlačítka < (vlevo), v případě potřeby opakovaným, nabídku zavřete.

# $\frac{17}{4}$ Nastavení Eco

# Úspora energie

Položka Nastavení Eco **z** sdružuje nastavení, která pomáhají chránit životní prostředí.

### Úspora energie

Pokud vyberete možnost Úspora energie, televizor automaticky přepne na nastavení Styl obrazu – Standardní, které představuje nejoptimálnější nastavení obrazu z hlediska spotřeby energie.

Nastavení režimu úspory energie…

1 - Stiskněte tlačítko **&** vyberte možnost Nastavení Eco a stisknutím tlačítka > (vpravo) otevřete nabídku.

**2 -** Vyberte možnost Úspora energie. Styl obrazu se automaticky přepne na hodnotu Standardní.

**3 -** Stisknutím tlačítka (vlevo), v případě potřeby opakovaným, nabídku zavřete.

### Obrazovka vypnuta

Pokud pouze posloucháte hudbu, můžete vypnout obrazovku televizoru, a šetřit tak energii.

Vypnutí obrazovky televizoru…

1 - Stiskněte tlačítko **; x**, vyberte možnost Nastavení Eco a stisknutím tlačítka > (vpravo) otevřete nabídku.

**2 -** Vyberte možnost Vypnout obrazovku.

**3 -** Stisknutím tlačítka (vlevo), v případě potřeby opakovaným, nabídku zavřete.

Chcete-li obrazovku znovu zapnout, stiskněte libovolné tlačítko na dálkovém ovladači.

# Časovač vypnutí

Když televizor přijímá signál vysílání, ale vy po dobu 4 hodin nestisknete žádné tlačítko dálkového ovladače, televizor se z důvodu úspory energie automaticky vypne. Televizor se také automaticky vypne v případě, že po dobu 10 minut nepřijme ani televizní signál, ani žádný signál z dálkového ovladače.

Používáte-li televizor jako monitor nebo ke sledování televize používáte digitální přijímač (set top box) a nepoužíváte dálkový ovladač televizoru, deaktivujte funkci automatického vypnutí.

Deaktivace časovače vypnutí …

1 - Stiskněte tlačítko **; x** vyberte možnost Nastavení Eco a stisknutím tlačítka > (vpravo) otevřete nabídku.

**2 -** Vyberte možnost Časovač vypnutí a stiskněte tlačítko OK.

**3 - Pomocí šipek ∧ (nahoru) nebo ∨ (dolů)** 

upravte hodnotu. Hodnota 0 automatické vypnutí deaktivuje.

**4 -** Stisknutím tlačítka (vlevo), v případě potřeby opakovaným, nabídku zavřete.

Chcete-li získat další informace o ekologických nastaveních televizoru, stiskněte v Nápovědě barevné tlačítko - Klíčová slova a vyhledejte položku Nastavení Eco.

17.5

# Obecná nastavení

### Jazyky

V nabídce Nápověda, stiskněte tlačítko - Klíčová slova a vyhledáním možnosti Nastavení jazyka zobrazte další informace.

### Hodiny

V nabídce Nápověda, stiskněte tlačítko - Klíčová slova a vyhledáním možnosti Nastavení hodin zobrazte další informace.

### Časovač

Chcete-li získat další informace z Nápovědy, stiskněte barevné tlačítko - Klíčová slova a vyhledejte položku Časovač.

# Časovač vypnutí

Chcete-li získat další informace z Nápovědy, stiskněte barevné tlačítko - Klíčová slova a vyhledejte položku Časovač vypnutí.

## EasyLink (digitální sběrnice mezi audio video zařízeními)

EasyLink (digitální sběrnice mezi audio video zařízeními)

Úplné vypnutí funkce EasyLink…

1- Stiskněte tlačítko **;** vyberte možnost Obecná nastavení a stisknutím tlačítka > (vpravo) otevřete nabídku.

**2 -** Vyberte možnost EasyLink, stiskněte tlačítko  $\rightarrow$  (vpravo) a potom znovu vyberte možnost EasyLink.

- **3** Vyberte možnost Vypnuto.
- **4** Stisknutím tlačítka (vlevo), v případě potřeby

### Dálkové ovládání EasyLink

Postup vypnutí dálkového ovládání EasyLink…

1 - Stiskněte tlačítko **&** vyberte možnost Obecná nastavení a stisknutím tlačítka > (vpravo) otevřete nabídku.

**2 -** Vyberte možnost EasyLink > Dálkové ovládání EasyLink, a stiskněte tlačítko OK.

**3 -** Vyberte možnost Vypnuto.

4 - Stisknutím tlačítka < (vlevo), v případě potřeby opakovaným, nabídku zavřete.

### Nastavení klávesnice USB

Chcete-li nainstalovat klávesnici USB, zapněte televizor a připojte klávesnici USB k jednomu z konektorů USB na televizoru. Když televizor poprvé rozpozná klávesnici, můžete vybrat své rozvržení klávesnice a svou volbu vyzkoušet. Pokud jako první vyberete azbuku nebo řeckou klávesnici, můžete vybrat sekundární rozložení klávesnice s latinkou.

Postup změny rozložení klávesnice později, po provedení prvotního nastavení…

1 - Stiskněte tlačítko  $\boldsymbol{\star}$ , vyberte možnost Obecná nastavení a stisknutím tlačítka > (vpravo) otevřete nabídku.

**2 -** Vyberte možnost Nastavení klávesnice USB a stiskněte tlačítko OK, čímž spustíte nastavení klávesnice.

### Nastavení myši

Nastavení rychlosti pohybu USB myši.…

1 - Stiskněte tlačítko **;** vyberte možnost Obecná nastavení a stisknutím tlačítka > (vpravo) otevřete nabídku.

**2 -** Vyberte možnost Nastavení myši a stisknutím tlačítka OK spusťte nastavení rychlosti myši.

### Doma nebo v obchodě

Pokud je televizor umístěn v obchodě, můžete nastavit, aby zobrazoval propagační pruh pro obchody. Styl obrazu se automaticky nastaví na možnost Jasné. Časovač vypnutí je neaktivní.

Nastavení televizoru na umístění v obchodě…

1 - Stiskněte tlačítko  $\bullet$ , vyberte možnost Obecná nastavení a stisknutím tlačítka > (vpravo) otevřete

nabídku.

**2 -** Vyberte možnost Umístění > Obchod a stiskněte tlačítko OK.

**3 -** Stisknutím tlačítka (vlevo), v případě potřeby opakovaným, nabídku zavřete.

Pokud televizor používáte doma, nastavte jej na domácí použití.

### Konfigurace pro obchody

Je-li televizor nastaven do režimu Obchod, můžete nastavit dostupnost konkrétní ukázky pro použití v prodejně.

1- Stiskněte tlačítko **;** vyberte možnost Obecná nastavení a stisknutím tlačítka > (vpravo) otevřete nabídku.

**2 -** Vyberte možnost Konfigurace obchodu a otevřete nabídku stisknutím tlačítka > (vpravo).

**3 -** Vyberte možnost reklamní banner a vyberte možnost Komerční reklamní banner

nebo Propagační banner jako v ukázce v obchodě. **4 -** Stisknutím tlačítka (vlevo), v případě potřeby opakovaným, nabídku zavřete.

## Televizní průvodce

Další informace získáte v nabídce Nápověda stisknutím barevného tlačítka – Klíčová slova a vyhledáním položky TV průvodce, data a informace .

## Loga kanálů

V některých zemích může televizor zobrazovat loga kanálů.

Pokud tato loga zobrazovat nechcete, můžete je vypnout.

Vypnutí loga…

1- Stiskněte tlačítko **&**, vyberte možnost Obecná nastavení a stisknutím tlačítka > (vpravo) otevřete nabídku.

**2 -** Vyberte možnost Loga kanálů a stisknutím tlačítka > (vpravo) otevřete nabídku.

**3 -** Vyberte možnost Vypnuto a stiskněte tlačítko OK.

**4 -** Stisknutím tlačítka (vlevo), v případě potřeby opakovaným, nabídku zavřete.

# **HhhTV**

Pokud televizní kanál nabízí stránky HbbTV, musíte nejdříve zapnout možnost HbbTV v nastavení televizoru, abyste mohli zobrazit stránky.

1- Stiskněte tlačítko **;** vyberte možnost Obecná nastavení a stisknutím tlačítka > (vpravo) otevřete nabídku.

**2 -** Vyberte možnost HbbTV a stiskněte tlačítko OK.

**3 -** Vyberte možnost Zapnuto nebo Vypnuto.

4 - Stisknutím tlačítka < (vlevo), v případě potřeby opakovaným, nabídku zavřete.

Chcete-li zamezit přístupu na stránky HbbTV na konkrétním kanálu, můžete blokovat stránky HbbTV pouze pro tento kanál.

**1 -** Nalaďte kanál, na kterém chcete blokovat stránky HbbTV.

2 - Stiskněte tlačítko **= OPTIONS**, vyberte možnost Hbb TV na tomto kanálu a stiskněte tlačítko OK. **3 -** Vyberte možnost Vypnuto a stiskněte tlačítko OK.

# Tovární nastavení

V televizoru můžete obnovit původní (tovární) nastavení.

Přepnutí na původní nastavení…

1- Stiskněte tlačítko **, a**, vyberte možnost Obecná nastavení a stisknutím tlačítka > (vpravo) otevřete nabídku.

**2 -** Vyberte možnost Tovární nastavení a stiskněte tlačítko OK.

**3 -** Stisknutím tlačítka (vlevo), v případě potřeby opakovaným, nabídku zavřete.

### Přeinstalace televizoru

Můžete znovu nainstalovat celý televizor. Všechna nastavení televizoru budou přeinstalována.

Provedení instalace celého televizoru…

1- Stiskněte tlačítko **;** vyberte možnost Obecná nastavení a vyberte možnost Přeinstalovat televizor.

**2 -** Postupujte podle pokynů na obrazovce. Instalace může několik minut trvat.

## Kopie seznamu kanálů

Chcete-li získat další informace z Nápovědy, stiskněte barevné tlačítko – Klíčová slova a vyhledejte položku Kopie seznamu kanálů, kopírování.

### Nastavení služby CAM

### Zapnutí profilu operátora

Zapnutí profilu operátora pro modul CI+ CAM pro snadnou instalaci a aktualizaci kanálů...

1- Stiskněte tlačítko **&** vyberte možnost Obecná nastavení a stisknutím tlačítka > (vpravo) otevřete nabídku.

**2 -** Vyberte možnost Profil operátora modulu CAM a stiskněte tlačítko OK.

**3 -** Vyberte možnost Povolit a stiskněte tlačítko OK.

**4 -** Stisknutím tlačítka (vlevo), v případě potřeby opakovaným, nabídku zavřete.

Zobrazení názvu profilu modulu CAM

Zobrazení názvu profilu připojené karty modulu CAM...

1- Stiskněte tlačítko **&** vyberte možnost Obecná nastavení a stisknutím tlačítka > (vpravo) otevřete nabídku.

**2 -** Vyberte možnost Název profilu modulu CAM a stiskněte tlačítko OK.

**3 -** Stisknutím tlačítka (vlevo), v případě potřeby opakovaným, nabídku zavřete.

## Univerzální přístup

Chcete-li získat další informace, stiskněte v Nápovědě barevné tlačítko - Klíčová slova a vyhledejte položku Univerzální přístup.

## Dětský zámek

### Rodičovské hodnocení

Nastavení minimálního věku pro sledování programů s hodnocením...

1 - Stiskněte tlačítko **\*** vyberte možnost Rodičovský zámek a stisknutím tlačítka > (vpravo) otevřete nabídku. **2 -** Vyberte možnost Rodičovské hodnocení a vyberte jeden z věků uvedených na seznamu. **3 -** Stisknutím tlačítka (vlevo), v případě potřeby opakovaným, nabídku zavřete.

### Nastavení kódu / změna kódu

Kód PIN rodičovského zámku se používá k zamykání a odemykání kanálů a programů.

Nastavení nebo změna aktuálního zámku…

1 - Stiskněte tlačítko **&**, vyberte možnost Rodičovský zámek a stisknutím tlačítka > (vpravo) otevřete nabídku. **2 -** Vyberte možnost Nastavit kód nebo Změnit kód a stiskněte tlačítko OK. **3 -** Zadejte čtyřciferný kód podle vlastního výběru. Pokud je kód již nastaven, zadejte aktuální kód rodičovského zámku a poté dvakrát zadejte nový kód. **4 -** Stisknutím tlačítka (vlevo), v případě potřeby

Nový kód je nastaven.

opakovaným, nabídku zavřete.

### Zapomněli jste svůj kód PIN rodičovského zámku?

Pokud svůj kód PIN zapomenete, můžete aktuální kód přepsat a zadat nový kód.

1 - Stiskněte tlačítko **&**, vyberte možnost Rodičovský zámek a stisknutím tlačítka > (vpravo) otevřete nabídku. **2 -** Vyberte možnost Změnit kód a stiskněte tlačítko OK.

**3 -** Zadejte hlavní kód 8888.

**4 -** Nyní zadejte nový kód PIN rodičovského zámku a zadejte jej ještě jednou pro potvrzení.

**5 -** Stisknutím tlačítka (vlevo), v případě potřeby opakovaným, nabídku zavřete.

Nový kód je nastaven.

### Kód PIN modulu CAM

Chcete-li získat další informace z Nápovědy, stiskněte barevné tlačítko - Klíčová slova a vyhledejte položku Kód PIN modulu CAM.

# $\overline{176}$ Hodiny a jazyk

## Jazyk nabídky

Postup změny jazyka nabídek a zpráv televizoru…

1- Stiskněte tlačítko **;** vyberte možnost Obecná nastavení > Jazyk > Jazyk nabídky a stiskněte tlačítko OK.

**2 -** Vyberte požadovaný jazyk.

**3 -** Stisknutím tlačítka (vlevo), v případě potřeby opakovaným, nabídku zavřete.

## Předvolby jazyka

#### Nastavení jazyka zvuku

Digitální TV kanály mohou pro jeden pořad vysílat zvuk s několika mluvenými jazyky. Můžete nastavit preferovaný primární a sekundární jazyk zvuku. Pokud je k dispozici zvuk v jednom z těchto jazyků, televizor na něj přepne.

Pokud není k dispozici žádný z preferovaných jazyků, můžete vybrat jiný dostupný jazyk zvuku.

Nastavení primárního a sekundárního jazyka zvuku…

1 - Stiskněte tlačítko  $\clubsuit$ , vyberte možnost Obecná nastavení > Jazyky > Primární

zvuk nebo Sekundární zvuk a stiskněte tlačítko OK. **2 -** Vyberte požadovaný jazyk.

**3 -** Stisknutím tlačítka (vlevo), v případě potřeby opakovaným, nabídku zavřete.

Výběr jazyka zvuku, když není k dispozici žádný z preferovaných jazyků…

1- Stiskněte tlačítko **=** OPTIONS.

**2 -** Vyberte možnost Jazyk zvuku a vyberte jazyk zvuku, který chcete dočasně použít.

### Titulky

#### Zapnutí

Chcete-li zapnout titulky, stiskněte tlačítko SUBTITLE.

U titulků můžete nastavit

možnost Zapnuto, Vypnuto nebo Zapnuto bez zvuku.

Nebo, chcete-li automaticky zobrazit titulky v případě, že vysílaný program není v jazyku uloženém v rámci nastavení televizoru, vyberte možnost Automaticky. Při tomto nastavení se titulky budou zobrazovat také při ztlumení televizoru.

#### Nastavení jazyka titulků

Digitální kanály mohou pro jeden pořad nabízet několik jazyků titulků. Můžete nastavit preferovaný primární a sekundární jazyk titulků. Pokud budou k dispozici titulky v jednom z těchto jazyků, televizor vybrané titulky zobrazí.

Pokud nejsou k dispozici titulky v žádném z preferovaných jazyků, můžete vybrat jiný dostupný jazyk titulků.

Nastavení primárního a sekundárního jazyka titulků…

1 - Stiskněte tlačítko **&**, vyberte možnost Obecná nastavení > Jazyky > Primární titulky nebo Sekundární titulky a stiskněte

#### tlačítko OK.

**2 -** Vyberte požadovaný jazyk.

**3 -** Stisknutím tlačítka (vlevo), v případě potřeby opakovaným, nabídku zavřete.

Výběr jazyka titulků, když není k dispozici žádný z preferovaných jazyků…

1- Stiskněte tlačítko **=** OPTIONS.

**2 -** Vyberte možnost Jazyk titulků a vyberte jazyk, který chcete dočasně použít.

### Titulky z teletextu

Pokud sledujete analogové kanály, je nutné nastavit titulky u jednotlivých kanálů ručně.

**1 -** Přepněte na kanál a stisknutím

tlačítka TEXT otevřete teletext.

**2 -** Zadejte číslo stránky pro titulky, obvykle 888. **3 -** Opětovným stisknutím tlačítka TEXT teletext zavřete.

Pokud během sledování tohoto analogového kanálu v nabídce Titulky vyberete možnost Zapnuto, titulky se zobrazí (pokud jsou k dispozici).

Chcete-li zjistit, který kanál je analogový nebo digitální, přepněte na daný kanál a tlačítkem **= OPTIONS** otevřete Informace o kanálu .

Jazyky teletextu

### Stránky teletextu

Chcete-li otevřít teletext, stiskněte během sledování televizních kanálů tlačítko TEXT. Chcete-li teletext zavřít, znovu stiskněte tlačítko TEXT.

### Výběr stránky teletextu

Postup výběru stránky . . .

**1 -** Zadejte číslo stránky pomocí číselných tlačítek.

**2 -** Pohybujte se pomocí kurzorových kláves.

**3 -** Stisknutím barevného tlačítka vyberte jedno z barevně označených témat v dolní části obrazovky.

### Podstránky teletextu

Číslo stránky teletextu může obsahovat několik podstránek. Čísla podstránek se zobrazují v pruhu vedle čísla hlavní stránky.

Chcete-li vybrat podstránku, stiskněte tlačítko nebo >.

### Přehled teletextu Stránky teletextu

Některé vysílací společnosti nabízejí tabulky stránek teletextu (T.O.P.).

Otevře Tabulky stránek teletextu Chcete-li

v teletextu otevřít tabulky stránek teletextu, stiskněte tlačítko  $\equiv$  OPTIONS a vyberte možnost Přehled teletextu

### Oblíbené stránky

Televizor vytváří seznam 10 naposledy otevřených stránek teletextu. Můžete je snadno znovu otevřít ve sloupci Oblíbené stránky teletextu.

**1 -** V teletextu vyberte hvězdičku v levém horním rohu obrazovky a zobrazte sloupec s oblíbenými stránkami.

2 - Pomocí tlačítek v (dolů) a **A** (nahoru) vyberte číslo stránky a otevřete stránku stisknutím tlačítka OK.

Seznam můžete vymazat pomocí možnosti Vymazat oblíbené stránky.

### Hledání na teletextu

Lze vybrat slovo a vyhledat v teletextu všechny výskyty daného slova.

**1 -** Otevřete stránku teletextu a stiskněte tlačítko OK.

**2 -** Pomocí kurzorových kláves vyberte slovo nebo číslo.

**3 -** Znovu stiskněte tlačítko OK: ihned přejdete na další výskyt tohoto slova nebo čísla.

**4 -** Opětovným stisknutím tlačítka OK přejdete na následující výskyt.

**5 -** Vyhledávání ukončíte opakovaným stisknutím tlačítka (nahoru) tak dlouho, až nebude označen žádný výběr.

### Teletext z připojeného zařízení

Některá zařízení, která přijímají televizní kanály, mohou také nabízet teletext. Postup otevření teletextu z připojeného zařízení . . .

**1 -** Stiskněte tlačítko vyberte zařízení a stiskněte tlačítko OK.

**2 -** Během sledování kanálu na daném zařízení stiskněte tlačítko **E** OPTIONS, vyberte možnost Zobrazení tlačítek zařízení, vyberte

tlačítko **a** a stiskněte tlačítko **OK**.

**3 -** Stisknutím tlačítka BACK skryjete tlačítka zařízení.

**4 -** Chcete-li teletext ukončit, znovu stiskněte tlačítko  $\leftarrow$  BACK.

Digitální teletext (pouze Velká Británie)

Někteří poskytovatelé digitálního vysílání nabízejí na svých digitálních televizních kanálech digitální teletext nebo interaktivní televizní kanály. Tyto služby zahrnují běžný teletext s výběrem a procházením prostřednictvím číselných a barevných tlačítek a kurzorových kláves.

Chcete-li digitální teletext ukončit, stiskněte tlačítko < BACK.

#### Možnosti teletextu

Stisknutím tlačítka **三 OPTIONS** v teletextu otevřete nabídku možností…

### • Zastavit stránku

Zastaví automatické otáčení podstránek. • Dvojitá obrazovka / Celá obrazovka

Zobrazí TV kanál a teletext vedle sebe.

• Přehled teletextu T.O.P.

Otevře Tabulky stránek teletextu (T.O.P.).

### • Zvětšit

Zvětší stránku teletextu pro pohodlnější čtení. • Odkrýt

Zruší skrytí informací na stránce. • Opakování podstránek

Opakuje dostupné podstránky.

• Jazyk

Přepne skupinu znaků, které teletext využívá ke správnému zobrazení.

• Teletext 2.5

Aktivuje Teletext 2.5, který nabízí více barev a lepší grafiku.

### Nastavení teletextu

### Jazyk teletextu

Některé společnosti poskytující digitální televizní vysílání mají k dispozici několik jazyků teletextu. Postup nastavení primárního a sekundárního jazyka teletextu . . .

1 - Stiskněte tlačítko **;** vyberte možnost Obecná nastavení > Jazyk > Primární

text nebo Sekundární text a stiskněte tlačítko OK. **2 -** Vyberte preferované jazyky teletextu.

**3 -** Stisknutím tlačítka (vlevo), v případě potřeby opakovaným, nabídku zavřete.

### Teletext 2.5

Je-li Teletext 2.5 k dispozici, nabízí více barev a lepší grafiku. Teletext 2.5 se aktivuje jako standardní nastavení od výrobce. Vypnutí Teletextu 2.5…

**1 -** Stiskněte tlačítko TEXT.

**2 -** Při zobrazeném teletextu stiskněte tlačítko <del>三</del> OPTIONS.

**3 -** Vyberte možnost Teletext 2.5 > Vypnuto.

**4 -** Stisknutím tlačítka (vlevo), v případě potřeby opakovaným, nabídku zavřete.

# **Hodiny**

### Datum a čas

### Automatické

V některých zemích digitální vysílání nevysílá informace o koordinovaném světovém čase (UTC). Změna letního času může být ignorována a televizor může zobrazovat nesprávný čas.

Pokud nahráváte pořady naplánované v TV průvodci, doporučujeme, abyste čas a datum ručně neměnili. V některých zemích a u některých poskytovatelů služeb je nastavení Hodiny skryto, aby nedošlo k nesprávnému nastavení času.

Postup automatické opravy nastavení hodin televizoru…

1- Stiskněte tlačítko **;** vyberte možnost Obecná nastavení > Hodiny > Automatický režim hodin a vyberte možnost Podle země.

**2 -** Vyberte možnost Letní čas a zvolte příslušné nastavení.

**3 -** Stisknutím tlačítka (vlevo), v případě potřeby opakovaným, nabídku zavřete.

### Ruční

Postup ručního nastavení hodin televizoru...

1 - Stiskněte tlačítko  $\boldsymbol{\star}$ , vyberte možnost Obecná nastavení > Hodiny > Automatický režim hodin a vyberte možnost Ruční.

**2 -** Vyberte možnost Datum a Čas a upravte hodnoty.

**3 -** Stisknutím tlačítka (vlevo), v případě potřeby opakovaným, nabídku zavřete.

### Časové pásmo

Postup nastavení časového pásma…

1- Stiskněte tlačítko **;** vyberte možnost Obecná nastavení > Hodiny > Časové pásmo a stiskněte tlačítko OK.

**2 -** Vyberte některé z časových pásem.

**3 -** Stisknutím tlačítka (vlevo), v případě potřeby opakovaným, nabídku zavřete.

#### Ruční posun času

Úprava posunu času…

1- Stiskněte tlačítko **;** vyberte možnost Obecná nastavení > Hodiny > Ruční úprava posunu času a stiskněte tlačítko OK. 2 - Pomocí šipek **A** (nahoru) nebo  $\vee$  (dolů) upravte hodnotu.

**3 -** Stisknutím tlačítka (vlevo), v případě potřeby opakovaným, nabídku zavřete.

# 177 Univerzální přístup

## Zapnutí

Je-li aktivní režim Univerzální přístup, mohou televizor používat i lidé se sluchovým nebo zrakovým postižením.

### Zapnutí

Pokud jste možnost Univerzální přístup nezapnuli během instalace, můžete ji zapnout v nabídce Univerzální přístup.

Zapnutí funkce usnadnění…

1 - Stiskněte tlačítko **&** vyberte možnost Univerzální přístup a stisknutím tlačítka > (vpravo) otevřete nabídku.

**2 -** Vyberte možnost Univerzální přístup o jeden krok dále.

**3 -** Vyberte možnost Zapnuto a stiskněte tlačítko OK.

**4 -** Stisknutím tlačítka (vlevo), v případě potřeby opakovaným, nabídku zavřete.

Zapnutím možnosti Univerzální přístup se do nabídky Možnosti přidá možnost Univerzální přístup.

# Problémy se sluchem

Některé digitální televizní kanály vysílají zvláštní zvuk a titulky přizpůsobené pro sluchově postižené osoby. Když zapnete funkci Sluchově postižení, televizor na tento speciální zvuk nebo titulky automaticky přepne (pokud jsou k dispozici). Než zapnete funkci Sluchově postižení, je nutné nejprve zapnout režim Univerzální přístup.

Postup zapnutí funkce Sluchově postižení…

1 - Stiskněte tlačítko  $\bigstar$ , vyberte možnost Univerzální přístup a stisknutím tlačítka > (vpravo) otevřete nabídku.

**2 -** Vyberte možnost Sluchově postižení a otevřete nabídku stisknutím tlačítka > (vpravo).

**3 -** Vyberte možnost Zapnuto a stiskněte tlačítko OK.

**4 -** Stisknutím tlačítka (vlevo), v případě potřeby opakovaným, nabídku zavřete.

Postup zapnutí funkce Sluchově postižení během sledování televizoru...

1 – Během sledování televizního kanálu stiskněte tlačítko **= OPTIONS** , vyberte možnost Univerzální přístup a stiskněte tlačítko OK.

2 – Vyberte možnost Sluchově postižení a

nastavte hodnotu Zapnuto.

Dostupnost jazyka zvuku pro sluchově postižené ověříte stisknutím tlačítka **三 OPTIONS**, výběrem možnosti Jazyk zvuku a vyhledáním jazyka zvuku s ikonou  $2^+$ .

Pokud se v nabídce Možnosti položka Dostupnost nezobrazuje, zapněte funkci Univerzální přístup v nabídce Nastavení.

Chcete-li získat další informace, stiskněte v Nápovědě barevné tlačítko - Klíčová slova a vyhledejte položku Univerzální přístup.

# Zvukový komentář

### Zapnutí

Digitální televizní kanály mohou vysílat speciální zvukový komentář popisující děj na obrazovce. Aby bylo možné zapnout zvuk a efekty pro zrakově postižené osoby, je nutné nejprve zapnout možnost Zvukový komentář.

A ještě než budete moci zapnout možnost Zvukový komentář, je nutné aktivovat režim Univerzální přístup v nabídce nastavení.

Při použití možnosti Zvukový komentář je k normální zvukové stopě přidán komentář vypravěče.

Zapnutí komentáře (je-li k dispozici)…

Postup zapnutí zvukového komentáře…

1 - Stiskněte tlačítko **;** vyberte možnost Univerzální přístup a stisknutím tlačítka (vpravo) otevřete nabídku.

**2 -** Vyberte možnost Zvukový komentář a otevřete nabídku stisknutím tlačítka > (vpravo).

**3 -** V dalším kroku vyberte opět možnost Zvukový komentář.

**4 -** Vyberte možnost Zapnuto a stiskněte tlačítko OK.

**5 -** Stisknutím tlačítka (vlevo), v případě potřeby opakovaným, nabídku zavřete.

Postup zapnutí zvukového komentáře během sledování televizoru...

1 – Během sledování televizního kanálu stiskněte tlačítko  $\equiv$  **OPTIONS**, vyberte možnost Univerzální přístup a stiskněte tlačítko OK.

2 – Vyberte možnost Zvukový komentář a vyberte možnost Zapnuto.

Můžete zkontrolovat, zda je k dispozici zvukový komentář.

V nabídce Možnosti vyberte položku Jazyk zvuku a vyhledejte jazyk zvuku označený ikonou  $\mathbf{e}^+$ .

#### Reproduktory/sluchátka

V nabídce Reproduktory / sluchátka si můžete nastavit, kde chcete zvukový komentář slyšet. V nabídce jsou reproduktory televizoru, sluchátka nebo obě možnosti současně.

Nastavení reproduktorů nebo sluchátek…

1 - Stiskněte tlačítko **\*** vyberte možnost Univerzální přístup a stisknutím tlačítka > (vpravo) otevřete nabídku. **2 -** Vyberte možnost Zvukový komentář > Reproduktory / sluchátka a stiskněte tlačítko OK. **3 -** Vyberte možnost Reproduktory, Sluchátka nebo Reproduktory + sluchátka a stiskněte tlačítko OK. **4 -** Stisknutím tlačítka (vlevo), v případě potřeby opakovaným, nabídku zavřete.

#### Smíšená hlasitost

Je možné smíchat hlasitost normálního zvuku se zvukovým komentářem.

Postup smíšení hlasitosti…

1 - Stiskněte tlačítko **&**, vyberte možnost Univerzální přístup a stisknutím tlačítka > (vpravo) otevřete nabídku. **2 -** Vyberte možnost Zvukový komentář > Smíšená hlasitost a stiskněte tlačítko OK. **3 -** Pomocí šipek (nahoru) nebo  $\sqrt{\left( \text{dol}\right)}$  upravte hodnotu. **4 -** Stisknutím tlačítka (vlevo), v případě potřeby opakovaným, nabídku zavřete.

#### Zvukový efekt

Některé zvukové komentáře mohou obsahovat zvláštní zvukové efekty, například stereo nebo postupné vytrácení zvuku.

Zapnutí zvukových efektů (je-li tato funkce k dispozici)…

1 - Stiskněte tlačítko **\*** vyberte možnost Univerzální přístup a stisknutím tlačítka > (vpravo) otevřete nabídku. **2 -** Vyberte možnost Zvukový komentář > Zvukové efekty a stiskněte tlačítko OK. **3 -** Stisknutím tlačítka (vlevo), v případě potřeby opakovaným, nabídku zavřete.

#### Řeč

Zvukový komentář může obsahovat také titulky pro vyslovovaná slova.

Přepnutí na tyto titulky (jsou-li k dispozici) . . .

možnost Univerzální přístup a stisknutím tlačítka > (vpravo) otevřete nabídku. **2 -** Vyberte možnost Zvukový komentář > Řeč a stiskněte tlačítko OK. **3 -** Vyberte možnost Popisný nebo Titulky a stiskněte tlačítko OK.

1- Stiskněte tlačítko **\***, vyberte

**4 -** Stisknutím tlačítka (vlevo), v případě potřeby opakovaným, nabídku zavřete.

# 18 Sítě

Chcete-li získat další informace, stiskněte v Nápovědě barevné tlačítko - Klíčová slova a vyhledejte položku Síť s dalšími informacemi o připojení televizoru k síti.

# 19 Nastavení předvoleb

### 19.1

# Instalace antény/kabelu

## Aktualizace kanálů

### Automatická aktualizace kanálu

Pokud přijímáte digitální kanály, můžete televizor nastavit tak, aby automaticky aktualizoval seznam v případě výskytu nových kanálů. Případně můžete aktualizaci kanálů spustit sami.

### Automatická aktualizace kanálu

Televizor kanály jednou denně (v 6:00) aktualizuje a uloží nové kanály. Nové kanály se ukládají do Seznamu všech kanálů, ale také do Seznamu nových kanálů. Prázdné kanály jsou odebrány.

V případě nalezení nových kanálů nebo aktualizace či odstranění stávajících kanálů se při spuštění televizoru zobrazí zpráva. Aby mohla automatická aktualizace proběhnout, musí být televizor v pohotovostním režimu.

Postup vypnutí zprávy zobrazované při zapnutí televizoru . . .

1 - Stiskněte tlačítko  $\bullet$ , vyberte možnost Instalace antény/kabelu a stiskněte tlačítko OK.

**2 -** Je-li třeba, zadejte kód PIN.

**3 -** Vyberte možnost Automatická aktualizace kanálů a stiskněte tlačítko OK.

**4 -** Vyberte možnost Vypnuto a stiskněte tlačítko OK.

5 - Stisknutím tlačítka  $\leftarrow$  BACK nabídku zavřete.

V případě nalezení nových kanálů nebo aktualizace či odstranění stávajících kanálů se při spuštění televizoru zobrazí zpráva. Pokud nechcete, aby tato zpráva zobrazovala po každé aktualizaci kanálů, můžete ji vypnout.

Vypnutí zprávy…

1 - Stiskněte tlačítko **&** vyberte možnost Instalace antény/kabelu a stiskněte tlačítko OK.

**2 -** Je-li třeba, zadejte kód PIN.

**3 -** Vyberte možnost Zpráva o aktualizaci kanálu a stiskněte tlačítko OK.

**4 -** Vyberte možnost Vypnuto a stiskněte tlačítko OK.

5 - Stisknutím tlačítka **< BACK** nabídku zavřete.

V některých zemích se automatická aktualizace kanálů provádí během sledování televize nebo v libovolném okamžiku, kdy je televizor

v pohotovostním režimu.

### Ruční aktualizace kanálů

Aktualizaci kanálů můžete kdykoli spustit sami.

Spuštění ruční aktualizace kanálů…

1- Stiskněte tlačítko **;** vyberte možnost Instalace antény/kabelu a stiskněte tlačítko OK.

**2 -** Je-li třeba, zadejte kód PIN.

**3 -** Vyberte možnost Hledat kanály a stiskněte tlačítko OK.

**4 -** Vyberte možnost Spustit nyní a stiskněte tlačítko OK.

**5 -** Vyberte možnost Aktualizace kanálů a stiskněte tlačítko OK.

**6 -** Stisknutím tlačítka BACK nabídku zavřete.

## Opakovaná instalace kanálů

### Opětovná instalace všech kanálů

Všechny kanály můžete nainstalovat znovu, aniž byste změnili ostatní nastavení televizoru.

Je-li nastaven kód PIN, bude třeba před opakovanou instalací kanálů tento kód zadat.

Provedení opětovné instalace kanálů…

1- Stiskněte tlačítko **\***, vyberte možnost Instalace antény/kabelu a stiskněte tlačítko OK.

**2 -** Je-li třeba, zadejte kód PIN.

**3 -** Vyberte možnost Hledat kanály a stiskněte tlačítko OK.

**4 -** Vyberte možnost Spustit nyní a stiskněte tlačítko OK.

**5 -** Vyberte možnost Opětovná instalace všech kanálů a stiskněte tlačítko OK.

**6 -** Vyberte zemi, ve které se nacházíte, a stiskněte tlačítko OK.

**7 -** Vyberte možnost Anténa (DVB-T) nebo Kabel (DVB-C).

**8 -** Vyberte možnost Spustit a aktualizujte kanály stisknutím tlačítka OK. Může to trvat několik minut. 9 - Stisknutím tlačítka < BACK nabídku zavřete.

### Přeinstalace televizoru

Můžete znovu nainstalovat celý televizor. Všechna nastavení televizoru budou přeinstalována.

Provedení instalace celého televizoru…

1- Stiskněte tlačítko **;** vyberte možnost Obecná nastavení > Reinstalace televizoru a stiskněte tlačítko OK.

- **2** Je-li třeba, zadejte kód PIN.
- **3** Vyberte možnost Ano a potvrďte ji

tlačítkem OK.

**4 -** Celý televizor se kompletně přeinstaluje. Všechna nastavení se resetují a nainstalované kanály se nahradí. Instalace může trvat několik minut.

5 - Stisknutím tlačítka  $\leftarrow$  BACK nabídku zavřete.

### DVB-T nebo DVB-C

### Nastavení DVB

#### Přístup k nastavením DVB

1 - Stiskněte tlačítko **\***, vyberte možnost Instalace antény/kabelu a stiskněte tlačítko OK.

**2 -** Je-li třeba, zadejte kód PIN.

**3 -** Vyberte možnost Hledat kanály a stiskněte tlačítko OK.

**4 -** Vyberte možnost Spustit nyní a stiskněte tlačítko OK.

**5 -** Vyberte možnost Opětovná instalace všech kanálů, vyberte možnost Další a stiskněte tlačítko OK.

**6 -** Vyberte zemi, ve které se nacházíte, a stiskněte tlačítko OK.

**7 -** Vyberte možnost Kabel (DVB-C).

**8 -** Vyberte možnost Spustit vyhledávání kanálů nebo vyberte možnost Nastavení pro Nastavení DVB-C.

9 - Stisknutím tlačítka < BACK nabídku zavřete.

#### Režim síťové frekvence

Pokud chcete rychle vyhledat kanály metodou Rychlé prohledávání dostupnou pod položkou Prohledávání frekvence, vyberte možnost Automaticky. Televizor použije jednu z předdefinovaných síťových frekvencí (nebo HC – Identifikační kanál), které používá většina poskytovatelů kabelových služeb ve vaší zemi.

Pokud jste pro vyhledávání kanálů obdrželi konkrétní "síťovou frekvenci", vyberte možnost Ručně.

#### Síťová frekvence

Pokud je položka Režim síťové frekvence nastavena na hodnotu Ručně, můžete zde zadat hodnotu síťové frekvence, kterou jste obdrželi od poskytovatele kabelových služeb. Hodnotu zadejte pomocí číselných tlačítek.

#### Prohledávání frekvence

Vyberte metodu vyhledávání kanálů. Můžete vybrat rychlejší metodu Rychlé prohledávání a použít předdefinovaná nastavení používaná většinou

poskytovatelů kabelových služeb ve vaší zemi.

Pokud tato metoda nevyhledá žádné kanály nebo pokud některé kanály chybí, můžete vybrat rozšířenou metodu Plné vyhledávání. Vyhledání a instalace kanálů touto metodou trvá déle.

#### Velikost frekvenčního kroku

Televizor vyhledává kanály v krocích po 8 MHz.

Pokud tato metoda nevyhledá žádné kanály nebo pokud některé kanály chybí, můžete vyhledávat v menších krocích po 1 MHz . Vyhledání a instalace kanálů v krocích po 1 MHz trvá déle.

### Digitální kanály

Pokud víte, že poskytovatel kabelových služeb nenabízí digitální kanály, můžete vyhledávání digitálních kanálů vynechat.

### Analogové kanály

Pokud víte, že poskytovatel kabelových služeb nenabízí analogové kanály, můžete vyhledávání analogových kanálů vynechat.

#### Volně dostupné / Kódované

Máte-li předplatné a modul CAM (Conditional Access Module – modul podmíněného přístupu) pro placené televizní služby, vyberte možnost Volně dostupné + kódované . Pokud jste si nepředplatili televizní kanály nebo služby, můžete vybrat možnost Pouze bezplatné kanály.

Chcete-li získat další informace, stiskněte v Nápovědě barevné tlačítko - Klíčová slova a vyhledejte položku CAM, Conditional Access Module.

#### Kvalita příjmu

Můžete kontrolovat kvalitu a sílu signálu digitálního kanálu. Máte-li vlastní anténu, můžete změnit její polohu a pokusit se o zlepšení příjmu.

Kontrola kvality příjmu digitálního kanálu…

- **1** Nalaďte požadovaný kanál.
- 2 Stiskněte tlačítko  $\boldsymbol{\star}$ , vyberte možnost Instalace antény/kabelu a stiskněte tlačítko OK. Je-li třeba, zadejte kód PIN.

**3 -** Vyberte možnost Digitální: Test příjmu a stiskněte tlačítko OK.

Digitální frekvence je zobrazena pro daný kanál. Je-li příjem nekvalitní, můžete změnit polohu antény. Chcete-li znovu zkontrolovat kvalitu signálu této frekvence, vyberte možnost Hledání a stiskněte tlačítko OK.

Chcete-li sami zadat konkrétní digitální frekvenci, zadejte ji pomocí číselných tlačítek dálkového ovladače. Případně můžete vybrat frekvenci, umístit šipky na číslo pomocí  $\langle a \rangle$  a změnit číslo pomocí  $\lambda$  a  $\lambda$ . Chcete-li zkontrolovat frekvenci, vyberte možnost Vyhledávání a stiskněte tlačítko OK.

Pokud pro příjem kanálů využíváte přijímač DVB-C, je k dispozici možnost Režim přenosové rychlosti . Pro Režim přenosové rychlosti vyberte

možnost Automatický, pokud vám poskytovatel neposkytl konkrétní hodnotu přenosové rychlosti. Chcete-li tuto hodnotu zadat, použijte číselná tlačítka.

## Ruční instalace

Analogové televizní kanály lze postupně nainstalovat ručně.

Ruční instalace analogových kanálů…

1 - Stiskněte tlačítko **;** vyberte možnost Instalace antény/kabelu a stiskněte tlačítko OK. Je-li třeba, zadejte kód PIN.

**2 -** Vyberte možnost Analogový: Ruční

- instalace a stiskněte tlačítko OK.
- Systém

Chcete-li nastavit systém televizoru, vyberte možnost Systém.

Vyberte zemi nebo region, ve kterém se právě nacházíte, a stiskněte tlačítko OK.

### • Vyhledat kanál

Najděte kanál výběrem možnosti Vyhledat kanál a stiskněte tlačítko OK. Při hledání kanálu můžete sami zadat frekvenci nebo nechat televizor, aby kanál vyhledal. Stiskněte tlačítko > (vpravo), vyberte možnost Vyhledat a stiskněte tlačítko OK. Kanál se vyhledá automaticky. Nalezený kanál se zobrazí na obrazovce. Pokud je příjem slabý, stiskněte tlačítko Vyhledat znovu. Chcete-li kanál uložit, vyberte možnost Hotovo a stiskněte tlačítko OK.

### • Jemné ladění

Chcete-li doladit kanál, vyberte možnost Jemné ladění a stiskněte tlačítko OK. Jemné ladění provedete tlačítky **A** nebo **v**. Chcete-li nalezený kanál uložit, vyberte možnost

Hotovo a stiskněte tlačítko OK.

Můžete uložit kanál pod aktuálním číslem kanálu nebo pod novým číslem kanálu.

Vyberte možnost Uložit tento kanál nebo Uložit jako nový kanál a stiskněte tlačítko OK. Krátce se zobrazí číslo nového kanálu.

Tyto kroky lze opakovat, dokud nenajdete všechny dostupné analogové televizní kanály.

 $\overline{19.2}$ 

# Instalace satelitu

### Informace o instalaci satelitu

Tento televizor má dva vestavěné satelitní tunery DVB-S / DVB-S2.

### Až 4 satelity

V tomto televizoru můžete nainstalovat až 4 satelity (4 LNB). Na počátku instalace vyberte přesný počet satelitů, které chcete instalovat. Tím se instalace urychlí.

### Unicable

Pro připojení antény k televizoru můžete použít systém Unicable. Možnost Unicable vyberte na začátku instalace pro 1 nebo pro 2 satelity.

### Jednotka MDU (Multi-Dwelling-Unit)

Vestavěné satelitní tunery podporují jednotky MDU na satelitech Astra a Digiturk na satelitu Eutelsat. Jednotka MDU na satelitu Türksat není podporována.

## Spuštění instalace

Před spuštěním instalace zkontrolujte, zda je satelitní anténa správně nasměrovaná.

Spuštění instalace satelitu…

1- Stiskněte tlačítko **;** vyberte možnost Instalace satelitu a stiskněte tlačítko OK. Je-li třeba, zadejte kód PIN.

**2 -** Vyberte možnost Vyhledávání satelitů a stiskněte tlačítko OK.

**3 -** Vyberte možnost Vyhledat a stiskněte tlačítko OK. Televizor vyhledá satelity.

**4 -** Vyberte možnost Instalovat a stiskněte tlačítko OK. Televizor zobrazí aktuální nastavení instalace satelitu.

Pokud toto nastavení chcete změnit, vyberte možnost Nastavení.

Pokud toto nastavení změnit nechcete, vyberte možnost Vyhledat. Přejděte ke kroku 5.

**5 -** V nabídce Systém instalace vyberte počet satelitů, které chcete nainstalovat, nebo nastavte některý ze systémů Unicable. Vyberete-li možnost

• Skladování

Unicable, můžete u každého tuneru nastavit číslo a frekvenci uživatelského pásma. V některých zemích můžete v nabídce Další nastavení upravit i určitá expertní nastavení jednotlivých konvertorů LNB. **6 -** Televizor vyhledá satelity dostupné ve směru vaší antény. To může trvat několik minut. Je-li nalezen satelit, na obrazovce se zobrazí jeho název a síla příjmu.

**7 -** Když televizor nalezne požadované satelity, vyberte možnost Instalovat.

**8 -** Pokud satelit nabízí Balíčky kanálů, televizor dostupné balíčky zobrazí. Vyberte potřebný balíček Některé balíčky

nabízejí Rychlou nebo Kompletní instalaci obsažených kanálů; vyberte tedy jednu z možností. Televizor nainstaluje satelitní kanály a rozhlasové stanice.

**9 -** Uložte nastavení satelitu a nainstalované kanály a rozhlasové stanice zvolením možnosti Dokončit.

### Nastavení instalace satelitu

Nastavení instalace satelitu jsou předem nastavena pro jednotlivé státy. Nastavení určuje způsob, jak televizor vyhledává a instaluje satelity a satelitní kanály. Nastavení můžete kdykoli změnit.

Změna nastavení instalace satelitu…

**1 -** Spusťte instalaci satelitu.

**2 -** Na obrazovce, ze které spouštíte vyhledávání satelitů, vyberte možnost Nastavení a stiskněte tlačítko OK.

**3 -** Vyberte počet satelitů, které chcete nainstalovat, nebo nastavte některý ze systémů Unicable. Vybereteli možnost Unicable, můžete u každého tuneru nastavit číslo a frekvenci uživatelského pásma. **4 -** Po dokončení vyberte tlačítko Další a stiskněte tlačítko OK.

**5 -** Stiskněte v nabídce Nastavení barevné tlačítko Hotovo , vrátíte se na obrazovku, z níž můžete spustit vyhledávání satelitů.

#### Naváděcí transpondér a LNB

V některých zemích můžete upravit expertní nastavení jednotlivých konvertorů a LNB. Tato nastavení použijte pouze v případech, kdy se normální instalace nedaří. Máte-li nestandardní satelitní vybavení, můžete v těchto nastaveních změnit standardní nastavení. Někteří poskytovatelé služeb vám sdělí hodnoty pro transpondér nebo LNB, které zde můžete zadat.

# Satelitní moduly CAM

Pokud ke sledování satelitních kanálů používáte modul CAM (Conditional Access Module) s kartou Smart Card, doporučujeme provádět instalaci satelitu s modulem CAM zasunutým do televizoru.

Většina modulů CAM se používá k dekódování kanálů.

Moduly CAM nové generace (CI+ 1.3 s profilem operátora) umí nainstalovat všechny satelitní kanály do televizoru samy. Modul CAM vás k instalaci příslušných satelitů a kanálů vyzve. Tyto moduly CAM dokáží kanály nainstalovat a dekódovat a zároveň se starají i o pravidelné aktualizace.

## Balíčky kanálů

### Informace o balíčcích kanálů

Satelity mohou nabízet balíčky kanálů, které zahrnují bezplatné kanály (nekódované) a nabízejí výběr vhodný pro danou zemi. Některé satelity nabízejí předplacené balíčky – soubor kanálů, za které platíte.

Pokud si zvolíte předplacený balíček, televizor vás může požádat o výběr Rychlé nebo Úplné instalace. Vyberte možnost Pouze kanály satelitních operátorů, pokud chcete instalovat pouze kanály z balíčku, nebo vyberte možnost Všechny satelitní kanály pro instalaci balíčku i všech ostatních dostupných kanálů. Pro předplacené balíčky doporučujeme rychlou instalaci. Máte-li další satelity, které nejsou součástí vašeho předplaceného balíčku, doporučujeme kompletní instalaci. Všechny nainstalované kanály se uloží do seznamu kanálů Všechny.

### Aktualizace balíčků kanálů

Díky možnosti Aktualizace balíčku kanálů můžete znovu vyvolat satelitní kanály, které se dříve nacházely v seznamu satelitních kanálů, ale nyní tam chybějí. U chybějících kanálů změnil satelitní operátor jejich umístění v transpondéru. Televizor je nutno aktualizovat pomocí nejnovější verze balíčku kanálů.

Postup stahování nejnovější verze balíčku kanálů. . . 1 – Přejděte na webové stránky podpory společnosti Philips na adrese www.philips.com/support a zadejte typové číslo svého televizoru.

2 – Klikněte na možnost Software a ovladače a vyhledejte soubor: PredefinedSortingList

3 – Stáhněte soubor do počítače a zkopírujte soubor do kořenového adresáře jednotky USB Flash, nikoli do složky (v případě potřeby soubor nejprve rozbalte).

4 – Zapojte jednotku USB Flash do televizoru a

stiskněte tlačítko **\*** vyberte možnost Instalace satelitu a stiskněte tlačítko OK.

5 – Vyberte možnost Nastavení satelitu > Instalace kanálů > Aktualizace balíčku kanálů a stiskněte tlačítko OK.

6 – Televizor zkopíruje soubor a zobrazí dotaz, zda se má ihned spustit aktualizace kanálů. Vyberte možnost Ano a stiskněte tlačítko OK. To může trvat několik minut. Chcete-li aktualizaci kanálů odložit, můžete ji provést později pomocí nabídky Nastavení >

### Vyhledat satelit > Aktualizace kanálů.

7 – Po dokončení aktualizace kanálů by se chybějící kanály měly vrátit zpět na svou předchozí pozici v seznamu satelitních kanálů.

## Nastavení Unicable

### Systém Unicable

Pro připojení antény k televizoru můžete použít jednokabelový systém, systém MDU nebo systém Unicable. Jednokabelový systém využívá k připojení satelitní antény ke všem satelitním přijímačům v systému jeden kabel. Jednokabelový systém se obvykle používá v bytových domech. Pokud používáte systém Unicable, televizor vás během instalace požádá o přiřazení čísla uživatelského pásma a příslušné frekvence. V tomto televizoru lze pomocí systému Unicable nainstalovat 1 nebo 2 satelity.

Pokud po instalaci systému Unicable zaznamenáte, že chybějí nějaké kanály, mohla ve stejnou chvíli v systému Unicable probíhat jiná instalace. Zopakujte instalaci a chybějící kanály se znovu objeví.

### Číslo uživatelského pásma

V systému Unicable musí být každý připojený satelitní tuner očíslován (např. 0, 1, 2, 3 atd.).

Dostupná uživatelská pásma a jejich čísla naleznete v přepínači systému Unicable. Pro termín Uživatelské pásmo se někdy používá zkratka UB (User band). Existují přepínače systému Unicable, které nabízejí 4 nebo 8 uživatelských pásem. Pokud v nastavení vyberete možnost Unicable, televizor vás požádá o přiřazení jedinečného čísla uživatelského pásma pro každý vestavěný satelitní tuner. Satelitní tuner nesmí mít stejné číslo uživatelského pásma jako jiný satelitní tuner v systému Unicable.

#### Uživatelská pásmová frekvence

Kromě čísla uživatelského pásma potřebuje vestavěný satelitní přijímač frekvenci vybraného čísla uživatelského pásma. Tyto frekvence se většinou zobrazují vedle čísla uživatelského pásma v přepínači systému Unicable.

### Přidání satelitu

K aktuální satelitní instalaci můžete přidat další satelit. Nainstalované satelity a jejich kanály zůstanou nezměněny. Někteří poskytovatelé satelitních služeb neumožňují přidání satelitu.

Na další satelit je třeba pohlížet jako na doplněk. Nejde o vaše hlavní předplatné satelitu ani o hlavní satelit, z něhož používáte balíček kanálů. Typicky byste přidali 4. satelit, pokud již máte nainstalovány 3 satelity. Pokud již máte nainstalovány 4 satelity, mohli byste zvážit nejprve odebrání jednoho satelitu, aby bylo možné přidat nový satelit.

### Nastavení

Pokud máte aktuálně nainstalován pouze 1 nebo 2 satelity, nemusí vám aktuální nastavení instalace umožnit přidání doplňkového satelitu. Pokud potřebujete změnit nastavení instalace, je nutné znovu provést kompletní instalaci satelitů. Je-li nutná změna nastavení, nelze použít možnost Přidat satelit.

Přidání satelitu…

1 - Stiskněte tlačítko **&** vyberte možnost Instalace satelitu a stiskněte tlačítko OK.

**2 -** Vyberte možnost Vyhledávání satelitů a stiskněte tlačítko OK.

**3 -** Vyberte možnost Přidat satelit a stiskněte tlačítko OK. Zobrazí se aktuální satelity.

**4 -** Vyberte možnost Přidat a stiskněte tlačítko OK. Televizor vyhledá nové satelity.

**5 -** Pokud televizor nalezl jeden nebo více satelitů, vyberte možnost Instalovat a stiskněte tlačítko OK. Televizor nainstaluje kanály nalezených satelitů. **6 -** Chcete-li uložit kanály a rádiové stanice, vyberte možnost Dokončit a stiskněte tlačítko OK.

# Odebrání satelitu

Ze své aktuální instalace satelitů můžete odebrat jeden nebo více satelitů. Odeberete satelit i jeho kanály. Někteří poskytovatelé satelitních služeb odebrání satelitu neumožňují.

Odebrání satelitu…

1- Stiskněte tlačítko **&** vyberte možnost Instalace satelitu a stiskněte tlačítko OK.

**2 -** Vyberte možnost Vyhledávání

satelitů a stiskněte tlačítko OK.

**3 -** Vyberte možnost Odebrat satelit a stiskněte tlačítko OK. Zobrazí se aktuální satelity.

**4 -** Pomocí kurzorových kláves vyberte satelit, který chcete odebrat.

**5 -** Tlačítkem OK požadovaný satelit označte.

Označení zrušíte opětovným stisknutím tlačítka OK.
<span id="page-72-0"></span>**6 -** Vyberte možnost Odebrat a potvrďte ji stisknutím tlačítka OK. Označené satelity budou odebrány. **7 -** Vyberte možnost Konec a stisknutím tlačítka OK zavřete možnost Odebrání satelitu.

### Ruční instalace

Ruční instalace je určena pro odborné uživatele.

Ruční instalaci můžete použít k rychlému přidání nových kanálů ze satelitního transpondéru. Musíte znát frekvenci a polarizaci transpondéru. Televizor nainstaluje všechny kanály daného transpondéru. Pokud byl transpondér nainstalován již dříve, všechny jeho kanály – bývalé i nové – se přesunou na konec seznamu kanálů Všechny.

Ruční instalaci lze použít v případě, že je třeba změnit počet satelitů. Pokud je třeba tento úkon, je nutné provést kompletní instalaci pomocí možnosti Instalovat satelity.

Instalace transpondéru…

1 - Stiskněte tlačítko **\***, vyberte možnost Instalace satelitu a stiskněte tlačítko OK.

**2 -** Vyberte možnost Ruční instalace a otevřete nabídku stisknutím tlačítka > (vpravo).

**3 -** Máte-li nainstalován více než 1 satelit, vyberte možnost LNB, pro který chcete přidat kanály. **4 -** Nastavte potřebnou hodnotu Polarizace. Pokud nastavíte možnost Režim přenosové rychlosti na hodnotu Ruční, můžete zadat přenosovou rychlost pod položkou Přenosová rychlost ručně.

5 - Pomocí šipek **^** (nahoru) nebo **v** (dolů) upravte frekvenci a potom vyberte možnost Hotovo. **6 -** Vyberte možnost Vyhledat a stiskněte tlačítko OK. Síla signálu se zobrazí na obrazovce. **7 -** Chcete-li kanály z nového transpondéru uložit, vyberte možnost Uložit a stiskněte tlačítko OK. 8 - Stisknutím tlačítka < (vlevo), v případě potřeby opakovaným, nabídku zavřete.

## Postup změny pořadí a názvu kanálů.

U satelitních kanálů můžete změnit pořadí a přejmenovat je.

#### Změna pořadí

Měnit pořadí kanálů lze pouze v seznamu Oblíbené. Další informace o změně pořadí a názvu kanálů stisknutím tlačítka - Klíčová slova a vyhledáním možnosti Satelit, změna pořadí a názvu kanálů.

#### Přejmenování kanálů

Kanály v seznamu kanálů lze přejmenovat. 1 – Vyberte kanál, který chcete přejmenovat, z jednoho ze seznamů kanálů – Všechny, Oblíbené, Rádio nebo Nové.

2 – Stiskněte tlačítko Přejmenovat . Můžete

zadat text přímo pomocí klávesnice dálkového ovladače nebo otevřít klávesnici na obrazovce.

#### S použitím klávesnice na obrazovce

• Chcete-li otevřít klávesnici na obrazovce, umístěte kurzor do textového pole názvu a stiskněte tlačítko OK.

• Chcete-li odstranit znak před kurzorem, stiskněte klávesu - Backspace .

• Chcete-li zadat znak, vyberte znak kurzorovými klávesami a stiskněte tlačítko OK.

• Chcete-li vybrat velká písmena, stiskněte klávesu .

• Chcete-li vybrat čísla nebo speciální znaky, stiskněte klávesu **...** 

• Až budete hotovi, zavřete klávesnici na obrazovce stisknutím tlačítka <BACK.

• Chcete-li přejmenování dokončit, vyberte možnost Hotovo a stiskněte tlačítko OK.

### Naváděcí transpondér a LNB

V některých zemích můžete upravit expertní nastavení jednotlivých konvertorů a LNB. Tato nastavení použijte pouze v případech, kdy se normální instalace nedaří. Máte-li nestandardní satelitní vybavení, můžete v těchto nastaveních změnit standardní nastavení. Někteří poskytovatelé služeb vám sdělí hodnoty pro transpondér nebo LNB, které zde můžete zadat.

#### Napájení LNB

Ve výchozím nastavení je Napájení LNB zapnuto.

#### Tón 22 kHz

Ve výchozím nastavení je Tón nastaven na hodnotu Automaticky.

#### Nízká frekvence lokálního oscilátoru / Vysoká frekvence lokálního oscilátoru

Frekvence lokálního oscilátoru jsou nastaveny na standardní hodnoty. Tyto hodnoty upravujte pouze v případě, že používáte netradiční vybavení, které vyžaduje odlišné nastavení.

### Problémy

#### Televizor nemůže najít požadované satelity nebo instaluje stejné satelity dvakrát

• Zkontrolujte, zda je na počátku instalace nastaven správný počet satelitů. Můžete televizor nastavit tak, aby vyhledal jeden, dva nebo 3/4 satelity.

#### LNB s duální hlavou nedokáže nalézt druhý satelit

• Pokud televizor nalezne jeden satelit, ale nemůže nalézt druhý, otočte o několik stupňů anténu. Nasměrujte anténu tak, aby přijímala nejsilnější signál <span id="page-73-0"></span>z prvního satelitu. Na obrazovce zkontrolujte ukazatel síly signálu prvního satelitu. Když je první satelit nastaven na nejsilnější signál, vyberte možnost Hledat znovu a vyhledejte druhý satelit.

• Ujistěte se, že jsou v možnostech nastaveny Dva satelity.

#### Změna nastavení instalace můj problém nevyřešila

• Všechna nastavení, satelity a kanály se ukládají teprve na konci instalace, když dokončujete postup.

#### Všechny satelitní kanály zmizely

• Pokud používáte systém Unicable, zkontrolujte, zda jste v nastavení systému Unicable nastavili pro každý vestavěný satelitní tuner jedinečné číslo uživatelského pásma. Mohlo by se stát, že stejné číslo uživatelského pásma používá jiný satelitní tuner v daném systému Unicable.

#### Některé satelitní kanály zřejmě zmizely ze seznamu kanálů

• Pokud se zdá, že některé kanály zmizely nebo nejsou na svém místě, vysílací společnost mohla změnit umístění těchto kanálů v transpondéru. Chcete-li obnovit pozice kanálů v seznamu kanálů, zkuste aktualizovat balíček kanálů.

#### Nelze odebrat satelit

• Předplacené balíčky neumožňují odebrání satelitu. Chcete-li odebrat satelit, je nutné znovu provést kompletní instalaci a vybrat jiný balíček.

#### Někdy je příjem nekvalitní

• Zkontrolujte, zda je satelitní anténa řádně připevněna. Silný vítr s ní může pohybovat.

• Příjem může být zhoršen sněhem a deštěm.

## 19.3 Kopie seznamu kanálů

### Kopírování seznamu kanálů

Kopírování seznamu kanálů…

**1 -** Zapněte televizor. Televizor by měl mít nainstalovány kanály.

**2 -** Připojte jednotku USB Flash.

3 - Stiskněte tlačítko **; x** vyberte možnost Obecná nastavení > Kopie seznamu kanálů a stiskněte tlačítko OK.

**4 -** Vyberte možnost Kopírovat na USB a stiskněte tlačítko OK. Aby mohlo kopírování proběhnout, můžete být požádáni o zadání kódu PIN rodičovského zámku.

**5 -** Po dokončení kopírování jednotku USB Flash odpojte.

**6 -** Stisknutím tlačítka (vlevo), v případě potřeby opakovaným, nabídku zavřete.

Nyní můžete zkopírovaný seznam kanálů přenést do jiného televizoru Philips.

### Verze seznamu kanálů

Kontrola aktuální verze seznamu kanálů...

1- Stiskněte tlačítko **\***, vyberte možnost Obecná nastavení > Kopie seznamu kanálů a stiskněte tlačítko OK.

**2 -** Vyberte možnost Aktuální verze, potom stiskněte tlačítko OK.

**3 -** Stisknutím tlačítka (vlevo), v případě potřeby opakovaným, nabídku zavřete.

## Odeslání seznamu kanálů

#### Do televizoru, který ještě není nainstalován

Podle toho, zda je váš televizor již nainstalován nebo ne, je třeba použít různé způsoby odeslání seznamu kanálů.

#### Do televizoru, který ještě není nainstalován

**1 -** Zapojením zástrčky spusťte instalaci a vyberte jazyk a zemi. Přeskočte možnost vyhledání kanálů. Dokončete instalaci.

**2 -** Připojte do televizoru jednotku USB Flash se seznamem kanálů.

**3 -** Chcete-li spustit nahrání seznamu kanálů, stiskněte tlačítko «, vyberte možnost Obecná nastavení a stiskněte tlačítko OK.

**4 -** Vyberte možnost Kopie seznamu

kanálů > Kopírovat do televizoru a stiskněte tlačítko OK. Je-li třeba, zadejte kód PIN.

**5 -** Televizor vás informuje, zda se seznam kanálů do televizoru zkopíroval úspěšně. Odpojte jednotku USB Flash.

#### Do již nainstalovaného televizoru

Podle toho, zda je váš televizor již nainstalován nebo ne, je třeba použít různé způsoby odeslání seznamu kanálů.

#### Do již nainstalovaného televizoru

**1 -** Ověřte nastavení země televizoru. (Pokyny k ověření nastavení najdete v kapitole Znovu instalovat všechny kanály. Projděte uvedeným postupem k nastavení země. Stisknutím tlačítka < BACK můžete instalaci zrušit.) Pokud je země nastavena správně, pokračujte zde uvedeným krokem 2.

Pokud není správně nastavena země, je nutné spustit opětovnou instalaci. Přečtěte si kapitolu Opětovná instalace všech kanálů a spusťte instalaci. Vyberte správnou zemi a přeskočte hledání kanálů.

Dokončete instalaci. Po skončení se vraťte ke kroku 2. **2 -** Připojte do televizoru jednotku USB Flash se seznamem kanálů.

**3 -** Chcete-li spustit nahrání seznamu kanálů, stiskněte tlačítko «, vyberte možnost Obecná nastavení a stiskněte tlačítko OK.

**4 -** Vyberte možnost Kopie seznamu kanálů > Kopírovat do televizoru a stiskněte

tlačítko OK. Je-li třeba, zadejte kód PIN.

**5 -** Televizor vás informuje, zda se seznam kanálů do televizoru zkopíroval úspěšně. Odpojte jednotku USB Flash.

## <span id="page-75-0"></span> $\overline{20}$ Software

 $\overline{20.1}$ 

## Aktualizace softwaru

## Aktualizace z internetu

Je-li televizor připojen k internetu, může se zobrazovat zpráva od společnosti TP Vision vyzývající k aktualizaci softwaru televizoru. To vyžaduje vysokorychlostní (širokopásmové) internetové připojení.

Pokud se tato zpráva zobrazí, doporučujeme provést aktualizaci.

Vyberte možnost Aktualizovat. Postupujte podle pokynů na obrazovce.

Nové aktualizace si také můžete vyhledat sami. Vyhledání aktualizace. . .

1 - Stiskněte tlačítko **;** vyberte možnost Aktualizovat software > Vyhledat aktualizace a stiskněte tlačítko OK. **2 -** Vyberte možnost Internet a stiskněte tlačítko OK. Postupujte podle pokynů na obrazovce.

Po dokončení aktualizace se televizor sám automaticky vypne a zase zapne. Vyčkejte, dokud se televizor znovu nezapne.

## Aktualizace ze zařízení USB

Může se stát, že bude nutné provést aktualizaci softwaru televizoru. Pro nahrání softwaru do televizoru potřebujete počítač s vysokorychlostním připojením k internetu a jednotku USB Flash. Použijte paměťové zařízení USB s volným místem 512 MB. Zkontrolujte, zda je vypnuta ochrana proti kopírování.

**1 -** Spuštění aktualizace v televizoru

Stiskněte tlačítko  $\bullet$ , vyberte možnost Aktualizovat software > Vyhledat aktualizace a stiskněte tlačítko OK.

Vyberte možnost USB a stiskněte tlačítko OK.

**2 -** Identifikace televizoru

Zasuňte paměťové zařízení USB do jednoho z konektorů USB na televizoru.

Vyberte možnost Spustit a stiskněte tlačítko OK. Na paměťové zařízení USB bude zapsán identifikační soubor.

#### **3 -** Stažení softwaru televizoru

Zasuňte paměťové zařízení USB do počítače. Na paměťovém zařízení USB najděte soubor update.htm a dvakrát na něj klikněte. Klikněte na možnost Odeslat ID.

Je-li k dispozici nový software, stáhněte soubor .zip.

Po stažení soubor rozbalte a zkopírujte soubor autorun.upg do paměťového zařízení USB. Tento soubor neumisťujte do složky.

**4 -** Aktualizace softwaru televizoru

Znovu zasuňte paměťové zařízení USB do televizoru. Aktualizace se spustí automaticky. Televizor se na 10 sekund vypne a poté znovu zapne. Vyčkejte na její dokončení.

#### Přitom. . .

• nepoužívejte dálkový ovladač

• neodpojujte paměťové zařízení USB od televizoru.

Dojde-li během aktualizace k výpadku proudu, neodpojujte paměťové zařízení USB od televizoru. Po obnovení napájení bude aktualizace pokračovat. Na konci aktualizace se na obrazovce zobrazí zpráva Operace byla úspěšná. Odeberte paměťové zařízení USB a stiskněte tlačítko **v** na dálkovém ovladači.

Přitom. . .

• netiskněte dvakrát tlačítko **o** 

• netiskněte vypínač napájení na televizoru Televizor se na 10 sekund vypne a poté znovu zapne. Vyčkejte na její dokončení.

Software televizoru je aktualizovaný. Nyní můžete televizor opět používat.

Chcete-li zabránit náhodné aktualizaci softwaru televizoru, odstraňte z paměťového zařízení USB soubor autorun.upg.

## $\overline{20.2}$ Verze softwaru

Zobrazení aktuální verze softwaru televizoru…

1 - Stiskněte tlačítko **&** vyberte možnost Aktualizace softwaru > Informace o aktuálním softwaru a stiskněte tlačítko OK.

**2 -** Zobrazí se verze softwaru – Verze vydání. Je-li k dispozici číslo Netflix ESN, zobrazí se také.

**3 -** Stisknutím tlačítka (vlevo), v případě potřeby opakovaným, nabídku zavřete.

## $\frac{20.3}{20.3}$ Místní aktualizace

Pro prodejce a odborné uživatele…

1 - Stiskněte tlačítko **;** vyberte možnost Aktualizace softwaru > Místní aktualizace a stiskněte tlačítko OK.

- **2** Postupujte podle pokynů na obrazovce.
- **3** Stisknutím tlačítka (vlevo), v případě potřeby opakovaným, nabídku zavřete.

#### <span id="page-76-0"></span> $\frac{1}{20.4}$

## Vyhledávání aktualizací OAD

Vyhledání bezdrátové aktualizace softwaru…

1 - Stiskněte tlačítko **\*** vyberte

možnost Aktualizace softwaru > Vyhledávání aktualizací OAD a stiskněte tlačítko OK.

**2 -** Vyberte možnost Spustit nyní. Postupujte podle pokynů na obrazovce.

**3 -** Stisknutím tlačítka (vlevo), v případě potřeby opakovaným, nabídku zavřete.

#### $20.5$

## Software s otevřeným zdrojovým kódem

Tento televizor obsahuje software s otevřeným zdrojovým kódem. TTP Vision Europe B.V. tímto nabízí, že na vyžádání poskytne úplnou kopii odpovídajícího zdrojového kódu pro autorskými právy chráněné balíčky softwaru s otevřeným zdrojovým kódem, které jsou použity v tomto výrobku a u kterých takovou nabídku vyžadují příslušné licence.

Tato nabídka platí až tři roky po nákupu výrobku a vztahuje se na kohokoli, kdo obdrží toto sdělení. Chcete-li získat zdrojový kód, kontaktujte nás prosím (anglicky) na adrese . . .

[open.source@tpvision.com](mailto:open.source@tpvision.com)

## 20.6 Licence open source

### O licenci open source

Oznámení a texty licencí týkající se softwaru s otevřeným zdrojovým kódem, který je použit v tomto televizoru Philips.

Toto je dokument popisující distribuci zdrojového kódu použitého v televizoru Philips, který spadá buď pod působnost podmínek licence typu GNU General Public License (obecná veřejná licence neboli GPL) nebo GNU Lesser General Public License (LGPL neboli nižší obecná veřejná licence GPL), případně jakékoli jiné licence vztahující se na otevřený zdrojový kód. Pokyny k získání zdrojového kódu tohoto softwaru naleznete v uživatelské příručce.

SPOLEČNOST PHILIPS OHLEDNĚ TOHOTO SOFTWARU NEPOSKYTUJE ŽÁDNÉ ZÁRUKY, VÝSLOVNÉ NEBO PŘEDPOKLÁDANÉ, VČETNĚ ZÁRUK OBCHODOVATELNOSTI NEBO VHODNOSTI PRO URČITÝ ÚČEL. Společnost Philips neposkytuje

žádnou podporu k tomuto softwaru. To však nemá vliv na vaše záruky a zákonná práva vyplývající z nákupů výrobků společnosti Philips. Týká se to pouze tohoto zdrojového kódu, který vám byl zpřístupněn.

### Open source

#### Freetype (2.4.3)

FreeType is a software font engine that is designed to be small, efficient, highly customizable, and portable while capable of producing high-quality output (glyph images).

This piece of software is made available under the terms and conditions of the FreeType Project license, which can be found below.

Source: http://freetype.sourceforge.net

#### zlib (1.2.3)

The 'zlib' compression library provides in-memory compression and decompression functions, including integrity checks of the uncompressed data. This piece of software is made available under the terms and conditions of the zlib license, which can be found below.

Source: http://www.zlib.net/

Fraunhofer AAC Ecnoder (3.3.3) AAC Ecnoder. Source: Android JB source code

unicode (3.2)

This library is used to perform UNICODE string manipulation. This piece of software is made available under the terms and conditions of the ICU license, which can be found below.

Source: http://www.icu-project.org/

libpng (1.2.43)

PNG decoder.

This piece of software is made available under the terms and conditions of the libpng license, which can be found below.

Source: http://www.libpng.org/pub/png/libpng.html

#### libjpg (6b)

This library is used to perform JPEG decoding tasks. This piece of software is made available under the terms and conditions of the libjpg license, which can be found below.

Source: http://www.ijg.org/

#### libmng (1.0.10)

libmng -THE reference library for reading, displaying, writing and examining Multiple-Image Network Graphics.MNG is the animation extension to the popular PNG image-format.

This piece of software is made available under the terms and conditions of the libmng license, which can be found below.

Source:

http://sourceforge.net/projects/libmng/files/

#### u-Boot loader (1.3.4)

Used by boot loader and only linked with boot loader, GPL license.

This piece of software is made available under the terms and conditions of the u-Boot loader license, which can be found below.

Source: http://sourceforge.net/projects/u-boot/files/ u-boot/U-Boot-1.1.4/u-boot-1.1.4.tar.bz2/download

#### Libcurl (7.21.7)

HTTP client;libcurl is a free and easy-to-use clientside URL transfer library, supporting FTP, FTPS, HTTP, HTTPS, SCP, SFTP, TFTP, TELNET, DICT, LDAP, LDAPS, FILE, IMAP, SMTP, POP3 and RTSP. libcurl supports SSL certificates, HTTP POST, HTTP PUT, FTP uploading, HTTP form based upload, proxies, cookies, user+password authentication (Basic, Digest, NTLM, Negotiate, Kerberos4), file transfer resume, http proxy tunneling and more!

This piece of software is made available under the terms and conditions of the Libcurl license, which can be found below.

Source: http://curl.haxx.se/

#### c-ares (1.7.4)

c-ares is a C library that performs DNS requests and name resolves asynchronously.

This piece of software is made available under the terms and conditions of the c-ares license, which can be found below.

Source: http://c-ares.haxx.se/c-ares-1.7.1.tar.gz

#### openssl (1.0.0d)

OpenSSL is an open source implementation of the SSL and TLS protocols. The core library (written in the C programming language) implements the basic cryptographic functions and provides various utility functions. Wrappers allowing the use of the OpenSSL library in a variety of computer languages are available.

This piece of software is made available under the terms and conditions of the 1.7.4 license, which can be found below.

Source:

http://www.openssl.org/source/openssl-1.0.0.tar.gz

#### Expat (2.01)

xml paser; Expat is an XML parser library written in C. It is a stream-oriented parser in which an application registers handlers for things the parser might find in the XML document (like start tags). An introductory article on using.

This piece of software is made available under the terms and conditions of the Expat license, which can be found below. Source: http://expat.sourceforge.net/

#### DirectFB include SAWMAN (1.4.0)

It is a software library for GNU/Linux/UNIX based operating system with a small memory footprint that provides graphics acceleration, input device handling and abstraction layer, and integrated windowing system with support for translucent windows and multiple display layers on top of the Linux framebuffer without requiring any kernel modifications.

This piece of software is made available under the terms and conditions of the DirectFB license, which can be found below.

Source: http://sourceforge.net/projects/jointspace/fil es/remote\_applications\_SDK/remote\_spplications\_S DK\_v1.3.1/DirectFB141\_source\_1.3.1.7z/download

#### SAWMAN

SquashFS is a compressed read-only file system for Linux. SquashFS compresses files, inodes and directories, and supports block sizes up to 1 MB for greater compression. SquashFS is also the name of free/open software, licensed under the GPL, for accessing SquashFS filesystems. Source: http://squashfs.sourceforge.net/

#### Linux Kernel (3.0)

The Linux kernel is an operating system kernel used by the Linux family of Unix-like operating systems. This piece of software is made available under the terms and conditions of the Linux Kernel license, which can be found below. Source: http://www.kernel.org

#### SQLite (3.7.2)

SQLite is a in-process library that implements a selfcontained, serverless, zero-configuration, transactional SQL database engine. This piece of software is made available under the terms and conditions of the SQLite license, which can

be found below.

Source: http://www.sqlite.org/download.html

#### SquashFS (3.4)

SquashFS is a compressed read-only file system for Linux. SquashFS compresses files, inodes and directories, and supports block sizes up to 1 MB for greater compression. SquashFS is also the name of free/open software, licensed under the GPL, for accessing SquashFS filesystems.

This piece of software is made available under the terms and conditions of the SquashFS license, which can be found below.

Source: http://squashfs.sourceforge.net/

#### glibc (2.6.1)

Any Unix-like operating system needs a C library: the library which defines the ``system calls'' and other

basic facilities such as open, malloc, printf, exit...The GNU C library is used as the C library in the GNU system and most systems with the Linux kernel This piece of software is made available under the terms and conditions of the glibc license, which can be found below.

Source: http://www.gnu.org/software/libc/

#### mtd-utils (1)

The aim of the system is to make it simple to provide a driver for new hardware, by providing a generic interface between the hardware drivers and the upper layers of the system. Hardware drivers need to know nothing about the storage formats used, such as FTL, FFS2, etc., but will only need to provide simple routines for read, write and erase. Presentation of the device's contents to the user in an appropriate form will be handled by the upper layers of the system. This piece of software is made available under the terms and conditions of the mtd-utils license, which can be found below.

Source: http://www.linuxmtd.infradead.org/index.html

#### libusb (1.0.6)

This is the home of libusb, a library that gives user level applications uniform access to USB devices across many different operating systems. libusb is an open source project licensed under the GNU Lesser General Public License version 2.1.Many participants in the libusb community have helped and continue to help with ideas, implementation, support and improvements for libusb.

This piece of software is made available under the terms and conditions of the libusb license, which can be found below.

Source:

http://libusb.wiki.sourceforge.net http://www.libusb.org/

libusb-compat (0.1.3)

Library to enable user space application programs to communicate with USB devices.

This piece of software is made available under the terms and conditions of the libusb-compat license, which can be found below.

Source:

http://libusb.wiki.sourceforge.net/LibusbCompat0.1

#### NTFS-3G Read/Write Driver (2010.5.22)

NTFS-3G is an open source cross-platform implementation of the Microsoft Windows NTFS file system with read-write support. NTFS-3G often uses the FUSE file system interface, so it can run unmodified on many different operating systems. It is runnable on Linux, FreeBSD, NetBSD, OpenSolaris, BeOS, QNX, WinCE, Nucleus, VxWorks, Haiku,MorphOS, and Mac OS X It is licensed under either the GNU General Public License or a proprietary license. It is a partial fork of ntfsprogs and

is under active maintenance and development. This piece of software is made available under the terms and conditions of the NTFS-3G Read/Write Driver license, which can be found below. Source: http://www.tuxera.com

#### WPA Supplicant (0.5.10 & 0.6.7)

These packages are used to provide WiFi access.The supplier for these tools is Atheros.These pieces of software are made available under the terms and conditions of the GPL v2 license, which can be found below.

This piece of software is made available under the terms and conditions of the WPA Supplicant license, which can be found below.

Source: http://hostap.epitest.fi/wpa\_supplicant/

#### ntfsprogs (2.0.0)

Some useful tool for ntfs file sytem.

This piece of software is made available under the terms and conditions of the ntfsprogs license, which can be found below.

Source: http://sourceforge.net/projects/linux-ntfs

#### fuse (2.8.4)

Fuse is a simple interface for userspace programs to export a virtual filesystem to the linux kernel. This piece of software is made available under the terms and conditions of the fuse license, which can be found below.

Source: http://fuse.sourceforge.net/

#### libiconv (1.11.1)

This library provides an iconv() implementation, for use on systems which don't have one, or whose implementation cannot convert from/to Unicode. . This piece of software is made available under the terms and conditions of the libiconv license, which can be found below.

Source: http://ftp.gnu.org/pub/gnu/libiconv

#### electric-fence (2.1.13)

Used for memory corruption detection. This piece of software is made available under the terms and conditions of the electric-fence license, which can be found below.

Source: http://perens.com/FreeSoftware/ElectricFenc e/electric-fence\_2.1.13-0.1.tar.gz

#### liveMedia

When Wifi Display or streaming RtspPlayer are enabled.

This piece of software is made available under the terms and conditions of the electric-fence license, which can be found below. Source: www.live555.com

#### $OT (470)$

Netflix skpe besttv pandora picasa? will use QT. This piece of software is made available under the terms and conditions of the QT license, which can be found below. Source: http://qt.nokia.com/

#### e2fsprogs (1.41.14)

e2fsprogs provides the filesystem utilities for use with the ext2 filesystem, it also supports the ext3 and ext4 filesystems.

This piece of software is made available under the terms and conditions of the e2fsprogs license, which can be found below.

Source: http://e2fsprogs.sourceforge.net/

#### alsa (1.0.24.1)

Advanced Linux Sound Architecture (ALSA). This piece of software is made available under the terms and conditions of the alsa license, which can be found below. Source: http://www.alsa-project.org

lvm2 (2.02.89)

DM\_VERITY.

This piece of software is made available under the terms and conditions of the lvm2 license, which can be found below.

Source:

ftp://sources.redhat.com/pub/lvm2/releases/

encfs (1.3.2) A library provides an encrypted filesystem in userspace. Source: http://www.arg0.net/encfs

#### boost (1.15.0)

A library provides free peer-reviewed portable C++ source libraries is used for encfs. Source: http://www.boost.org

#### rlog (1.4)

A library that provides a flexible message logging facility for C programs and libraries is used for encfs. Source: http://www.arg0.net/rlog

#### iptables (1.4.15)

For Cross connection. Source: http://www.netfilter.org/projects/iptables/

#### bash (3.2.48)

Bash is the shell, or command language interpreter, that will appear in the GNU operating system. Bash is an sh-compatible shell that incorporates useful features from the Korn shell (ksh) and C shell (csh).

It is intended to conform to the IEEE POSIX P1003.2/ISO 9945.2 Shell and Tools standard. It offers functional improvements over sh for both programming and interactive use.

In addition, most sh scripts can be run by Bash without modification.

Source: http://www.gnu.org/software/bash/

#### coreutils (6.9)

The GNU Core Utilities are the basic file, shell and text manipulation utilities of the GNU operating system. These are the core utilities which are expected to exist on every operating system. Source: http://www.gnu.org/software/coreutils/

#### findutils (4.2.31)

The GNU Find Utilities are the basic directory searching utilities of the GNU operating system. These programs are typically used in conjunction with other programs to provide modular and powerful directory search and file locating capabilities to other commands.

Source: http://www.gnu.org/software/findutils/

#### gawk (3.1.5)

If you are like many computer users, you would frequently like to make changes in various text files wherever certain patterns appear, or extract data from parts of certain lines while discarding the rest. To write a program to do this in a language such as C or Pascal is a time-consuming inconvenience that may take many lines of code.

The job is easy with awk, especially the GNU implementation: gawk.

Source: http://www.gnu.org/software/gawk/

#### grep (2.5.1a)

The grep command searches one or more input files for lines containing a match to a specified pattern. By default, grep prints the matching lines. Source: http://www.gnu.org/software/grep/

#### gzip (1.3.12)

GNU Gzip is a popular data compression program originally written by Jean-loup Gailly for the GNU project. Mark Adler wrote the decompression part. Source: http://www.gnu.org/software/gzip/

inetutils (1.4.2)

Inetutils is a collection of common network programs. Source: http://www.gnu.org/software/inetutils/

#### iputils (s20101006)

The iputils package is set of small useful utilities for Linux networking. It was originally maintained by Alexey Kuznetsov. Source: http://www.skbuff.net/iputils/

#### module-init-tools (3.12)

Provides developer documentation for the utilities used by Linux systems to load and manage kernel modules (commonly referred to as "drivers"). Source: https://modules.wiki.kernel.org/index.php/M ain\_Page

ncurses (5.7) The Ncurses (new curses) library is a free software emulation of curses in System V Release 4.0, and more.

It uses Terminfo format, supports pads and color and multiple highlights and forms characters and functionkey mapping, and has all the other SYSV-curses enhancements over BSD Curses. Source: http://www.gnu.org/software/ncurses/

#### net-tools (1.6)

The Net-tools?package is a collection of programs for controlling the network subsystem of the Linux kernel.

Source: http://www.linuxfromscratch.org/blfs/view/6. 3/basicnet/net-tools.html

#### procps (ps, top) (3.2.8)

procps is the package that has a bunch of small useful utilities that give information about processes using the /proc filesystem.

The package includes the programs ps, top, vmstat, w, kill, free, slabtop, and skill.

Source: http://procps.sourceforge.net/index.html

#### psmisc (22.13)

This PSmisc package is a set of some small useful utilities that use the proc filesystem. We're not about changing the world, but providing the system administrator with some help in common tasks. Source: http://psmisc.sourceforge.net/

#### sed (4.1.5)

sed (stream editor) isn't an interactive text editor. Instead, it is used to filter text, i.e., it takes text input, performs some operation (or set of operations) on it, and outputs the modified text.

sed is typically used for extracting part of a file using pattern matching or substituting multiple occurrences of a string within a file.

Source: http://www.gnu.org/software/sed/

#### tar (1.17)

GNU Tar provides the ability to create tar archives, as well as various other kinds of manipulation. For example, you can use Tar on previously created archives to extract files, to store additional files, or to update or list files which were already stored.

Source: http://www.gnu.org/software/tar/

#### util-linux-ng (2.18)

Various system utilities. Source: http://userweb.kernel.org/\kzak/util-linuxng/

udhcpc (0.9.8cvs20050303-3) Udhcpc is a very small?DHCP?client geared towards?embedded systems. Source: http://udhcp.sourcearchive.com/downloads/ 0.9.8cvs20050303-3/

Libxml2 (2.7.8)

The "libxml2" library is used in AstroTV as a support for the execution of NCL application. This library was developed for the GNOME software suite and is available under a "MIT" license. Source: http://www.xmlsoft.org

uriparser (0.7.7) For MPEG-DASH Source: http://uriparser.sourceforge.net/

xerces-c++ (3.1.1) For MPEG-DASH Source: http://xerces.apache.org/

webp (0.2.1) For Netflix Source: https://code.google.com/p/webp/

#### wget (1.10.2)

GNU Wget is a free software package for retrieving files using HTTP, HTTPS and FTP, the most widelyused Internet protocols.

It is a non-interactive commandline tool, so it may easily be called from scripts,?cron?jobs, terminals without X-Windows support, etc.

Source:

http://ftp.gnu.org/gnu/wget/wget-1.10.2.tar.gz

#### wireless\_tools (0.29)

The Wireless Tools (WT)?is a set of tools allowing to manipulate the Wireless Extensions.

They use a textual interface and are rather crude, but aim to support the full Wireless Extension. Source: http://www.hpl.hp.com/personal/Jean\_Tourri lhes/Linux/Tools.html

#### ezxml (0.8.6)

ezXML is a C library for parsing XML documents. Used inside Philips libraries. Source: http://sourceforge.net/projects/ezxml/

#### SQLite (3.7.7.1)

SQLite is a in-process library that implements a selfcontained, serverless, zero-configuration, transactional SQL database engine. Source: http://www.sqlite.org/download.html

#### AES (aes-src-29-04-09.zip)

Advanced Encryption Standard (AES) is a specification for the encryption of electronic data. Used inside Philips libraries. Source: http://gladman.plushost.co.uk/oldsite/AES/

microhttpd (libmicrohttpd-0.9.9.tar.gz) GNU libmicrohttpd is a small C library that is supposed to make it easy to run an HTTP server as part of another application.

The original download site for this software is : http://www.gnu.org/software/libmicrohttpd/This piece of software is made available under the terms

#### and conditions of the LGPL v2.1 license

Source: http://ftp.gnu.org/gnu/libmicrohttpd/libmicro httpd-0.9.9.tar.gz

#### yajl (lloyd-yajl-2.0.1-0-gf4b2b1a.tar.gz)

YAJL is a small event-driven (SAX-style) JSON parser written in ANSI C, and a small validating JSON generator. YAJL is released under the ISC license. The original download site for this software is : http://lloyd.github.com/yajl/This piece of software is made available under the terms and conditions of the ISC license

Source: http://pkgs.fedoraproject.org/repo/pkgs/yajl/ lloyd-yajl-2.0.1-0-gf4b2b1a.tar.gz/df6a751e7797b9c21 82efd91b5d64017/lloyd-yajl-2.0.1-0-gf4b2b1a.tar.gz

#### HMAC-SHA1 (0.1)

keyed-hash message authentication code (HMAC) is a specific construction for calculating a message authentication code (MAC) involving a cryptographic hash function in combination with a secret cryptographic key.

As with any MAC, it may be used to simultaneously verify both the data integrity and the authentication of a message.

Any cryptographic hash function, such as MD5 or SHA-1, may be used in the calculation of an HMAC; the resulting MAC algorithm is termed HMAC-MD5 or HMAC-SHA1 accordingly.

Source:

http://www.deadhat.com/wlancrypto/hmac\_sha1.c

#### gSoap (2.7.15)

The gSOAP toolkit is an open source C and C++ software development toolkit for SOAP/XML Web services and generic (non-SOAP) C/C++ XML data bindings.

Part of the software embedded in this product is gSOAP software. Portions created by gSOAP are Copyright 2000-2011 Robert A. van Engelen, Genivia inc. All Rights Reserved.

Source: http://sourceforge.net/projects/gsoap2/

#### jquery (1.10.2)

jQuery is a fast and concise JavaScript Library that simplifies HTML document traversing, event handling, animating, and Ajax interactions for rapid web development.

Source: http://jquery.com/

#### Libupnp (1.2.1)

The Linux\* SDK for UPnP\* Devices (libupnp) provides developers with an API and open source code for building control points, devices, and bridges that are compliant with Version 1.0 of the UPnP Device Architecture Specification.

Source: http://upnp.sourceforge.net/

mDNSResponder (mDNSResponder-320.10.80)

The mDNSResponder project is a component of Bonjour,

Apple's ease-of-use IP networking initiative:<http://developer.apple.com/bonjour/> In our project, Bonjour is used for the automatic discovery of devices and services Source: http://developer.apple.com/bonjour/Acknow ledgements and License Texts for any open source software used in this Philips TV.

This is a document describing the distribution of the source code used on the Philips TV, which fall either under the GNU General Public License (the GPL), or the GNU Lesser General Public License (the LGPL), or any other open source license. Instructions to obtain source code for this software can be found in the user manual.

PHILIPS MAKES NO WARRANTIES WHATSOEVER, EITHER EXPRESS OR IMPLIED, INCLUDING ANY WARRANTIES OF MERCHANTABILITY OR FITNESS FOR A PARTICULAR PURPOSE, REGARDING THIS SOFTWARE. Philips offers no support for this software. The preceding does not affect your warranties and statutory rights regarding any Philips product(s) you purchased. It only applies to this source code made available to you.

#### Freetype (2.4.3)

FreeType is a software font engine that is designed to be small, efficient, highly customizable, and portable while capable of producing high-quality output (glyph images).

This piece of software is made available under the terms and conditions of the FreeType Project license, which can be found below.

Source: http://freetype.sourceforge.net

#### zlib (1.2.3)

The 'zlib' compression library provides in-memory compression and decompression functions, including integrity checks of the uncompressed data. This piece of software is made available under the terms and conditions of the zlib license, which can be found below.

Source: http://www.zlib.net/

Fraunhofer AAC Ecnoder (3.3.3) AAC Ecnoder. Source: Android JB source code

unicode (3.2)

This library is used to perform UNICODE string manipulation.

This piece of software is made available under the terms and conditions of the ICU license, which can be found below.

Source: http://www.icu-project.org/

libpng (1.2.43)

#### PNG decoder.

This piece of software is made available under the terms and conditions of the libpng license, which can be found below.

Source: http://www.libpng.org/pub/png/libpng.html

#### libjpg (6b)

This library is used to perform JPEG decoding tasks. This piece of software is made available under the terms and conditions of the libjpg license, which can be found below.

Source: http://www.ijg.org/

#### libmng (1.0.10)

libmng -THE reference library for reading, displaying, writing and examining Multiple-Image Network Graphics.MNG is the animation extension to the popular PNG image-format.

This piece of software is made available under the terms and conditions of the libmng license, which can be found below.

#### Source:

http://sourceforge.net/projects/libmng/files/

u-Boot loader (1.3.4)

Used by boot loader and only linked with boot loader, GPL license.

This piece of software is made available under the terms and conditions of the u-Boot loader license, which can be found below.

Source: http://sourceforge.net/projects/u-boot/files/ u-boot/U-Boot-1.1.4/u-boot-1.1.4.tar.bz2/download

#### Libcurl (7.21.7)

HTTP client;libcurl is a free and easy-to-use clientside URL transfer library, supporting FTP, FTPS, HTTP, HTTPS, SCP, SFTP, TFTP, TELNET, DICT, LDAP, LDAPS, FILE, IMAP, SMTP, POP3 and RTSP. libcurl supports SSL certificates, HTTP POST, HTTP PUT, FTP uploading, HTTP form based upload, proxies, cookies, user+password authentication (Basic, Digest, NTLM, Negotiate, Kerberos4), file transfer resume, http proxy tunneling and more!

This piece of software is made available under the terms and conditions of the Libcurl license, which can be found below.

Source: http://curl.haxx.se/

#### c-ares (1.7.4)

c-ares is a C library that performs DNS requests and name resolves asynchronously.

This piece of software is made available under the terms and conditions of the c-ares license, which can be found below.

Source: http://c-ares.haxx.se/c-ares-1.7.1.tar.gz

#### openssl (1.0.0d)

OpenSSL is an open source implementation of the SSL and TLS protocols. The core library (written in the C programming language) implements the basic

cryptographic functions and provides various utility functions. Wrappers allowing the use of the OpenSSL library in a variety of computer languages are available.

This piece of software is made available under the terms and conditions of the 1.7.4 license, which can be found below.

#### Source:

http://www.openssl.org/source/openssl-1.0.0.tar.gz

#### Expat (2.01)

xml paser; Expat is an XML parser library written in C. It is a stream-oriented parser in which an application registers handlers for things the parser might find in the XML document (like start tags). An introductory article on using.

This piece of software is made available under the terms and conditions of the Expat license, which can be found below.

Source: http://expat.sourceforge.net/

#### DirectFB include SAWMAN (1.4.0)

It is a software library for GNU/Linux/UNIX based operating system with a small memory footprint that provides graphics acceleration, input device handling and abstraction layer, and integrated windowing system with support for translucent windows and multiple display layers on top of the Linux framebuffer without requiring any kernel modifications.

This piece of software is made available under the terms and conditions of the DirectFB license, which can be found below.

Source: http://sourceforge.net/projects/jointspace/fil es/remote\_applications\_SDK/remote\_spplications\_S DK\_v1.3.1/DirectFB141\_source\_1.3.1.7z/download

#### SAWMAN

SquashFS is a compressed read-only file system for Linux. SquashFS compresses files, inodes and directories, and supports block sizes up to 1 MB for greater compression. SquashFS is also the name of free/open software, licensed under the GPL, for accessing SquashFS filesystems. Source: http://squashfs.sourceforge.net/

#### Linux Kernel (3.0)

The Linux kernel is an operating system kernel used by the Linux family of Unix-like operating systems. This piece of software is made available under the terms and conditions of the Linux Kernel license, which can be found below. Source: http://www.kernel.org

#### SQLite (3.7.2)

SQLite is a in-process library that implements a selfcontained, serverless, zero-configuration, transactional SQL database engine. This piece of software is made available under the terms and conditions of the SQLite license, which can

#### be found below.

Source: http://www.sqlite.org/download.html

#### SquashFS (3.4)

SquashFS is a compressed read-only file system for Linux. SquashFS compresses files, inodes and directories, and supports block sizes up to 1 MB for greater compression. SquashFS is also the name of free/open software, licensed under the GPL, for accessing SquashFS filesystems.

This piece of software is made available under the terms and conditions of the SquashFS license, which can be found below.

Source: http://squashfs.sourceforge.net/

#### glibc (2.6.1)

Any Unix-like operating system needs a C library: the library which defines the ``system calls'' and other basic facilities such as open, malloc, printf, exit...The GNU C library is used as the C library in the GNU system and most systems with the Linux kernel This piece of software is made available under the terms and conditions of the glibc license, which can be found below.

Source: http://www.gnu.org/software/libc/

#### mtd-utils (1)

The aim of the system is to make it simple to provide a driver for new hardware, by providing a generic interface between the hardware drivers and the upper layers of the system. Hardware drivers need to know nothing about the storage formats used, such as FTL, FFS2, etc., but will only need to provide simple routines for read, write and erase. Presentation of the device's contents to the user in an appropriate form will be handled by the upper layers of the system. This piece of software is made available under the terms and conditions of the mtd-utils license, which can be found below. Source: http://www.linuxmtd.infradead.org/index.html

#### libusb (1.0.6)

This is the home of libusb, a library that gives user level applications uniform access to USB devices across many different operating systems. libusb is an open source project licensed under the GNU Lesser General Public License version 2.1.Many participants in the libusb community have helped and continue to help with ideas, implementation, support and improvements for libusb.

This piece of software is made available under the terms and conditions of the libusb license, which can be found below.

Source:

http://libusb.wiki.sourceforge.net http://www.libusb.org/

libusb-compat (0.1.3) Library to enable user space application programs to communicate with USB devices.

This piece of software is made available under the terms and conditions of the libusb-compat license, which can be found below. Source:

http://libusb.wiki.sourceforge.net/LibusbCompat0.1

NTFS-3G Read/Write Driver (2010.5.22) NTFS-3G is an open source cross-platform implementation of the Microsoft Windows NTFS file system with read-write support. NTFS-3G often uses the FUSE file system interface, so it can run unmodified on many different operating systems. It is runnable on Linux, FreeBSD, NetBSD, OpenSolaris, BeOS, QNX, WinCE, Nucleus, VxWorks, Haiku,MorphOS, and Mac OS X It is licensed under either the GNU General Public License or a proprietary license. It is a partial fork of ntfsprogs and is under active maintenance and development. This piece of software is made available under the terms and conditions of the NTFS-3G Read/Write Driver license, which can be found below. Source: http://www.tuxera.com

#### WPA Supplicant (0.5.10 & 0.6.7)

These packages are used to provide WiFi access.The supplier for these tools is Atheros.These pieces of software are made available under the terms and conditions of the GPL v2 license, which can be found below.

This piece of software is made available under the terms and conditions of the WPA Supplicant license, which can be found below.

Source: http://hostap.epitest.fi/wpa\_supplicant/

#### ntfsprogs (2.0.0)

Some useful tool for ntfs file sytem. This piece of software is made available under the terms and conditions of the ntfsprogs license, which

can be found below.

Source: http://sourceforge.net/projects/linux-ntfs

#### fuse (2.8.4)

Fuse is a simple interface for userspace programs to export a virtual filesystem to the linux kernel. This piece of software is made available under the terms and conditions of the fuse license, which can be found below.

Source: http://fuse.sourceforge.net/

#### libiconv (1.11.1)

This library provides an iconv() implementation, for use on systems which don't have one, or whose implementation cannot convert from/to Unicode. . This piece of software is made available under the terms and conditions of the libiconv license, which can be found below.

Source: http://ftp.gnu.org/pub/gnu/libiconv

electric-fence (2.1.13)

#### Used for memory corruption detection.

This piece of software is made available under the terms and conditions of the electric-fence license, which can be found below.

Source: http://perens.com/FreeSoftware/ElectricFenc e/electric-fence\_2.1.13-0.1.tar.gz

#### liveMedia

When Wifi Display or streaming RtspPlayer are enabled.

This piece of software is made available under the terms and conditions of the electric-fence license, which can be found below. Source: www.live555.com

#### QT (4.7.0)

Netflix skpe besttv pandora picasa? will use QT. This piece of software is made available under the terms and conditions of the QT license, which can be found below.

Source: http://qt.nokia.com/

#### e2fsprogs (1.41.14)

e2fsprogs provides the filesystem utilities for use with the ext2 filesystem, it also supports the ext3 and ext4 filesystems.

This piece of software is made available under the terms and conditions of the e2fsprogs license, which can be found below.

Source: http://e2fsprogs.sourceforge.net/

#### alsa (1.0.24.1)

Advanced Linux Sound Architecture (ALSA). This piece of software is made available under the terms and conditions of the alsa license, which can be found below.

Source: http://www.alsa-project.org

#### lvm2 (2.02.89)

DM\_VERITY.

This piece of software is made available under the terms and conditions of the lvm2 license, which can be found below.

Source:

ftp://sources.redhat.com/pub/lvm2/releases/

#### encfs (1.3.2)

A library provides an encrypted filesystem in userspace.

Source: http://www.arg0.net/encfs

#### boost (1.15.0)

A library provides free peer-reviewed portable C++ source libraries is used for encfs. Source: http://www.boost.org

#### rlog (1.4)

A library that provides a flexible message logging facility for C programs and libraries is used for encfs. Source: http://www.arg0.net/rlog

#### iptables (1.4.15)

For Cross connection. Source: http://www.netfilter.org/projects/iptables/

#### bash (3.2.48)

Bash is the shell, or command language interpreter, that will appear in the GNU operating system. Bash is an sh-compatible shell that incorporates useful features from the Korn shell (ksh) and C shell  $(csh)$ 

It is intended to conform to the IEEE POSIX P1003.2/ISO 9945.2 Shell and Tools standard. It offers functional improvements over sh for both programming and interactive use.

In addition, most sh scripts can be run by Bash without modification.

Source: http://www.gnu.org/software/bash/

#### coreutils (6.9)

The GNU Core Utilities are the basic file, shell and text manipulation utilities of the GNU operating system. These are the core utilities which are expected to exist on every operating system. Source: http://www.gnu.org/software/coreutils/

#### findutils (4.2.31)

The GNU Find Utilities are the basic directory searching utilities of the GNU operating system. These programs are typically used in conjunction with other programs to provide modular and powerful directory search and file locating capabilities to other commands.

Source: http://www.gnu.org/software/findutils/

#### gawk (3.1.5)

If you are like many computer users, you would frequently like to make changes in various text files wherever certain patterns appear, or extract data from parts of certain lines while discarding the rest. To write a program to do this in a language such as C or Pascal is a time-consuming inconvenience that may take many lines of code.

The job is easy with awk, especially the GNU implementation: gawk.

Source: http://www.gnu.org/software/gawk/

#### grep (2.5.1a)

The grep command searches one or more input files for lines containing a match to a specified pattern. By default, grep prints the matching lines. Source: http://www.gnu.org/software/grep/

#### gzip (1.3.12)

GNU Gzip is a popular data compression program originally written by Jean-loup Gailly for the GNU project. Mark Adler wrote the decompression part. Source: http://www.gnu.org/software/gzip/

#### inetutils (1.4.2)

Inetutils is a collection of common network

#### programs.

Source: http://www.gnu.org/software/inetutils/

#### iputils (s20101006)

The iputils package is set of small useful utilities for Linux networking. It was originally maintained by Alexey Kuznetsov.

Source: http://www.skbuff.net/iputils/

#### module-init-tools (3.12)

Provides developer documentation for the utilities used by Linux systems to load and manage kernel modules (commonly referred to as "drivers"). Source: https://modules.wiki.kernel.org/index.php/M ain\_Page

#### ncurses (5.7)

The Ncurses (new curses) library is a free software emulation of curses in System V Release 4.0, and more.

It uses Terminfo format, supports pads and color and multiple highlights and forms characters and functionkey mapping, and has all the other SYSV-curses enhancements over BSD Curses.

Source: http://www.gnu.org/software/ncurses/

#### net-tools (1.6)

The Net-tools?package is a collection of programs for controlling the network subsystem of the Linux kernel.

Source: http://www.linuxfromscratch.org/blfs/view/6. 3/basicnet/net-tools.html

#### procps (ps, top) (3.2.8)

procps is the package that has a bunch of small useful utilities that give information about processes using the /proc filesystem.

The package includes the programs ps, top, vmstat, w, kill, free, slabtop, and skill. Source: http://procps.sourceforge.net/index.html

#### psmisc (22.13)

This PSmisc package is a set of some small useful utilities that use the proc filesystem. We're not about changing the world, but providing the system administrator with some help in common tasks. Source: http://psmisc.sourceforge.net/

#### sed (4.1.5)

sed (stream editor) isn't an interactive text editor. Instead, it is used to filter text, i.e., it takes text input, performs some operation (or set of operations) on it, and outputs the modified text.

sed is typically used for extracting part of a file using pattern matching or substituting multiple occurrences of a string within a file.

Source: http://www.gnu.org/software/sed/

#### tar (1.17)

GNU Tar provides the ability to create tar archives, as

well as various other kinds of manipulation. For example, you can use Tar on previously created archives to extract files, to store additional files, or to update or list files which were already stored. Source: http://www.gnu.org/software/tar/

util-linux-ng (2.18) Various system utilities. Source: http://userweb.kernel.org/Mkzak/util-linuxng/

udhcpc (0.9.8cvs20050303-3) Udhcpc is a very small?DHCP?client geared towards?embedded systems. Source: http://udhcp.sourcearchive.com/downloads/ 0.9.8cvs20050303-3/

#### Libxml2 (2.7.8)

The "libxml2" library is used in AstroTV as a support for the execution of NCL application. This library was developed for the GNOME software suite and is available under a "MIT" license. Source: http://www.xmlsoft.org

uriparser (0.7.7) For MPEG-DASH Source: http://uriparser.sourceforge.net/

xerces-c++ (3.1.1) For MPEG-DASH Source: http://xerces.apache.org/

webp (0.2.1) For Netflix Source: https://code.google.com/p/webp/

wget (1.10.2)

GNU Wget is a free software package for retrieving files using HTTP, HTTPS and FTP, the most widelyused Internet protocols.

It is a non-interactive commandline tool, so it may easily be called from scripts,?cron?jobs, terminals without X-Windows support, etc. Source:

http://ftp.gnu.org/gnu/wget/wget-1.10.2.tar.gz

#### wireless\_tools (0.29)

The Wireless Tools (WT)?is a set of tools allowing to manipulate the Wireless Extensions.

They use a textual interface and are rather crude, but aim to support the full Wireless Extension. Source: http://www.hpl.hp.com/personal/Jean\_Tourri lhes/Linux/Tools.html

ezxml (0.8.6)

ezXML is a C library for parsing XML documents. Used inside Philips libraries.

Source: http://sourceforge.net/projects/ezxml/

SQLite (3.7.7.1)

SQLite is a in-process library that implements a selfcontained, serverless, zero-configuration, transactional SQL database engine. Source: http://www.sqlite.org/download.html

AES (aes-src-29-04-09.zip) Advanced Encryption Standard (AES) is a specification for the encryption of electronic data. Used inside Philips libraries. Source: http://gladman.plushost.co.uk/oldsite/AES/

microhttpd (libmicrohttpd-0.9.9.tar.gz) GNU libmicrohttpd is a small C library that is supposed to make it easy to run an HTTP server as part of another application.

The original download site for this software is : http://www.gnu.org/software/libmicrohttpd/This piece of software is made available under the terms and conditions of the LGPL v2.1 license Source: http://ftp.gnu.org/gnu/libmicrohttpd/libmicro httpd-0.9.9.tar.gz

#### yajl (lloyd-yajl-2.0.1-0-gf4b2b1a.tar.gz)

YAJL is a small event-driven (SAX-style) JSON parser written in ANSI C, and a small validating JSON generator. YAJL is released under the ISC license. The original download site for this software is : http://lloyd.github.com/yajl/This piece of software is made available under the terms and conditions of the ISC license

Source: http://pkgs.fedoraproject.org/repo/pkgs/yajl/ lloyd-yajl-2.0.1-0-gf4b2b1a.tar.gz/df6a751e7797b9c21 82efd91b5d64017/lloyd-yajl-2.0.1-0-gf4b2b1a.tar.gz

#### HMAC-SHA1 (0.1)

keyed-hash message authentication code (HMAC) is a specific construction for calculating a message authentication code (MAC) involving a cryptographic hash function in combination with a secret cryptographic key.

As with any MAC, it may be used to simultaneously verify both the data integrity and the authentication of a message.

Any cryptographic hash function, such as MD5 or SHA-1, may be used in the calculation of an HMAC; the resulting MAC algorithm is termed HMAC-MD5 or HMAC-SHA1 accordingly.

Source:

http://www.deadhat.com/wlancrypto/hmac\_sha1.c

#### gSoap (2.7.15)

The gSOAP toolkit is an open source C and C++ software development toolkit for SOAP/XML Web services and generic (non-SOAP) C/C++ XML data bindings.

Part of the software embedded in this product is gSOAP software. Portions created by gSOAP are Copyright 2000-2011 Robert A. van Engelen, Genivia inc. All Rights Reserved.

Source: http://sourceforge.net/projects/gsoap2/

#### jquery (1.10.2)

jQuery is a fast and concise JavaScript Library that simplifies HTML document traversing, event handling, animating, and Ajax interactions for rapid web development. Source: http://jquery.com/

#### Libupnp (1.2.1)

The Linux\* SDK for UPnP\* Devices (libupnp) provides developers with an API and open source code for building control points, devices, and bridges that are compliant with Version 1.0 of the UPnP Device Architecture Specification. Source: http://upnp.sourceforge.net/

mDNSResponder (mDNSResponder-320.10.80) The mDNSResponder project is a component of Bonjour,

Apple's ease-of-use IP networking initiative:<http://developer.apple.com/bonjour/> In our project, Bonjour is used for the automatic discovery of devices and services Source: http://developer.apple.com/bonjour/

## <span id="page-87-0"></span> $\overline{21}$ Vlastnosti

 $\overline{211}$ 

## Ochrana životního prostředí

## Energetický štítek EU

Energetický štítek EU vás informuje o třídě úspory energie tohoto výrobku. Čím je třída úspory energie výrobku ekologičtější, tím méně energie spotřebuje. Na štítku naleznete informace o třídě úspory energie, průměrné spotřebě energie výrobku a průměrné spotřebě energie za 1 rok. Hodnoty o spotřebě energie výrobku najdete také na webových stránkách společnosti Philips pro vaši zemi na adrese www.philips.com/TV

## Informace o produktu

#### 32PF x 5362

- Třída energetické účinnosti: A+
- Velikost viditelné obrazovky: 80 cm / 32"
- Spotřeba energie v zapnutém režimu (W): 28 W
- Roční spotřeba energie (kWh) \*: 41 kWh
- Spotřeba energie v pohotovostním režimu (W) \*\*: 0,30 W
- Rozlišení displeje (pixely): 1920 x 1080p

\* Roční spotřeba energie v kWh: vychází ze spotřeby energie televizoru, který je v provozu 4 hodiny denně, 365 dní v roce. Skutečná spotřeba energie závisí na způsobu využívání televizoru.

\*\* Je-li televizor vypnutý dálkovým ovladačem a není aktivní žádná funkce.

## Likvidace produktu

#### Likvidace starého výrobku a baterií

Tento výrobek je navržen a vyroben z materiálů a komponentů nejvyšší kvality, které je možné recyklovat a opětovně použít.

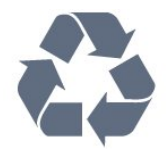

Pokud je výrobek označen tímto symbolem přeškrtnutého kontejneru, znamená to, že podléhá směrnici EU 2012/19/ES.

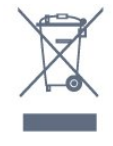

Zjistěte si informace o místním systému sběru tříděného odpadu elektrických a elektronických výrobků.

Dodržujte místní směrnice a staré výrobky nelikvidujte spolu s běžným odpadem domácnosti. Správnou likvidací starého výrobku předcházíte případným nepříznivým důsledkům na životní prostředí a lidské zdraví.

Výrobek obsahuje baterie podléhající směrnici EU 2006/66/ES, které nelze odkládat do běžného komunálního odpadu.

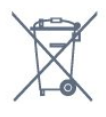

Informujte se o místních směrnicích týkajících se sběru baterií, protože správnou likvidací starého výrobku předcházíte případným nepříznivým důsledkům na životní prostředí a lidské zdraví.

## $\overline{212}$ Spotřeba

Technické údaje výrobku se mohou bez předchozího upozornění změnit. Další podrobnosti o technických údajích výrobku naleznete na webové stránce [www.philips.com/support](http://www.philips.com/support)

#### Spotřeba

- Nepájení ze sítě: AC 220-240 V +/-10 %
- Okolní teplota: 5 °C až 35 °C

• Funkce úspory energie: Režim Eco, Vypnutí obrazu (pro rádio), Časovač automatického vypnutí, nabídka Nastavení Eco.

Chcete-li získat informace o spotřebě energie, přečtěte si kapitolu Informace o produktu .

Příkon uvedený na typovém štítku výrobku udává spotřebu energie výrobku při normálním použití v domácnosti (IEC62087). Maximální příkon uvedený v závorce slouží pro stanovení elektrické bezpečnosti (IEC60065).

## $\frac{1}{213}$ Příjem

- Vstup antény: Koaxiální vstup 75 ohmů (IEC75)
- Pásma tuneru: Hyperband, S-Channel, UHF, VHF
- DVB: DVB-T2, DVB-C (kabel) QAM
- Přehrávání analogového videa: SECAM, PAL
- Přehrávání digitálního videa: MPEG2 SD/HD

#### (ISO/IEC 13818-2), MPEG4 SD/HD (ISO/IEC 14496-10)

- Přehrávání digitálního zvuku (ISO/IEC 13818-3)
- Vstup satelitní antény: 75 Ohmů typ F
- Rozsah vstupní frekvence: 950 až 2150 MHz
- Rozsah vstupní úrovně: 25 až 65 dBm

• DVB-S/S2 QPSK, přenosová rychlost 2 až 45 M symbolů, SCPC a MCPC

• LNB: DiSEqC 1.0, podpora 1 až 4 LNB, volba polarity 14/18 V, volba pásma 22 kHz, režim Tone Burst, el. proud LNB max. 300 mA

## $\frac{1}{214}$ Typ obrazovky

#### Úhlopříčka obrazovky

• 32PF x 5362: 80 cm / 32"

Rozlišení displeje

• 1920 x 1080p

## $215$ Rozlišení vstupu obrazu

#### Videoformáty

Rozlišení – Obnovovací frekvence

- $\cdot$  480i 60 Hz
- $\cdot$  480p 60 Hz
- 576i 50 Hz
- $\cdot$  576p 50 Hz
- $\cdot$  720p 50 Hz, 60 Hz
- $\cdot$  1080i 50 Hz, 60 Hz
- $\cdot$  1080p 24 Hz, 25 Hz, 30 Hz
- Počítačové formáty

Rozlišení (mimo jiné)

- $\cdot$  640 x 480p 60 Hz
- $\cdot$  800 x 600p 60 Hz
- $\cdot$  1024 x 768p 60 Hz
- $\cdot$  1280 x 768p 60 Hz
- $\cdot$  1360 x 765p 60 Hz
- $\cdot$  1360 x 768p 60 Hz
- $\cdot$  1280 x 1024p 60 Hz
- $\cdot$  1920 x 1080p 60 Hz

## $216$

## Rozměry a hmotnost

#### 32PH x 5362

• bez stojanu: Šířka 726,49 mm – výška 425,36 mm – hloubka 76,8 mm – hmotnost  $\pm$  4,9 kg • se stojanem: Šířka 726,49 mm – výška 478,28 mm – hloubka 189,9 mm – hmotnost  $\pm$  5,2 kg

### $\frac{1}{217}$ Možnosti připojení

#### Boční strana televizoru

- $·$  HDMI 1 in MHL
- $\cdot$  USB1
- $\cdot$  USB 2
- 1x slot Common Interface: CI+ CAM

#### Zadní část televizoru

- Sluchátka stereofonní minikonektor 3,5 mm
- CVBS/Y Pb Pr: CVBS/Y Pb Pr, Audio L/R
- $\cdot$  HDMI 2 in ARC
- Výstup zvuku optický Toslink
- Síť LAN RJ45
- Anténa (75 ohmů)
- Satelitní tuner

### $\overline{218}$ Zvuk

- HD Stereo
- Výstupní výkon (RMS): 16 W
- Dolby® Digital Plus
- DTS 2.0 + výstup Digital out ™

## 21.9

## Multimédia

#### Připojení

- USB 2.0
- Ethernet LAN RJ-45
- Wi-Fi 802.11a/b/g/n (vestavěné)

#### Podporované systémy souborů USB

• FAT 16, FAT 32, NTFS

#### Formáty přehrávání

• Formáty: 3GP, AVCHD, AVI, MPEG-PS, MPEG-TS, MPEG-4, Matroska (MKV), Quicktime (MOV, M4V, M4A), Windows Media (ASF/WMV/WMA)

• Video kodeky: MPEG-1, MPEG-2, MPEG-4 Part 2, MPEG-4 Part 10 AVC (H.264), VC-1, WMV9, HEVC, VP9

• Audio kodeky: AAC, HE-AAC (v1/v2), AMR-NB, Dolby Digital, Dolby Digital Plus, DTS 2.0 + Digital Out™, MPEG-1/2/2.5 Layer I/II/III (včetně MP3), WMA (v2 až v9.2), WMA Pro (v9/v10)

• Titulky:

– Formáty: SAMI, SubRip (SRT), SubViewer (SUB), MicroDVD (TXT), mplayer2 (TXT), TMPlayer (TXT) – Kódování znaků: UTF-8, střední Evropa a východní Evropa (Windows-1250), azbuka (Windows-1251), řečtina (Windows-1253), turečtina (Windows-1254), západní Evropa (Windows-1252)

- Obrazové kodeky: JPEG
- Omezení:

– Maximální podporovaná celková přenosová

rychlost pro soubor média je 30 Mb/s.

– Maximální podporovaná přenosová rychlost videa pro soubor média je 20 Mb/s.

– MPEG-4 AVC (H.264) podporováno do High Profile @ L4.1.

– VC-1 podporováno do Advanced Profile @ L3.

Certifikace Wi-Fi

Tento televizor podporuje zařízení s certifikací Miracast.

#### Podporovaný software serveru médií (DMS)

• Můžete použít libovolný software mediálního serveru s certifikací DLNA V1.5 (třída DMS). • Můžete používat aplikaci Philips TV Remote na mobilních zařízeních (iOS a Android).

Výkon se může lišit v závislosti na možnostech použitého mobilního zařízení a softwaru.

## <span id="page-90-0"></span> $\overline{22}$ Nápověda a podpora

#### 22.1

## Zaregistrujte svůj televizor

Zaregistrujte si svůj televizor a využijte celou řadu výhod zahrnujících plnou podporu (včetně stahování), privilegovaného přístupu k informacím o nových výrobcích, exkluzivních nabídek a slev, možnosti vyhrát ceny i účasti ve zvláštních průzkumech týkajících se nových výrobků na trhu.

Přejděte na webové stránky www.philips.com/welcome

## $\overline{222}$ Používání nápovědy

#### Otevření nápovědy

Modrým tlačítkem - můžete Nápovědu otevřít přímo. Nápověda se otevře na stránce, která nejlépe odpovídá právě prováděné činnosti nebo volbě v televizoru. Stisknutím barevného

tlačítka Klíčová slova se zobrazí abecední seznam témat.

Chcete-li nápovědu číst jako knihu, vyberte možnost Kniha.

Než provedete pokyny Nápovědy, Nápovědu zavřete. Nápovědu zavřete stisknutím barevného tlačítka Zavřít .

U některých činností, jako je například Teletext, mají barevná tlačítka specifické funkce a nemohou otevřít Nápovědu.

#### Nápověda k televizoru v tabletu, chytrém telefonu nebo počítači

Aby se vám delší pokyny nebo postupy prováděly lépe, můžete si Nápovědu stáhnout ve formátu PDF a číst ji v chytrém telefonu, v tabletu nebo na počítači. Z počítače si také můžete příslušnou stránku Nápovědy vytisknout. Chcete-li si stáhnout Nápovědu (uživatelskou příručku), přejděte na webové stránky [www.philips.com/support](http://www.philips.com/support)

## $\overline{223}$ Odstraňování problémů

## Zapnutí a dálkový ovladač

#### Televizor se nezapne

• Odpojte napájecí kabel ze zásuvky. Před opětovným zapojením minutu vyčkejte.

• Zkontrolujte, zda je napájecí kabel správně zapojen.

#### Vrzání při spuštění nebo vypnutí

Když televizor zapnete, vypnete nebo přepnete do pohotovostního režimu, můžete z jeho těla slyšet vrzavý zvuk. Jedná se o normální zvuk, který je způsobem přirozeným rozpínáním a smršťováním těla přístroje při zahřívání a ochlazování. Výkon televizoru není žádným způsobem ovlivněn.

#### Televizor nereaguje na dálkový ovladač

Po spuštění se televizor chvíli aktivuje. Během této doby nereaguje na dálkový ovladač ani na tlačítka na přístroji. Jedná se o normální chování. Pokud televizor nereaguje na dálkový ovladač ani později, můžete funkci dálkového ovladače zkontrolovat pomocí fotoaparátu mobilního telefonu. Zapněte fotoaparát telefonu a namiřte dálkový ovladač do objektivu. Při stisknutí libovolného tlačítka dálkového ovladače byste ve fotoaparátu měli vidět bliknutí infračervené diody. Pokud tomu tak je, ovladač funguje a je třeba zkontrolovat televizor. Jestliže bliknutí nezaznamenáte, dálkový ovladač může být rozbitý nebo může mít slabé baterie. Tato metoda kontroly nefunguje u dálkových ovladačů, které jsou s televizorem bezdrátově spárovány.

#### Po zobrazení úvodní obrazovky Philips se televizor přepne zpět do pohotovostního režimu

Když je televizor v pohotovostním režimu, zobrazí se úvodní obrazovka Philips a televizor se vrátí zpět do pohotovostního režimu. Jedná se o normální chování. Pokud televizor odpojíte od napájení a znovu jej připojíte, při dalším spuštění se zobrazí úvodní obrazovka. Chcete-li ukončit pohotovostní režim televizoru, stiskněte tlačítko na dálkovém ovladači nebo na televizoru.

#### Kontrolka pohotovostního režimu bliká

Odpojte napájecí kabel ze zásuvky. Před opětovným zapojením 5 minut vyčkejte. Pokud blikání neustává, kontaktujte TV oddělení péče o zákazníky společnosti Philips.

## <span id="page-91-0"></span>Kanály

#### Během instalace nebyly nalezeny žádné digitální kanály

Zkontrolujte technické údaje a ověřte, zda váš televizor podporuje standard DVB-T nebo DVB-C ve vaší zemi.

Zkontrolujte, zda jsou správně zapojeny všechny kabely a zda je vybrána správná síť.

#### V seznamu nejsou zobrazeny dříve nainstalované kanály

Zkontrolujte, zda jste vybrali správný seznam kanálů.

### Obraz

#### Obraz chybí nebo je zkreslený

• Zkontrolujte, zda je k televizoru správně připojena anténa.

• Zkontrolujte, zda je jako zdroj vybráno správné zařízení.

• Zkontrolujte připojení externího zařízení nebo zdroje.

#### Je slyšet zvuk, ale obraz chybí

• Zkontrolujte, zda je obraz správně nastaven.

#### Nekvalitní příjem antény

• Zkontrolujte, zda je k televizoru správně připojena anténa.

• Kvalitu příjmu mohou ovlivnit reproduktory, neuzemněná zvuková zařízení, neonové osvětlení nebo vysoké budovy a jiné velké objekty. Pokuste se zlepšit kvalitu obrazu přesměrováním antény nebo umístěním zařízení z dosahu televizoru.

• Je-li špatný příjem pouze u některého kanálu, zkuste jej doladit.

#### Nekvalitní obraz ze zařízení

• Zkontrolujte, zda je zařízení správně připojeno.

• Zkontrolujte, zda je obraz správně nastaven.

Nastavení obrazu se po chvíli změní

Zkontrolujte, zda je možnost Umístění nastavena na hodnotu Doma . Nastavení v tomto režimu je možné upravovat a ukládat.

#### Zobrazuje se komerční reklama

Zkontrolujte, zda je možnost Umístění nastavena na hodnotu Doma .

#### Obraz neodpovídá obrazovce

Přejděte na jiný formát obrazu.

#### Formát obrazů se u jednotlivých kanálů mění

Vyberte jiný formát obrazu než Automatický.

#### Obraz je ve špatné pozici

Signál obrazu z některých zařízení nemusí přesně odpovídat obrazovce. Zkontrolujte výstupní signál z připojeného zařízení.

#### Obraz z počítače není stabilní

Zkontrolujte, zda počítač používá podporované rozlišení a obnovovací frekvenci.

### Zvuk

#### Zvuk chybí nebo je špatné kvality

Pokud televizor nezaznamená žádný zvukový signál, automaticky vypne výstup zvuku. Nejedná se o závadu.

• Zkontrolujte, zda je zvuk správně nastaven.

• Zkontrolujte, zda jsou všechny kabely řádně připojeny.

• Zkontrolujte, zda není hlasitost ztlumena.

• Zkontrolujte, zda je výstup zvuku televizoru připojen na výstup zvuku systému domácího kina.

Zvuk by měl být slyšet z reproduktorů systému HTS. • U některých zařízení je třeba ručně aktivovat výstup zvuku HDMI. Pokud je zvuk HDMI aktivován, ale stále nic neslyšíte, zkuste změnit digitální formát zvuku zařízení na PCM (Pulse Code Modulation). Pokyny naleznete v příručce k danému zařízení.

## HDMI a USB

#### Rozhraní HDMI

• Upozorňujeme, že podpora připojení HDCP (Highbandwidth Digital Content Protection) může způsobit, že při zobrazování obsahu ze zařízení HDMI může dojít k prodlevě.

• Pokud televizor nerozpozná zařízení HDMI a nezobrazí žádný obraz, přepněte zdroj na jiné zařízení a poté zpět na požadované zařízení.

• Pokud dochází k přerušovaným poruchám zvuku, zkontrolujte výstupní nastavení zařízení HDMI.

#### HDMI EasyLink nefunguje

• Zkontrolujte, zda jsou vaše zařízení HDMI kompatibilní s funkcí HDMI-CEC. Funkce EasyLink je možné použít pouze u zařízení, která podporují funkci HDMI-CEC.

#### Nezobrazuje se ikona zvuku

• Když je připojené zvukové zařízení HDMI-CEC a vy nastavujete hlasitost zvuku v zařízení dálkovým ovladačem, takové chování je normální.

#### Nezobrazují se fotografie, videa a hudba ze zařízení USB

• Zkontrolujte, zda je úložné zařízení USB nastaveno jako kompatibilní s normou pro velkokapacitní paměťová zařízení (informace jsou uvedeny v dokumentaci k danému zařízení).

- Zkontrolujte, zda je úložné zařízení USB kompatibilní
- s televizorem.
- Zkontrolujte, zda televizor podporuje příslušný

#### <span id="page-92-0"></span>formát obrazu a zvuku.

Trhané přehrávání souborů ze zařízení USB • Přenos z úložného zařízení USB může být omezen přenosovou rychlostí do televizoru. Důsledkem může být nízká kvalita přehrávání.

### Síť Wi-Fi a Internet

#### Síť Wi-Fi nebyla nalezena nebo je rušena

• Mikrovlnné trouby, telefony DECT nebo jiná zařízení Wi-Fi 802.11b/g/n v blízkosti bezdrátové sítě mohou způsobovat rušení sítě.

• Zkontrolujte, zda brány firewall v síti umožňují bezdrátový přístup k televizoru.

• Pokud vám bezdrátová síť doma nefunguje správně, zkuste nainstalovat kabelovou síť.

#### Internet nefunguje

• Je-li připojení k routeru v pořádku, zkontrolujte připojení routeru k internetu.

#### Připojení k počítači a internetu jsou pomalá

• Informace o dosahu v budově, přenosové rychlosti

a jiných faktorech kvality signálu naleznete

v uživatelské příručce bezdrátového routeru.

#### • Pro router použijte vysokorychlostní

(širokopásmové) připojení k internetu. **DHCP** 

• Jestliže se připojení nezdaří, můžete zkontrolovat nastavení DHCP (Dynamic Host Configuration Protocol) routeru. Hodnota DHCP by měla být nastavena na Zapnuto.

## Nesprávný jazyk nabídky

#### Nesprávný jazyk nabídky

Změňte jazyk zpět na váš jazyk.

Postup změny jazyka nabídek a zpráv televizoru…

1 - Stiskněte tlačítko **;** vyberte možnost Obecná nastavení > Jazyk > Jazyk nabídky a stiskněte tlačítko OK.

**2 -** Vyberte požadovaný jazyk.

**3 -** Stisknutím tlačítka (vlevo), v případě potřeby opakovaným, nabídku zavřete.

## $22.4$ Nápověda online

Chcete-li vyřešit jakýkoli problém související s televizorem Philips, můžete se obrátit na naši online podporu. Můžete si přitom vybrat svůj jazyk a zadat číslo modelu výrobku.

Přejděte na webové stránky www.philips.com/support. Na webových stránkách podpory naleznete telefonní číslo pro kontaktování podpory ve vaší zemi a také odpovědi na časté otázky (FAQ). V některých zemích můžete chatovat s našimi spolupracovníky a položit otázku přímo nebo prostřednictvím e-mailu. Nový software nebo příručku televizoru můžete stáhnout pro přečtení k počítači.

## $22.5$ Péče o zákazníky / Opravy

Podporu nebo informace ohledně opravy můžete získat na telefonní lince střediska péče o zákazníky ve vaší zemi. Telefonní číslo naleznete v tištěné dokumentaci dodané s televizorem. Nebo navštivte naše webové stránky www.philips.com/support.

#### Číslo modelu televizoru a sériové číslo

Pravděpodobně budete požádáni o zadání čísla modelu výrobku a sériového čísla. Tato čísla naleznete na štítku na obalu nebo na zadní či spodní části televizoru.

#### Varování

Nesnažte se televizor opravovat sami. Mohlo by dojít k vážnému zranění, nevratnému poškození televizoru a ke ztrátě záruky.

## <span id="page-93-0"></span> $\overline{23}$ Bezpečnost a péče

 $\overline{231}$ 

## Bezpečnost

## Důležité

Před použitím televizoru si pečlivě přečtěte všechny bezpečnostní pokyny. Je-li škoda způsobena nedodržováním pokynů, záruka se stává neplatnou.

## Nebezpečí požáru nebo úrazu elektrickým proudem

• Televizor nikdy nevystavujte působení deště nebo vody. Do blízkosti televizoru nikdy neumisťujte nádoby s kapalinami, například vázy.

Pokud se kapaliny rozlijí na televizor nebo do něho vniknou, televizor ihned odpojte od síťové zásuvky. Před použitím požádejte o kontrolu televizoru středisko péče o zákazníky společnosti Philips.

• Nikdy televizor, dálkový ovladač ani baterie nevystavujte nadměrnému teplu. Nikdy je neumísťujte do blízkosti hořících svíček, otevřeného ohně či jiných tepelných zdrojů, a to včetně přímého slunečního světla.

• Nikdy nevkládejte žádné předměty do ventilačních otvorů nebo jiných otvorů na televizoru.

• Nikdy nepokládejte těžké předměty na napájecí kabel.

• Při zapojování do zástrček nepoužívejte sílu. Uvolněné zástrčky mohou způsobit jiskření nebo požár. Zajistěte, aby nedocházelo k napínání napájecího kabelu při otáčení televizní obrazovky.

• Chcete-li televizor odpojit od síťového napájení, je nutné vytáhnout zástrčku televizoru. Při odpojování napájení vždy tahejte za zástrčku, nikdy ne za kabel. Zajistěte, aby zástrčka, napájecí kabel i zásuvka byla neustále zcela přístupná.

## Nebezpečí zranění nebo poškození televizoru

• Ke zvedání a přenášení televizoru s hmotností převyšující 25 kg jsou třeba dvě osoby.

• Pokud chcete televizor umístit na podstavec, použijte pouze dodaný podstavec. Podstavec pevně připevněte k televizoru.

Televizor umístěte na hladký rovný povrch, který udrží hmotnost televizoru a podstavce.

• Při připevňování na zeď zkontrolujte, zda držák bezpečně udrží hmotnost televizoru. Společnost TP Vision nenese žádnou odpovědnost za nesprávné

připevnění na zeď, které se stane příčinou nehody, zranění nebo škod.

• Části tohoto výrobku jsou vyrobeny ze skla. Při manipulaci postupujte opatrně, aby nedošlo ke zranění nebo škodám.

#### Nebezpečí poškození televizoru!

Před připojením televizoru k síťové zásuvce se ujistěte, že napájecí napětí odpovídá hodnotě vytištěné na zadní straně televizoru. Jestliže je napětí odlišné, nikdy televizor nepřipojujte k síťové zásuvce.

## Nebezpečí poranění dětí

Postupujte podle těchto opatření, abyste zabránili převrhnutí televizoru a případnému následnému poranění dětí:

- Nikdy televizor neumísťujte na povrch pokrytý látkou nebo jiným materiálem, který lze stáhnout.
- Ujistěte se, že žádná část televizoru nepřesahuje přes okraj montážního povrchu.
- Nikdy televizor neumisťujte na vysoký nábytek, např. na knihovnu, bez ukotvení nábytku a televizoru ke zdi nebo vhodné opoře.
- Poučte děti o nebezpečí hrozícím při pokusu vylézt na nábytek k televizoru.

#### Nebezpečí spolknutí baterií!

Dálkový ovladač může obsahovat knoflíkové baterie, který by malé děti mohly snadno spolknout. Dbejte, aby tyto baterie byly vždy mimo dosah dětí.

## Nebezpečí přehřívání

Televizor nikdy neinstalujte do uzavřeného prostoru. Po všech stranách televizoru ponechejte vždy volný prostor nejméně 10 cm (z důvodu zajištění proudění vzduchu). Zkontrolujte, zda ventilační otvory na televizoru nezakrývají závěsy nebo jiné předměty.

## Bouřky

Před bouřkou odpojte televizor ze zásuvky a antény.

Během bouřky se nedotýkejte žádné části televizoru, napájecího kabelu ani anténního kabelu.

## Nebezpečí poškození sluchu

Nepoužívejte sluchátka při vysoké hlasitosti po delší dobu.

## Nízké teploty

Při převozu televizoru při teplotě nižší než 5 °C jej před připojením k síťové zásuvce rozbalte a počkejte, dokud nedosáhne pokojové teploty.

### Vlhkost

Jen zřídka může vlivem působení teploty a vlhkosti dojít k nepatrné kondenzaci uvnitř skleněné přední části televizoru (u některých modelů). Abyste tomu zabránili, nevystavujte televizor přímému slunečnímu záření, horku nebo extrémní vlhkosti. Jestliže dojde ke kondenzaci, sama zmizí po spuštění televizoru na několik hodin.

Vlhkost způsobená kondenzací nenaruší příjem televizoru ani nezpůsobí žádnou poruchu.

 $\overline{24}$ Podmínky použití

2017 © TP Vision Europe B.V. Všechna práva vyhrazena.

Tento produkt uvedla na trh společnost TP Vision Europe B.V. by TP Vision Europe B.V. nebo jedna z jeho dceřiných společností, které se v tomto dokumentu označují jako TP Vision, což je výrobce daného produktu. Společnost TP Vision je poskytovatelem záruky na televizor, k němuž byla přibalena tato příručka. Philips a emblém štítu Philips jsou registrované ochranné známky společnosti Koninklijke Philips N.V.

Technické údaje se mohou změnit bez předchozího upozornění. Ochranné známky jsou majetkem společnosti Koninklijke Philips N.V nebo příslušných vlastníků. Společnost TP Vision si vyhrazuje právo kdykoli výrobky měnit, aniž by vznikla povinnost odpovídajícím způsobem upravit dříve dodané zboží.

Tištěné materiály dodávané společně s televizorem a příručka uložená v paměti televizoru nebo stažená z webových stránek Philips

[www.philips.com/support](http://www.philips.com/support) jsou považovány za dostatečný návod k používání systému.

Jsme přesvědčeni o přiměřenosti materiálu v této příručce s ohledem na zamyšlené použití systému. Pokud dojde k použití výrobku nebo jeho jednotlivých modulů či procesů k jiným než zde uvedeným účelům, je třeba získat potvrzení o jejich platnosti a vhodnosti. Společnost TP Vision zaručuje, že samotný materiál nenaruší žádné patenty USA. Žádná jiná záruka není poskytována, ani ji nelze vyvozovat. Společnost TP Vision neodpovídá za žádné chyby v obsahu tohoto dokumentu ani za problémy vzniklé v důsledku obsahu v tomto dokumentu. Chyby ohlášené společnosti Philips budou co nejdříve opraveny a publikovány na jejích webových stránkách podpory.

Podmínky záruky: Nebezpečí zranění, poškození televizoru nebo zneplatnění záruky! Nikdy se nepokoušejte opravit televizor sami. Televizor i příslušenství používejte vždy v souladu se záměrem výrobce. Varovný symbol na zadní straně televizoru upozorňuje na riziko úrazu elektrickým proudem. Nikdy nesundávejte kryt televizoru. V případě potřeby servisu nebo oprav vždy kontaktujte TV podporu zákazníků společnosti Philips. Telefonní číslo naleznete v tištěné dokumentaci dodané s televizorem. Můžete se také podívat na naše webové stránky www.philips.com/support a vybrat požadovanou zemi. Jakékoli operace, které jsou v této příručce výslovně zakázány, a úpravy nebo montážní postupy, které v této příručce nejsou doporučeny nebo schváleny, budou mít za následek zneplatnění záruky.

#### Pixelová charakteristika

Tento LCD/LED výrobek obsahuje vysoký počet barevných pixelů. Ačkoli míra efektivních pixelů dosahuje hodnoty 99,999 % nebo více, mohou se na obrazovce neustále objevovat černé tečky nebo jasné světelné body (červené, zelené nebo modré). Jedná se o strukturální vlastnost displeje (nevybočující z průmyslových standardů), nikoli o závadu.

#### Prohlášení o shodě CE

Tímto společnost TP Vision Europe B.V. prohlašuje, že tento televizor splňuje základní požadavky a další příslušná ustanovení směrnice 2014/53/EU (rádiová zařízení), 2009/125/ES (ekodesign), 2010/30/EU (energetické štítky) a 2011/65/ES (použití nebezpečných látek).

#### Soulad se standardy EMP

Společnost TP Vision vyrábí a prodává mnoho výrobků určených pro spotřebitele. Tyto výrobky mají obecnou vlastnost vysílat a přijímat elektromagnetické signály, stejně jako veškerá elektronická zařízení. Jedním z hlavních obchodních principů společnosti TP Vision je přijímat u výrobků veškerá nezbytná opatření na ochranu zdraví a bezpečnosti v souladu se všemi příslušnými právními požadavky a standardy EMF (elektrická, magnetická a elektromagnetická pole) platnými v době výroby výrobku.

Společnost TP Vision se zavázala vyvíjet, vyrábět a prodávat výrobky, které nemají nepříznivé účinky na zdravotní stav. Společnost TP Vision potvrzuje, že pokud jsou její výrobky řádně používány k účelu, k jakému byly vyrobeny, je jejich používání podle nejnovějších vědeckých důkazů bezpečné. Společnost TP Vision se aktivně podílí na vývoji mezinárodních standardů EMF a bezpečnostních norem. Tato činnost společnosti TP Vision umožňuje předvídat další vývoj v oblasti standardizace, který tak dokáže rychle zapracovat do svých výrobků.

## $\overline{25}$ Autorská práva

## $25.1$ MHL

MHL, Mobile High-Definition Link a logo MHL jsou ochranné známky nebo registrované ochranné známky společnosti MHL, LLC.

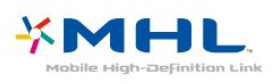

## 25.2 Rozhraní HDMI

Označení HDMI a HDMI High-Definition Multimedia Interface a logo HDMI jsou ochranné známky nebo registrované ochranné známky společnosti HDMI Licensing LLC v USA a dalších zemích.

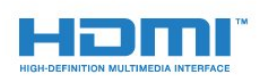

## $25.3$ Dolby

Vyrobeno na základě licence od společnosti Dolby Laboratories. Dolby, Dolby Audio a symbol dvojitého D jsou ochranné známky společnosti Dolby Laboratories.

# **DOLBY AUDIOT**

#### 25.4

## DTS 2.0 + výstup Digital Out™

Informace o patentech DTS naleznete na adrese <http://patents.dts.com>. Vyrobeno na základě licence od spolčenosti DTS Licensing Limited. DTS, symbol a DTS společně se symbolem jsou registrované ochranné známky a DTS 2.0+Digital Out je ochranná známka společnosti DTS, Inc. © DTS, Inc. Všechna práva vyhrazena.

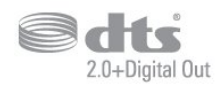

## 25.5 **DTVi**

Značka a logo DTVi jsou registrované značky univerzity Pontifical Catholic University v Riu de Janeiru (PUC-Rio) a univerzity Federal University of Paraíba (UFPB).

## $256$

## Java

Java a ochranné známky odvozené od známky Java jsou registrované ochranné známky společnosti Oracle a jejích přidružených společností v USA a dalších zemích.

### $757$ Microsoft

### Windows Media

Windows Media je registrovaná ochranná známka nebo ochranná známka společnosti Microsoft Corporation v USA anebo dalších zemích.

## **Microsoft**

### Microsoft PlayReady

Vlastníci obsahu používají technologii pro přístup k obsahu Microsoft PlayReady™, která chrání jejich duševní vlastnictví včetně obsahu podléhajícího autorským právům.

Toto zařízení využívá technologii PlayReady pro přístup k obsahu chráněnému pomocí technologie PlayReady nebo technologie WMDRM. Pokud se zařízení nepodaří správně uplatnit omezení používání obsahu, mohou vlastníci obsahu požadovat od společnosti Microsoft, aby zrušila schopnost zařízení využívat obsah chráněný technologií PlayReady. Zrušení by nemělo ovlivnit nechráněný obsah ani obsah chráněný pomocí jiných technologií přístupu. Vlastníci obsahu od vás mohou požadovat upgrade technologie PlayReady pro přístup k jejich obsahu. Pokud upgrade odmítnete, nebudete moci přistupovat k obsahu vyžadujícímu upgrade.

## 25.8 Wi-Fi Alliance

Wi-Fi®, logo Wi-Fi CERTIFIED, logo Wi-Fi jsou registrované ochranné známky společnosti Wi-Fi Alliance.

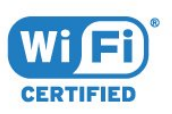

## 25.9 Kensington

Kensington a Micro Saver jsou registrované ochranné známky společnosti ACCO World Corporation v USA. Žádost o registraci je podána i v dalších zemích světa.

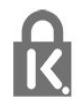

## $25.10$ Software MHEG

Autorská práva v softwaru MHEG (dále označován jako "Software") obsaženém v tomto televizoru (dále označován jako "tento výrobek") vám umožňují využívat interaktivní funkce televizoru, které vlastní společnost S&T CLIENT SYSTEMS LIMITED (dále označována jako "Vlastník"). Máte povoleno používat Software pouze ve spojení s tímto výrobkem.

## 25.11 Jiné ochranné známky

Všechny další registrované a neregistrované ochranné známky jsou vlastnictvím náležitých vlastníků.

## Právní omezení ohledně využívání služeb a/nebo softwaru nabízeného třetími stranami

Služby a/nebo software nabízené třetími stranami mohou být měněny, pozastaveny nebo ukončeny bez předchozího upozornění. Pokud některá z těchto situací nastane, společnost TP Vision nenese žádnou zodpovědnost.

## Rejstřík

#### A

[Anténa, Ruční instalace](#page-69-0) *70* [Audio Out – optický, tipy](#page-13-0) *14* [Automatická aktualizace kanálu](#page-67-0) *68* [Automatická úprava hlasitosti](#page-56-0) *57* [Automatické vypnutí](#page-24-0) *25*

#### B

[Barva](#page-52-0) *53* [Barvy, teplota barev](#page-53-0) *54* [Barvy, vlastní teplota barev](#page-53-0) *54* [Barvy, zvýšení sytosti barev](#page-53-0) *54* [Basy](#page-56-0) *57* [Bezdrátová síť](#page-6-0) *7* [Bezpečnostní pokyny](#page-93-0) *94*

#### C

[CAM, Conditional Access Module](#page-13-0) *14* [CI+](#page-13-0) *14* [Clear Sound](#page-57-0) *58*

#### D

[Dálkový ovladač a baterie](#page-26-0) *27* [Digitální teletext](#page-31-0) *32* [DMR, Digital Media Renderer](#page-8-0) *9* [DVB \(digitální vysílání\)](#page-68-0) *69*

#### E

[EasyLink \(digitální sběrnice mezi audio video zařízeními\)](#page-11-0) *12* [EasyLink, dálkové ovládání](#page-12-0) *13* [EasyLink, zapnutí a vypnutí](#page-12-0) *13* [Evropské ekologické označení Ecolabel](#page-87-0) *88*

#### F

[Formát obrazu](#page-54-0) *55* [Formát obrazu, pokročilý](#page-55-0) *56* [Formát obrazu, základní](#page-54-0) *55* [Formát výstupu zvuku](#page-17-0) *18* [Fotoaparát, připojení](#page-22-0) *23* [Fotografie, videa a hudba](#page-42-0) *43* [Funkce EasyLink, nastavení](#page-12-0) *13* [Funkce WoWLAN](#page-7-0) *8*

#### G

[Galerie aplikací](#page-48-0) *49* [Gama](#page-54-0) *55*

#### H

[HbbTV](#page-32-0) *33* [Herní konzole, připojení](#page-18-0) *19* [Hlasitost sluchátek](#page-57-0) *58* [Hra nebo počítač](#page-41-0) *42* [Hra nebo počítač, nastavení](#page-52-0) *53*

#### I

[Incredible Surround](#page-56-0) *57* [Informace o produktu](#page-87-0) *88* [Instalace sítě](#page-6-0) *7* [Instalace televizoru](#page-67-0) *68* [Interaktivní televize](#page-32-0) *33* [Interaktivní TV, informace](#page-32-0) *33*

#### I

[iTV](#page-32-0) *33*

#### J

[Jazyk textu, Primární](#page-31-0) *32* [Jazyk textu, Sekundární](#page-31-0) *32* [Jazyk titulků](#page-29-0) *30* [Jazyk titulků, Primární](#page-29-0) *30* [Jazyk titulků, Sekundární](#page-29-0) *30* [Jazyk zvuku](#page-30-0) *31* [Jazyk zvuku, Primární](#page-30-0) *31* [Jazyk zvuku, Sekundární](#page-30-0) *31*

#### K

[Kabel, Ruční instalace](#page-69-0) *70* [Kabelová síť](#page-7-0) *8* [Kanál](#page-27-0) *28* [Kanál, automatická aktualizace kanálů](#page-67-0) *68* [Kanál, Instalace antény](#page-67-0) *68* [Kanál, instalace kabelu](#page-67-0) *68* [Kanál, instalace satelitu](#page-69-0) *70* [Kanál, možnosti](#page-29-0) *30* [Kanál, opětovná instalace](#page-67-0) *68* [Kanál, přepnutí na kanál](#page-28-0) *29* [Kanál, Rozhlasové stanice](#page-27-0) *28* [Kanál, ruční aktualizace kanálů](#page-67-0) *68* [Kanál, Seznam kanálů](#page-27-0) *28* [Kanál, Seznam kanálů, filtrování](#page-28-0) *29* [Kanál, Seznam kanálů, informace](#page-27-0) *28* [Kanál, Seznam kanálů, otevření](#page-27-0) *28* [Kanál, televizní průvodce](#page-33-0) *34* [Kanál, vhodnost podle věku](#page-29-0) *30* [Kód PIN modulu CAM](#page-14-0) *15* [Klávesnice USB](#page-20-0) *21* [Klávesnice USB, připojení](#page-20-0) *21* [Kontaktování společnosti Philips](#page-92-0) *93* [Kontrast](#page-52-0) *53* [Kontrast podsvícení](#page-52-0) *53* [Kontrast, dynamický kontrast](#page-53-0) *54* [Kontrast, Gama](#page-54-0) *55* [Kontrast, kontrast videa](#page-54-0) *55* [Kontrast, režim kontrastu](#page-53-0) *54* [Kopie seznamu kanálů](#page-73-0) *74* [Kopie seznamu kanálů, aktuální verze](#page-73-0) *74* [Kopie seznamu kanálů, kopírování](#page-73-0) *74* [Kopie seznamu kanálů, nahrání](#page-73-0) *74* [Kvalita příjmu](#page-68-0) *69*

### $\mathbf{L}$

[Likvidace produktu](#page-87-0) *88* [Likvidace televizoru a baterií](#page-87-0) *88* [Loga kanálů](#page-59-0) *60*

#### M

[Média](#page-42-0) *43* [Mediální soubory, z disku USB](#page-42-0) *43* [Mediální soubory, z počítače nebo zařízení NAS](#page-42-0) *43* [Miracast™, zapnutí](#page-45-0) *46* [Možnosti kanálu](#page-29-0) *30*

#### N

[Na podstavci, Umístění televizoru](#page-57-0) *58* [Na stěně, Umístění televizoru](#page-57-0) *58* [Nabídka Domů](#page-38-0) *39* [Nahrávání](#page-35-0) *36*

[Nahrávání, data TV průvodce](#page-33-0) *34* [Nastavení Eco](#page-57-0) *58* [Nastavení hodin](#page-63-0) *64* [Nastavení jazyka](#page-61-0) *62* [Nastavení výstupu zvuku](#page-16-0) *17*

#### $\Omega$

[Obraz, barva](#page-52-0) *53* [Obraz, kontrast podsvícení](#page-52-0) *53* [Obraz, ostrost](#page-52-0) *53* [Oprava](#page-92-0) *93* [Ostrost](#page-52-0) *53* [Ostrost, redukce MPEG artefaktů](#page-54-0) *55* [Ostrost, redukce šumu](#page-54-0) *55* [Ostrost, Super Resolution](#page-54-0) *55*

#### P

[Pevný disk USB, instalace](#page-19-0) *20* [Pevný disk USB, místo na disku](#page-19-0) *20* [Pixel Plus link](#page-12-0) *13* [Podpora online](#page-92-0) *93* [Podpora, online](#page-92-0) *93* [Pozastavení televizního vysílání](#page-36-0) *37* [Počítač, připojení](#page-22-0) *23* [Problémy](#page-90-0) *91* [Problémy se sluchem](#page-64-0) *65* [Problémy se zrakem](#page-64-0) *65* [Problémy, Dálkový ovladač](#page-90-0) *91* [Problémy, Jazyk nabídky](#page-92-0) *93* [Problémy, Kanály](#page-91-0) *92* [Problémy, Obraz](#page-91-0) *92* [Problémy, Připojení, Internet](#page-92-0) *93* [Problémy, Připojení, Wi-Fi](#page-92-0) *93* [Problémy, Zvuk](#page-91-0) *92* [Prohledávání frekvence](#page-68-0) *69* [Průvodce možnostmi připojení](#page-10-0) *11* [Přehrávač Blu-ray disků, připojení](#page-17-0) *18* [Přeinstalace televizoru](#page-67-0) *68* [Připojení antény](#page-5-0)  *6* [Připojení napájení](#page-4-0)  *5* [Připojení YPbPr, tipy](#page-12-0) *13*

#### R

[Redukce MPEG artefaktů](#page-54-0) *55* [Redukce šumu](#page-54-0) *55* [Režim prostorového zvuku](#page-56-0) *57* [Režim síťové frekvence](#page-68-0) *69* [Rodičovské hodnocení](#page-29-0) *30* [Rodičovský zámek](#page-60-0) *61*

#### S

[Satelit, balíčky kanálů](#page-70-0) *71* [Satelit, odebrání satelitu](#page-71-0) *72* [Satelit, přidání satelitu](#page-71-0) *72* [Satelit, připojení](#page-5-0)  *6* [Satelit, Ruční instalace](#page-72-0) *73* [Satelit, Unicable](#page-71-0) *72* [Satelitní moduly CAM](#page-70-0) *71* [Síť, bezdrátová](#page-6-0)  *7* [Síť, bezdrátová](#page-6-0)  *7* [Síť, kabelová](#page-7-0)  *8* [Síť, nastavení](#page-7-0)  *8* [Síť, problém](#page-7-0)  *8* [Síť, připojení](#page-6-0)  *7* [Síť, síťový název televizoru](#page-8-0)  *9* [Síť, statická adresa IP](#page-7-0)  *8* [Síť, vymazat připojení Wi-Fi Miracast](#page-8-0)  *9* [Síť, WoWLAN](#page-7-0)  *8*

[Síť, WPS](#page-6-0)  *7* [Síť, WPS s kódem PIN.](#page-6-0)  *7* [Síť, zapnout připojení Wi-Fi](#page-8-0)  *9* [Síť, zobrazení nastavení](#page-7-0)  *8* [Síťová frekvence](#page-68-0) *69* [Sledování televize](#page-28-0) *29* [Slot Common Interface](#page-13-0) *14* [Sluchátka, připojení](#page-18-0) *19* [Smart Card, CAM](#page-13-0) *14* [Smart TV](#page-46-0) *47* [Software s otevřeným zdrojovým kódem](#page-76-0) *77* [Software, aktualizace](#page-75-0) *76* [Styl obrazu](#page-51-0) *52* [Styl zvuku](#page-55-0) *56* [Středisko péče o zákazníky](#page-92-0) *93* [Synchronizace zvukového výstupu](#page-17-0) *18* [Synchronizace zvuku a obrazu](#page-16-0) *17* [Synchronizace zvuku s obrazem](#page-16-0) *17* [Systém domácího kina, vícekanálový](#page-17-0) *18* [Systém domácího kina, vyrovnání hlasitosti](#page-17-0) *18*

#### T

[Teletext](#page-31-0) *32* [Televizní průvodce](#page-33-0) *34* [Test příjmu](#page-68-0) *69* [Text](#page-31-0) *32* [Titulky](#page-29-0) *30* [Tlačítka na televizoru](#page-23-0) *24* [TV průvodce, data a informace](#page-33-0) *34* [TV průvodce, připomínky](#page-34-0) *35*

#### $\overline{U}$

[Umístění, Umístění televizoru](#page-4-0)  *5* [Umístění, vzdálenost sledování](#page-4-0)  *5* [Unicable](#page-71-0) *72* [Univerzální přístup](#page-64-0) *65* [Univerzální přístup, Problémy se sluchem](#page-64-0) *65* [Univerzální přístup, Reproduktory / sluchátka](#page-65-0) *66*

#### $\overline{V}$

[Výběr videa](#page-29-0) *30* [Výšky](#page-56-0) *57* [Velikost frekvenčního kroku](#page-68-0) *69* [Vhodnost podle věku](#page-29-0) *30* [Videa k zapůjčení](#page-48-0) *49* [Videokamera, připojení](#page-22-0) *23* [Vymazat internetovou paměť](#page-8-0)  *9* [Vymazat připojení Miracast](#page-8-0)  *9* [Vyrovnání výstupu zvuku](#page-17-0) *18*

#### Z

[Zapnutí](#page-23-0) *24* [Zaregistrujte svůj výrobek](#page-90-0) *91* [Zhoršený sluch](#page-64-0) *65* [Zpoždění výstupu zvuku](#page-16-0) *17* [Zpráva o aktualizaci kanálu](#page-67-0) *68* [Zrakově postižení](#page-64-0) *65* [Zvuk, automatická úprava hlasitosti](#page-56-0) *57* [Zvuk, basy](#page-56-0) *57* [Zvuk, Clear Sound](#page-57-0) *58* [Zvuk, hlasitost sluchátek](#page-57-0) *58* [Zvuk, prostorový režim](#page-56-0) *57* [Zvuk, výšky](#page-56-0) *57* [Zvukový komentář](#page-64-0) *65*

#### Č

[Časovač](#page-23-0) *24* [Časovač vypnutí](#page-24-0) *25*

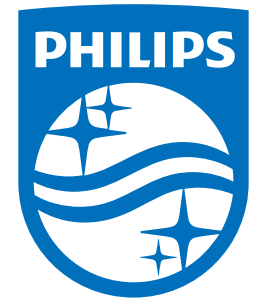

All registered and unregistered trademarks are property of their respective owners.<br>Specifications are subject to change without notice.<br>Philips and the Philips' shield emblem are trademarks of Koninklijke Philips N.V.<br>and

philips.com